# Manuel de l'utilisateur du serveur HP ProLiant DL100 Series pour serveurs HP ProLiant DL120 Generation 5

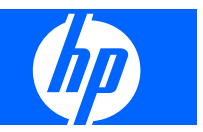

© Copyright 2008 Hewlett-Packard Development Company, L.P.

Les informations contenues dans ce document pourront faire l'objet de modifications sans préavis. Les garanties relatives aux produits et services Hewlett-Packard Company sont exclusivement définies dans les déclarations de garantie limitée qui accompagnent ces produits et services. Aucune information de ce document ne peut être interprétée comme constituant une garantie supplémentaire.HP ne pourra être tenu responsable des éventuelles erreurs ou omissions de nature technique ou rédactionnelle qui pourraient subsister dans le présent document.

Référence : 466547-051

Mars 2008 (première édition)

Microsoft, Windows et Windows NT sont des marques déposées aux États-Unis de Microsoft Corporation. Windows Server 2003 est une marque de Microsoft Corporation.

#### **Public visé**

Ce manuel est destiné au personnel qui installe, administre et répare les serveurs et systèmes de stockage. HP suppose que vous êtes qualifié en réparation de matériel informatique et que vous êtes averti des risques inhérents aux produits capables de générer des niveaux d'énergie élevés.

# **Sommaire**

#### 1 Fonctionnement

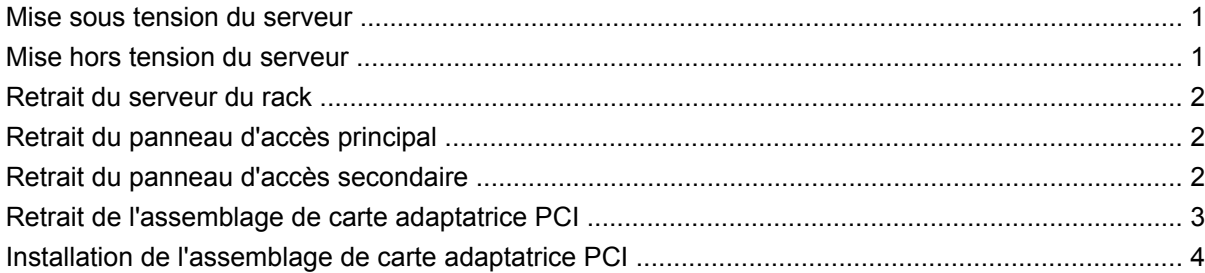

#### 2 Configuration

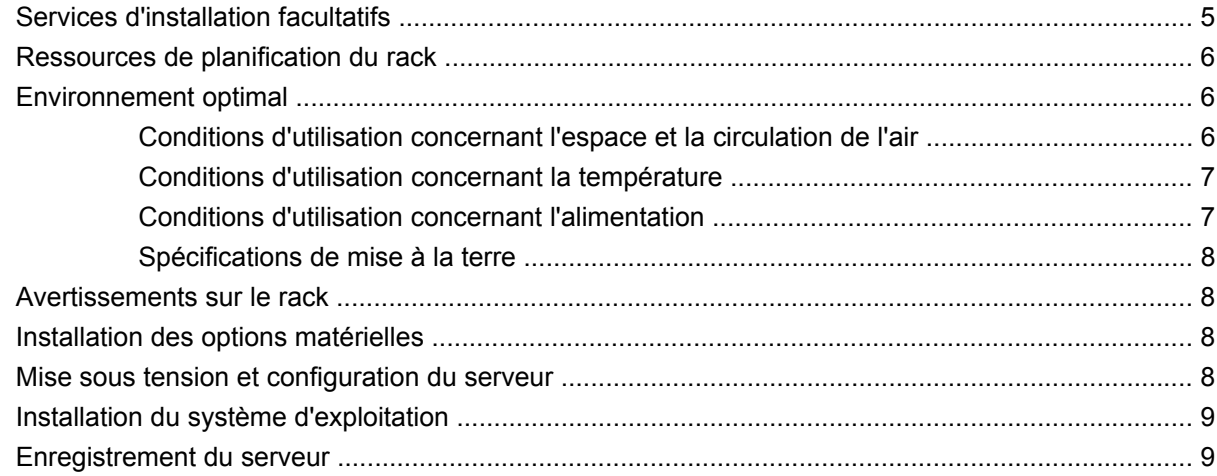

#### 3 Installation des options matérielles

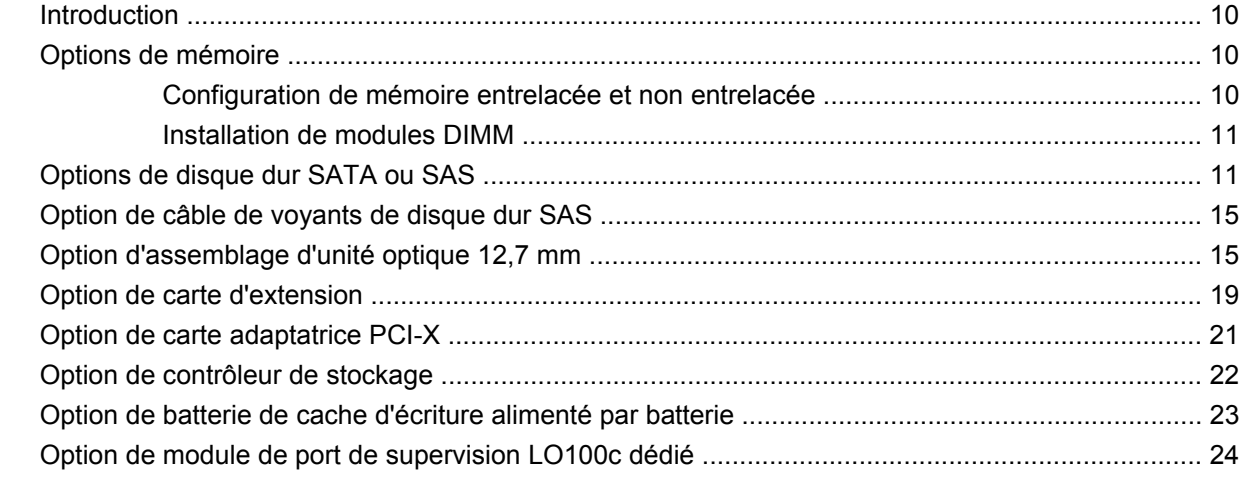

#### 4 Câblage

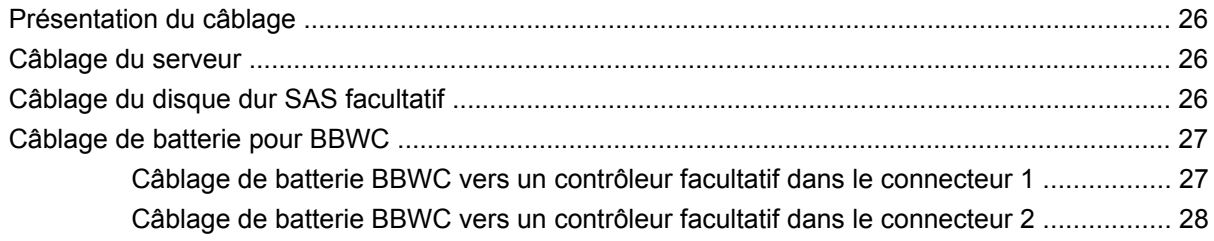

#### 5 Logiciels et utilitaires de configuration

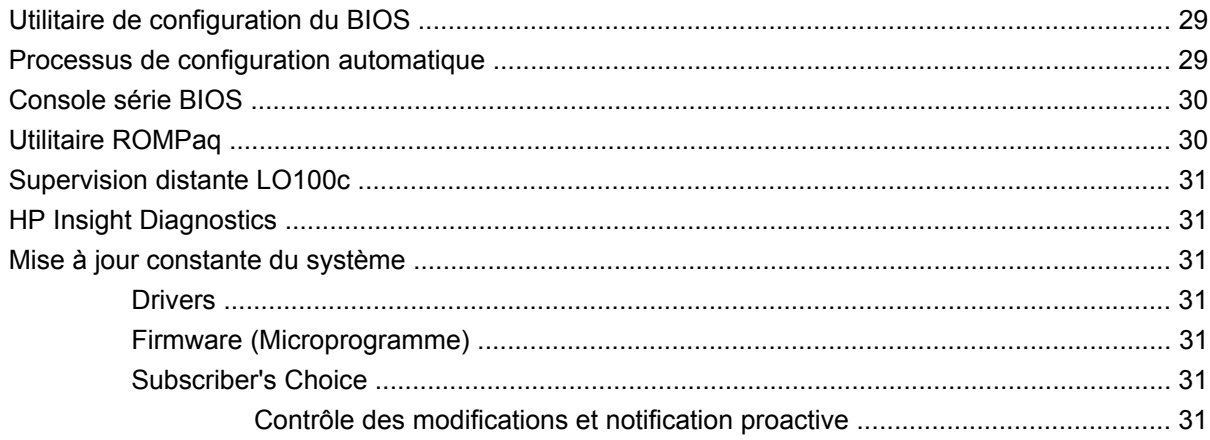

#### 6 Résolution des problèmes

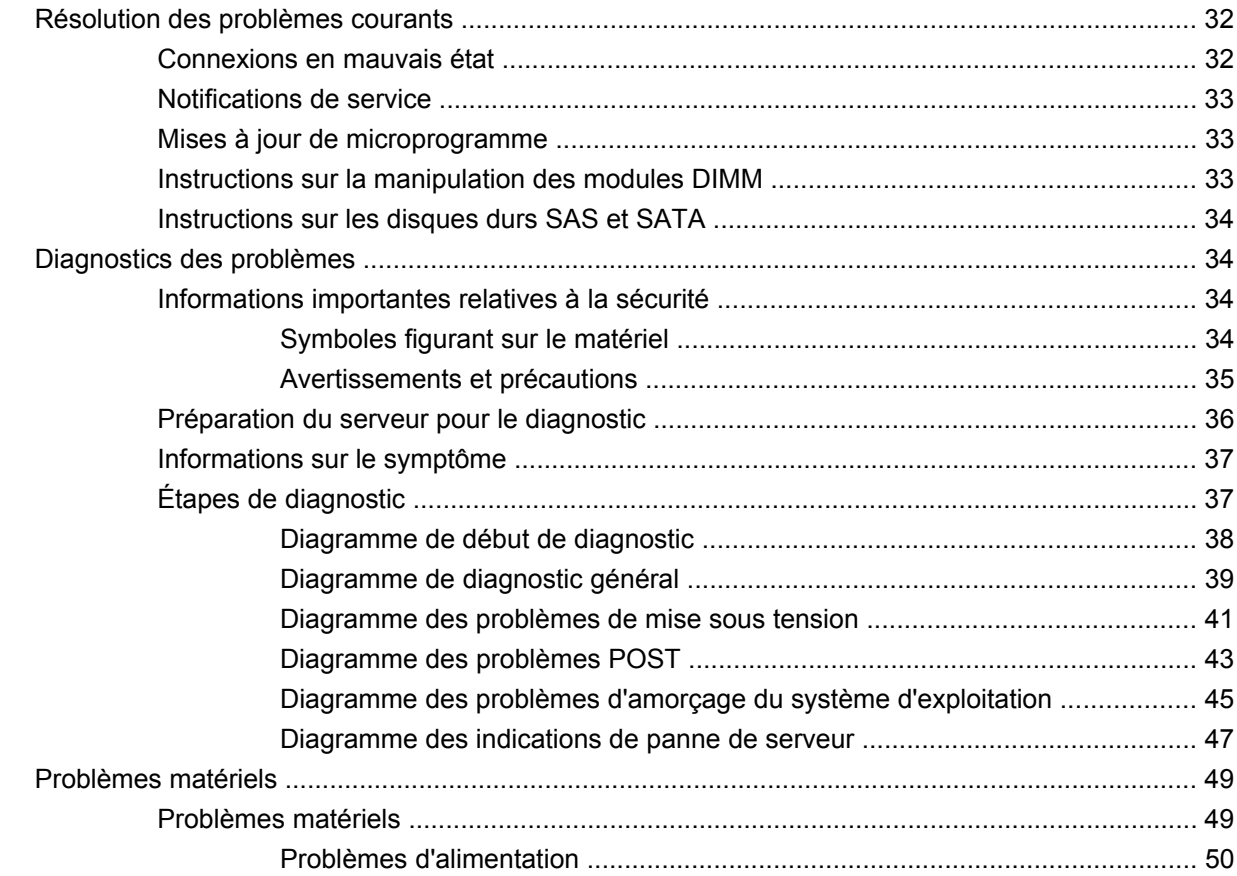

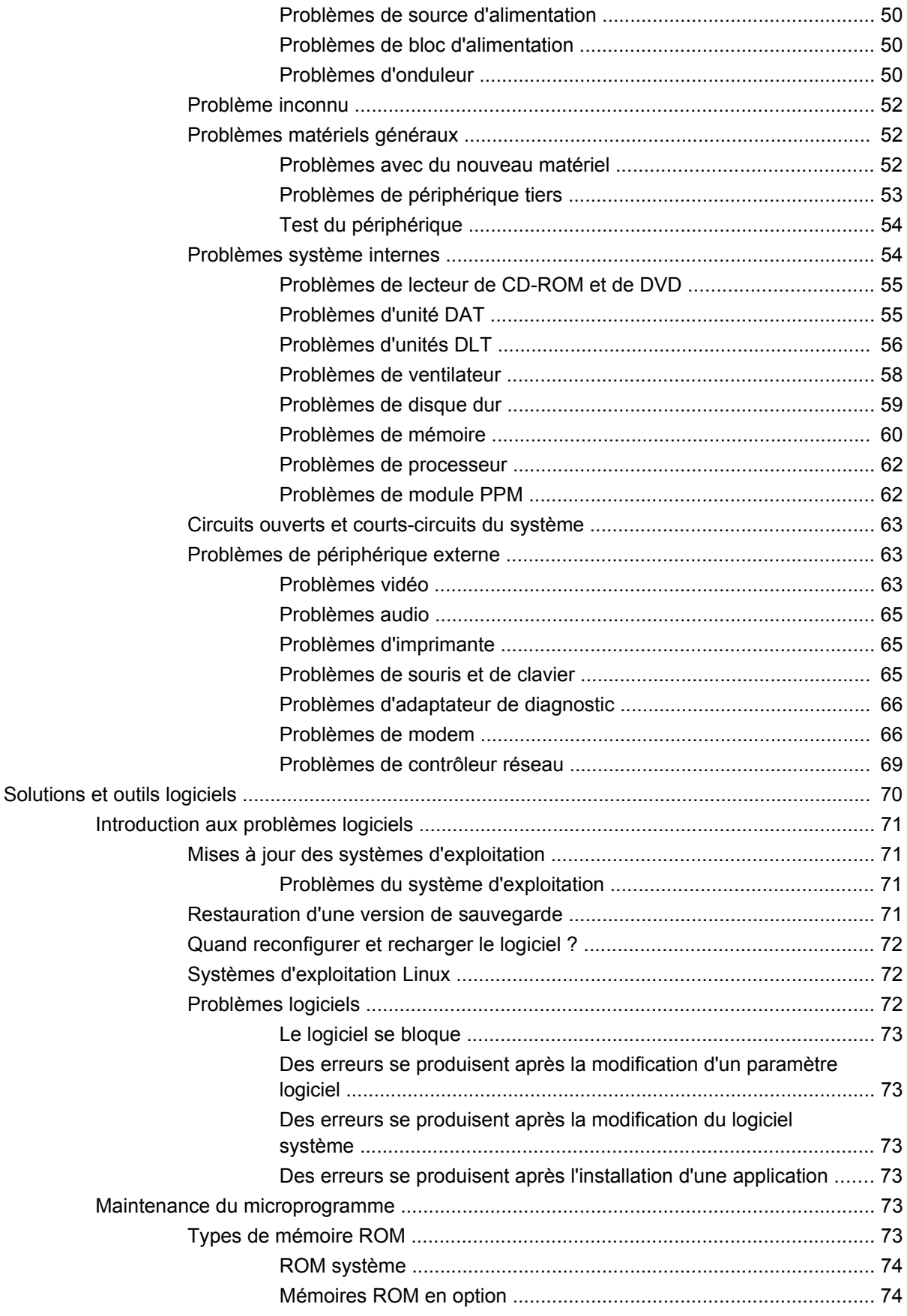

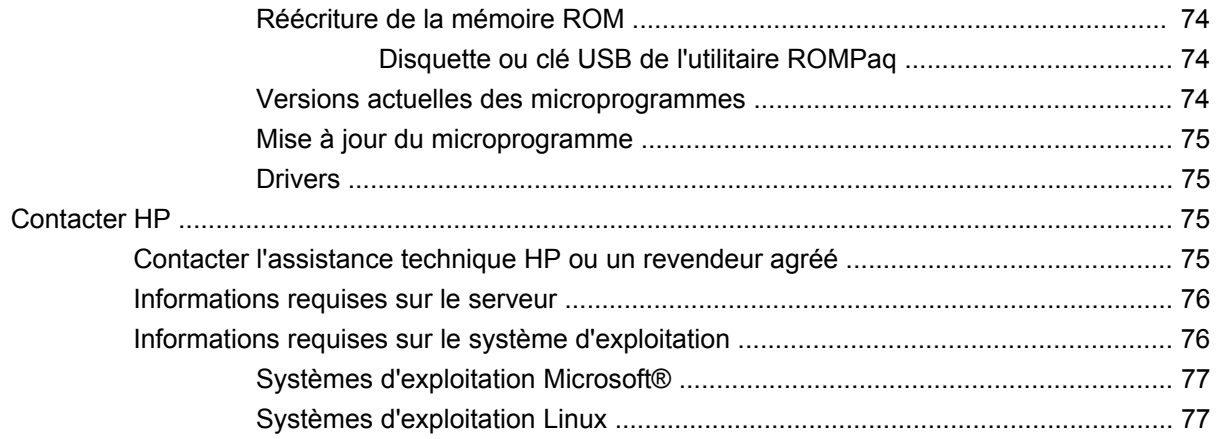

#### 7 Remplacement de la pile

#### 8 Avis de conformité

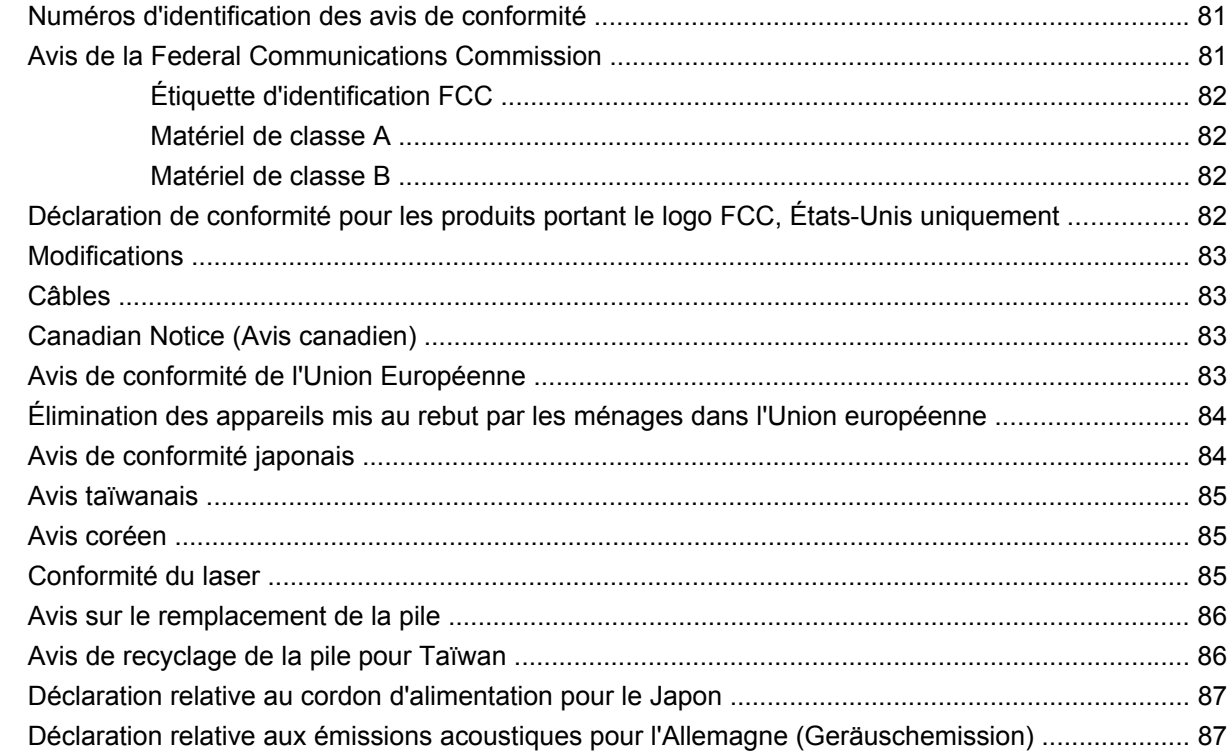

#### 9 Électricité statique

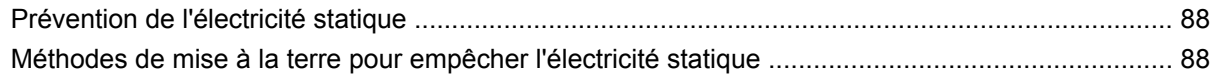

#### 10 Assistance technique

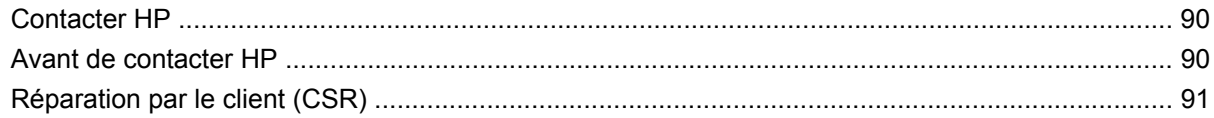

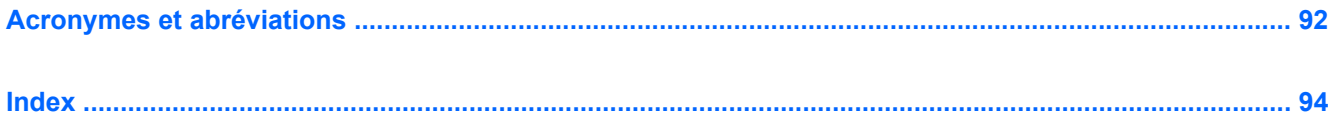

# <span id="page-7-0"></span>**1 Fonctionnement**

Cette section traite des rubriques suivantes :

Mise sous tension du serveur à la page 1

Mise hors tension du serveur à la page 1

[Retrait du serveur du rack à la page 2](#page-8-0)

[Retrait du panneau d'accès principal à la page 2](#page-8-0)

[Retrait du panneau d'accès secondaire à la page 2](#page-8-0)

[Retrait de l'assemblage de carte adaptatrice PCI à la page 3](#page-9-0)

[Installation de l'assemblage de carte adaptatrice PCI à la page 4](#page-10-0)

## **Mise sous tension du serveur**

Pour mettre le serveur sous tension, appuyez sur le bouton Marche/Standby.

## **Mise hors tension du serveur**

- **AVERTISSEMENT !** Pour limiter les risques de blessure, d'électrocution ou de détérioration du matériel, déconnectez le cordon d'alimentation afin de mettre le serveur complètement hors tension.Le bouton Marche/Standby du panneau avant ne coupe pas entièrement l'alimentation du système. Certaines parties de l'alimentation et certains circuits internes peuvent rester actifs jusqu'à ce que l'alimentation secteur soit coupée.
- **EX REMARQUE :** Lors de l'installation d'un périphérique hot-plug, il n'est pas nécessaire de mettre le serveur hors tension.
	- **1.** Sauvegardez les données du serveur.
	- **2.** Arrêtez le système d'exploitation selon la procédure préconisée dans la documentation associée.
	- **REMARQUE :** Si le système d'exploitation place automatiquement le serveur en mode Standby, omettez l'étape suivante.
	- **3.** Appuyez sur l'interrupteur Marche/Standby pour mettre le serveur en mode Standby. Lorsque le serveur passe en mode Standby, le voyant d'alimentation du système devient orange.
	- **FY REMARQUE :** Une pression du bouton UID allume les voyants bleus d'UID sur les panneaux avant et arrière. Dans un environnement de rack, cette fonction simplifie le repérage d'un serveur lors du déplacement entre l'avant et l'arrière du rack.
	- **4.** Débranchez les cordons d'alimentation.

Le système est maintenant hors tension.

# <span id="page-8-0"></span>**Retrait du serveur du rack**

**AVERTISSEMENT !** Le serveur n'est pas relié aux rails de montage du rack. Pour éviter tout dommage potentiel du serveur et des blessures physiques, soutenez toujours le serveur des deux mains lors de son retrait du rack.

Pour retirer le serveur d'un rack HP, de marque Compaq, telco ou de partie tierce :

- **1.** Mettez le serveur hors tension [\(Mise hors tension du serveur à la page 1\)](#page-7-0).
- **2.** Déconnectez tous les câbles et cordons d'alimentation de périphériques sur le panneau arrière du serveur.
- **3.** Desserrez les vis à main qui fixent la plaque avant du serveur à l'avant du rack.
- **4.** Retirez le serveur du rack. Pour plus d'informations, reportez-vous à la documentation livrée avec l'option de montage en rack.
- **5.** Placez le serveur sur une surface robuste et de niveau.

## **Retrait du panneau d'accès principal**

- **AVERTISSEMENT !** Pour limiter les risques de brûlure au contact de surfaces chaudes, laissez refroidir les disques et les composants internes du système avant de les toucher.
- **ATTENTION :** N'utilisez pas le serveur pendant des périodes prolongées si le panneau d'accès est ouvert ou a été retiré. L'utilisation du serveur peut provoquer ainsi une ventilation et un refroidissement incorrects susceptibles de créer des dommages thermiques.
	- **1.** Mettez le serveur hors tension [\(Mise hors tension du serveur à la page 1\)](#page-7-0).
	- **2.** Retirez le serveur du rack (Retrait du serveur du rack à la page 2).
	- **3.** Desserrez la vis à main captive Torx T-15 fixant le panneau d'accès au serveur.
	- **4.** Faites coulisser le panneau d'accès vers l'arrière du serveur, puis soulevez-le hors du serveur.

## **Retrait du panneau d'accès secondaire**

- **1.** Mettez le serveur hors tension [\(Mise hors tension du serveur à la page 1\)](#page-7-0).
- **2.** Retirez le serveur du rack (Retrait du serveur du rack à la page 2).
- **3.** Retirez le panneau d'accès principal (Retrait du panneau d'accès principal à la page 2).
- **4.** À l'aide d'un tournevis Torx T-10, retirez le panneau d'accès secondaire.

<span id="page-9-0"></span>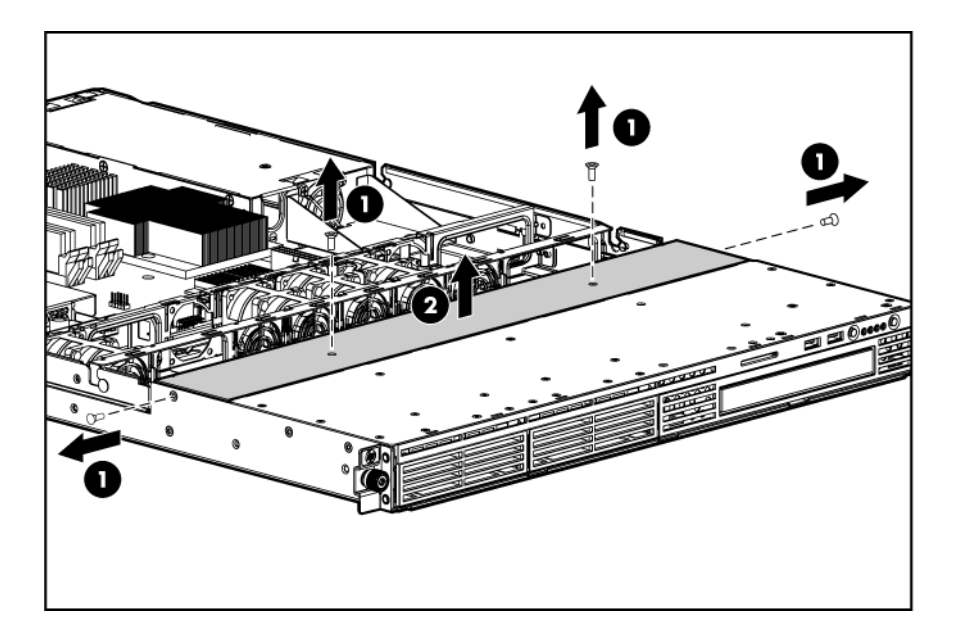

# **Retrait de l'assemblage de carte adaptatrice PCI**

- **ATTENTION :** Pour éviter d'endommager le serveur ou les cartes d'extension, mettez le serveur hors tension et débranchez tous les cordons d'alimentation secteur avant de retirer ou d'installer l'assemblage de carte adaptatrice PCI.
	- **1.** Mettez le serveur hors tension [\(Mise hors tension du serveur à la page 1\)](#page-7-0).
	- **2.** Retirez le serveur du rack [\(Retrait du serveur du rack à la page 2](#page-8-0)).
	- **3.** Retirez le panneau d'accès principal [\(Retrait du panneau d'accès principal à la page 2](#page-8-0)).
	- **4.** Déconnectez tout câble interne ou externe relié à toute carte d'extension existante.
	- **5.** Retirez l'assemblage de carte adaptatrice PCI.

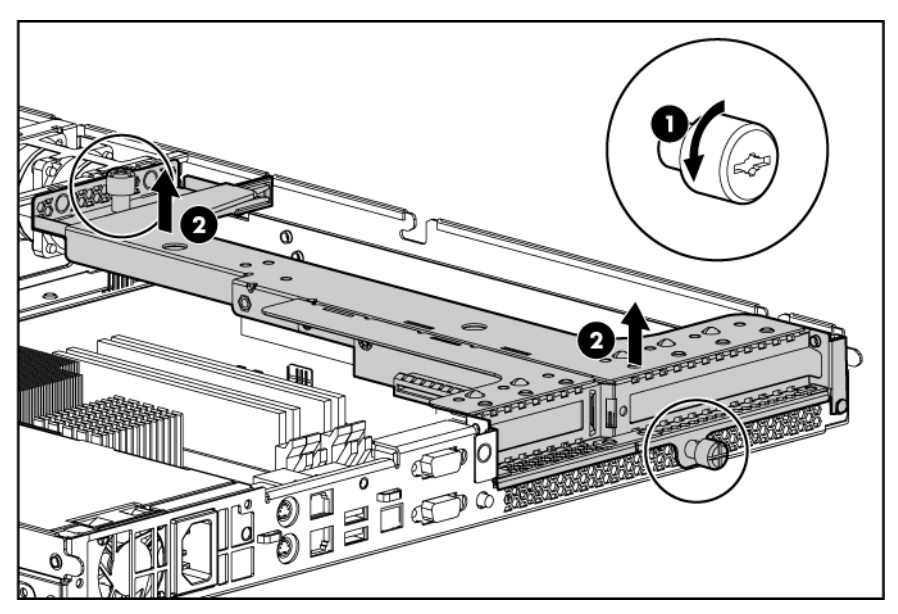

# <span id="page-10-0"></span>**Installation de l'assemblage de carte adaptatrice PCI**

- **ATTENTION :** Pour éviter d'endommager le serveur ou les cartes d'extension, mettez le serveur hors tension et débranchez tous les cordons d'alimentation secteur avant de retirer ou d'installer l'assemblage de carte adaptatrice PCI.
	- **1.** Installez l'assemblage de carte adaptatrice PCI.

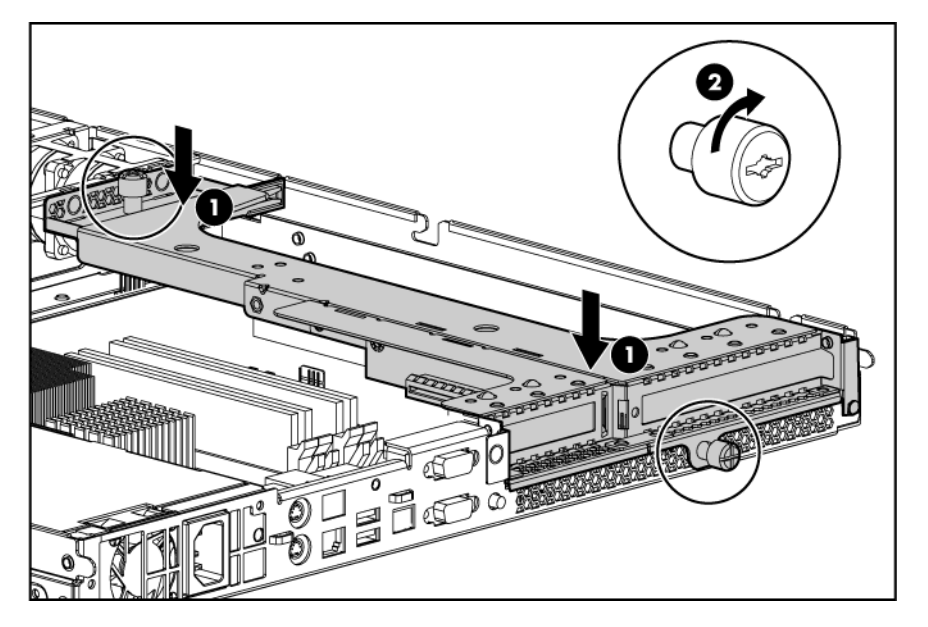

- **2.** Connectez tous les câbles internes de cartes d'extension.
- **3.** Installez le panneau d'accès principal.
- **4.** Installez le serveur dans le rack.

# <span id="page-11-0"></span>**2 Configuration**

Cette section traite des rubriques suivantes : Services d'installation facultatifs à la page 5 [Ressources de planification du rack à la page 6](#page-12-0) [Environnement optimal à la page 6](#page-12-0) [Avertissements sur le rack à la page 8](#page-14-0) [Installation des options matérielles à la page 8](#page-14-0) [Mise sous tension et configuration du serveur à la page 8](#page-14-0) [Installation du système d'exploitation à la page 9](#page-15-0) [Enregistrement du serveur à la page 9](#page-15-0)

## **Services d'installation facultatifs**

Assurés par des ingénieurs expérimentés et agréés, les services HP Care Pack vous permettent d'optimiser le fonctionnement de vos serveurs à l'aide de packages de prise en charge spécialement conçus pour les systèmes HP ProLiant. Les services HP Care Pack vous permettent d'intégrer à la fois la prise en charge matérielle et logicielle dans un package unique. Un certain nombre d'options de niveau de service sont à votre disposition pour répondre à vos besoins spécifiques.

Les services HP Care Pack proposent des niveaux de service mis à jour afin d'étendre votre garantie standard à l'aide de packages de prise en charge faciles à acheter et à utiliser, vous permettant ainsi d'optimiser vos investissements. Les services Care Pack incluent notamment :

- Prise en charge matérielle
	- Intervention dans les 6 heures
	- Intervention dans les 4 heures 24h/24 x 7j/7
	- Intervention dans les 4 heures jour ouvrable
- Prise en charge logicielle
	- **Microsoft®**
	- Linux
- Prise en charge matérielle et logicielle intégrée
	- Critical Service
	- Proactive 24
	- Support Plus
	- Support Plus 24
- Services de démarrage et de mise en oeuvre au niveau matériel et logiciel

<span id="page-12-0"></span>Pour plus d'informations sur les services Care Pack, consultez le site Web HP ([http://www.hp.com/hps/](http://www.hp.com/hps/carepack/servers/cp_proliant.html) [carepack/servers/cp\\_proliant.html](http://www.hp.com/hps/carepack/servers/cp_proliant.html)).

## **Ressources de planification du rack**

Le kit de ressources de rack est livré avec tous les racks HP ou Compaq séries 9000, 10000 et H9. Pour plus d'informations sur le contenu de chaque ressource, reportez-vous à la documentation du kit.

Si vous avez l'intention de déployer et de configurer plusieurs serveurs dans un seul rack, reportezvous au document technique sur le déploiement sur le site Web HP [\(http://www.hp.com/products/](http://www.hp.com/products/servers/platforms) [servers/platforms\)](http://www.hp.com/products/servers/platforms).

### **Environnement optimal**

Lors de l'installation du serveur, sélectionnez un emplacement répondant aux normes d'environnement décrites dans cette section.

#### **Conditions d'utilisation concernant l'espace et la circulation de l'air**

#### **Serveur format tour**

En configuration tour, laissez un espace de dégagement d'au moins 7,6 cm à l'avant et à l'arrière du serveur pour assurer une bonne ventilation.

#### **Serveur format rack**

Pour faciliter la maintenance et assurer une ventilation adéquate, respectez les spécifications d'espace et de ventilation suivantes lors du choix du site d'installation d'un rack :

- Conservez un espace minimal de 63,5 cm à l'avant du rack.
- Laissez un dégagement minimum de 76,2 cm à l'arrière du rack.
- Laissez un dégagement minimum de 121,9 cm entre l'arrière d'un rack et celui d'un autre rack ou d'une rangée de racks.

Les serveurs HP aspirent de l'air frais par la porte avant et rejettent de l'air chaud par la porte arrière. Les portes avant et arrière du rack doivent par conséquent être suffisamment dégagées pour permettre à l'air ambiant de la pièce de pénétrer dans le rack, et il en va de même avec la porte arrière pour permettre à l'air chaud de sortir du rack.

**ATTENTION :** Pour éviter un refroidissement inapproprié susceptible de détériorer le matériel, n'obstruez pas les ouvertures de ventilation.

Si le rack contient des espaces verticaux vides entre les serveurs ou les composants, ceux-ci peuvent provoquer une modification de la ventilation dans le rack et entre les serveurs. Comblez tous les vides à l'aide d'obturateurs afin de maintenir une ventilation adéquate.

 $\triangle$  **ATTENTION** : Posez toujours des panneaux d'obturation pour remplir les espaces verticaux vides dans les racks et garantir ainsi une circulation de l'air appropriée. L'utilisation d'un rack sans panneau d'obturation peut entraîner un refroidissement inapproprié pouvant conduire à une détérioration thermique.

Les racks des gammes 9 000 et 10 000 assurent un refroidissement adéquat des serveurs par l'intermédiaire de trous d'aération dans les portes avant et arrière, qui offrent une zone d'ouverture de 64 pour cent pour la ventilation.

- <span id="page-13-0"></span>**ATTENTION :** Lors de l'utilisation d'un rack de la gamme Compaq 7000, vous devez installer dans la porte l'insert de ventilation [référence 327281-B21 (42U) ou 157847-B21 (22U)] afin d'assurer une ventilation et un refroidissement adéquats de l'avant vers l'arrière.
- **ATTENTION :** Si vous utilisez le rack d'un autre constructeur, respectez les règles suivantes afin de garantir une aération correcte et éviter toute détérioration de l'équipement :

Portes avant et arrière - Si le rack 42U comporte des portes avant et arrière qui se ferment, vous devez y pratiquer des orifices également répartis de bas en haut, d'une superficie totale de 5 350 cm², afin de permettre une ventilation adéquate (l'équivalent de la zone d'ouverture de 64 % requise pour une bonne ventilation).

Côté - Le dégagement entre les panneaux latéraux et le composant de rack installé doit être d'au moins 7 cm.

#### **Conditions d'utilisation concernant la température**

Afin de garantir un fonctionnement correct et fiable du matériel, placez-le dans un environnement bien ventilé et correctement climatisé.

La température ambiante maximale de fonctionnement recommandée (TMRA) pour la plupart des produits de type serveur est de 35°C. La température ambiante de la pièce où est installé le rack ne doit pas dépasser cette température.

 $\triangle$  **ATTENTION** : Afin de réduire tout risque de détérioration du matériel lors de l'installation d'options tiers :

Veillez à ce que d'éventuelles options ne gênent pas la circulation de l'air autour des serveurs ou n'augmentent pas la température interne du rack au-delà des limites maximales autorisées.

Ne dépassez pas la TMRA recommandée par le constructeur.

#### **Conditions d'utilisation concernant l'alimentation**

L'installation de ce matériel doit être faite en conformité avec les réglementations en vigueur en matière d'installation informatique et réalisée par des électriciens agréés. Cet appareil est conçu pour fonctionner dans des installations couvertes par les normes NFPA 70, 1999 Edition (code électrique national) et NFPA-75, 1992 (code sur la protection of du matériel de traitement des données/ordinateur électronique). Pour plus d'informations sur la puissance nominale de chaque option, reportez-vous à l'étiquette d'identification du produit ou à la documentation de l'utilisateur livrée avec cette option.

- **AVERTISSEMENT !** Pour réduire les risques de blessure, d'incendie ou de détérioration du matériel, ne surchargez pas le circuit d'alimentation secteur alimentant le rack. Consultez l'électricien en charge du câblage et des conditions d'installation de votre installation.
- $\triangle$  **ATTENTION** : Protégez le serveur contre les variations et coupures momentanées de courant à l'aide d'un onduleur. Ce dispositif protège le matériel des dommages résultant des surtensions et des pointes de tension et assure le fonctionnement du système pendant une panne de courant.

Lors de l'installation de plusieurs serveurs, il peut s'avérer nécessaire d'utiliser des unités de distribution de courant supplémentaires afin d'alimenter l'ensemble des périphériques en toute sécurité. Respectez les consignes suivantes :

- Répartissez la charge électrique du serveur entre les différents circuits d'alimentation secteur disponibles.
- La charge électrique globale du système ne doit pas dépasser 80 % de la charge nominale du circuit secteur utilisé.
- <span id="page-14-0"></span>N'utilisez pas de prises multiples communes avec ce matériel.
- Prévoyez un circuit électrique distinct pour le serveur.

#### **Spécifications de mise à la terre**

Le serveur doit être relié à la terre pour un fonctionnement correct en toute sécurité. Aux États-Unis, installez ce matériel conformément à la norme NFPA 70, 1999 Edition (code électrique national), article 250, ainsi qu'aux codes du bâtiment régionaux et locaux en vigueur. Au Canada, installez ce matériel conformément au code électrique canadien, CSA C22.1, régi par la Canadian Standards Association. Dans tous les autres pays, installez le matériel conformément aux codes de câblage électrique locaux, comme le code 364, articles 1 à 7 de la Commission électrotechnique internationale (CEI). Par conséquent, vérifiez que tous les dispositifs d'alimentation électrique utilisés dans l'installation, comme le câblage et les prises, sont des dispositifs avec mise à la terre certifiés ou répertoriés.

Du fait des courants de fuite élevés liés à la connexion de plusieurs serveurs sur la même source d'alimentation, HP recommande l'utilisation d'une PDU branchée en permanence sur le circuit secteur du bâtiment, ou bien fournie avec un cordon non amovible branché sur une prise de type industriel. Les prises de blocage NEMA ou conformes à la norme IEC 60309 sont adaptées à cet usage. L'utilisation de prises multiples communes n'est pas recommandée avec ce matériel.

## **Avertissements sur le rack**

**AVERTISSEMENT !** Afin de réduire tout risque de blessure ou de détérioration de l'équipement, vérifiez les points suivants :

Les vérins de réglage doivent être abaissés jusqu'au sol.

Les vérins de réglage doivent supporter tout le poids du rack.

Les pieds de stabilisation sont fixés au rack en cas d'installation d'un seul rack.

Les racks sont couplés dans le cas d'une configuration à plusieurs racks.

Ne sortez qu'un seul composant à la fois. Le rack peut perdre de sa stabilité si plusieurs éléments sont sortis simultanément.

**AVERTISSEMENT !** Afin de réduire tout risque de blessure ou de détérioration du matériel lors du déchargement d'un rack :

Le rack doit être déchargé de la palette par au moins deux personnes pour réaliser cette opération en toute sécurité. Un rack 42U vide peut peser 115 kg (253 livres), mesurer jusqu'à 2,1 m (7 pieds) de haut et devenir instable lorsqu'il est déplacé sur ses roulettes.

Ne vous placez jamais devant le rack lorsque vous le descendez de la palette en le faisant rouler le long de la rampe. Tenez toujours le rack des deux côtés.

### **Installation des options matérielles**

Installez toutes les options matérielles avant d'initialiser le serveur. Pour plus d'informations, reportezvous à la documentation sur les options. Pour obtenir des informations spécifiques au serveur, reportezvous à la section « Installation des options matérielles » ([Installation des options matérielles](#page-16-0) [à la page 10](#page-16-0)).

### **Mise sous tension et configuration du serveur**

Pour mettre le serveur sous tension, appuyez sur le bouton Marche/Standby.

Pour plus d'informations sur la configuration du serveur, reportez-vous à la fiche d'installation du serveur.

# <span id="page-15-0"></span>**Installation du système d'exploitation**

Pour fonctionner correctement, le système d'exploitation de votre serveur doit être pris en charge. Pour obtenir les dernières informations récentes sur les systèmes d'exploitation pris en charge, consultez le site Web HP ([http://www.hp.com/go/supportos\)](http://www.hp.com/go/supportos).

Pour installer un système d'exploitation sur le serveur, introduisez le CD de ce système dans le lecteur de CD-ROM et redémarrez le serveur. Cette procédure peut nécessiter que vous obteniez des drivers supplémentaires à partir du CD Support livré avec le serveur ou du CD fourni avec cette option. Les drivers qui peuvent disposer de mises à jour sont disponibles sur le site Web HP ([http://www.hp.com/](http://www.hp.com/support) [support](http://www.hp.com/support)).

Suivez les instructions qui apparaissent à l'écran pour commencer l'installation.

### **Enregistrement du serveur**

Pour enregistrer le serveur, visitez le site Web d'enregistrement HP ([http://register.hp.com\)](http://register.hp.com).

# <span id="page-16-0"></span>**3 Installation des options matérielles**

Cette section traite des rubriques suivantes :

Introduction à la page 10

Options de mémoire à la page 10

[Options de disque dur SATA ou SAS à la page 11](#page-17-0)

[Option de câble de voyants de disque dur SAS à la page 15](#page-21-0)

[Option d'assemblage d'unité optique 12,7 mm à la page 15](#page-21-0)

[Option de carte d'extension à la page 19](#page-25-0)

[Option de carte adaptatrice PCI-X à la page 21](#page-27-0)

[Option de contrôleur de stockage à la page 22](#page-28-0)

[Option de batterie de cache d'écriture alimenté par batterie à la page 23](#page-29-0)

[Option de module de port de supervision LO100c dédié à la page 24](#page-30-0)

## **Introduction**

Si vous installez plusieurs options, consultez les instructions d'installation de toutes les options matérielles et identifiez les étapes similaires afin de simplifier le processus.

- **AVERTISSEMENT !** Pour limiter les risques de brûlure au contact de surfaces chaudes, laissez refroidir les disques et les composants internes du système avant de les toucher.
- **ATTENTION :** Pour éviter d'endommager des composants électriques, assurez-vous que le serveur est correctement relié à la terre avant de procéder à toute installation. Une mise à la terre incorrecte peut en effet provoquer une décharge électrostatique.

## **Options de mémoire**

Pour obtenir des instructions d'installation de mémoire spécifiques au serveur, reportez-vous à la fiche d'installation livrée avec le serveur.

#### **Configuration de mémoire entrelacée et non entrelacée**

Ce serveur prend en charge à la fois la mémoire entrelacée et non entrelacée. La mémoire entrelacée augmente la bande passante en permettant un accès simultané à plusieurs blocs de données (chevauchement des blocs de lecture/écriture). Il suffit pour cela de répartir simultanément la mémoire système entre les paires de modules DIMM et les blocs de lecture/écriture. Afin de tirer parti de la mémoire entrelacée, les modules DIMM identiques doivent être installés par paires. Ils peuvent également être installés seuls dans le connecteur 1, si la mémoire entrelacée n'est pas requise.

#### <span id="page-17-0"></span>**Installation de modules DIMM**

- **1.** Mettez le serveur hors tension [\(Mise hors tension du serveur à la page 1\)](#page-7-0).
- **2.** Retirez le serveur du rack [\(Retrait du serveur du rack à la page 2](#page-8-0)).
- **3.** Retirez le panneau d'accès principal [\(Retrait du panneau d'accès principal à la page 2](#page-8-0)).
- **4.** Ouvrez les loquets du connecteur de module DIMM.
- **5.** Installez le module DIMM.

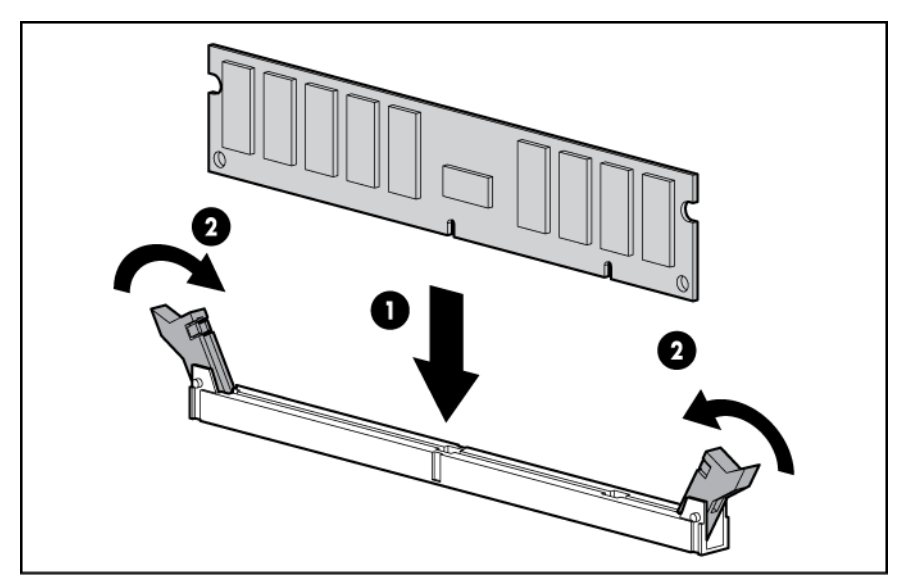

- **6.** Installez le panneau d'accès.
- **7.** Installez le serveur dans le rack.

## **Options de disque dur SATA ou SAS**

Le serveur prend en charge jusqu'à deux disques durs SATA avec le contrôleur intégré.

Le serveur prend en charge jusqu'à deux disques durs SAS ou deux disques durs SATA avec les options suivantes :

- Contrôleur SAS facultatif
- Câble de contrôleur SAS facultatif
- Câble de voyants de disque du SAS facultatif [\(Option de câble de voyants de disque dur SAS](#page-21-0) [à la page 15](#page-21-0)) (pour fonctionnalité des voyants)

Afin d'obtenir de meilleures performances, évitez d'utiliser des disques durs SAS avec des disques SATA et inversement.

- **ATTENTION :** Pour éviter un refroidissement inapproprié susceptible de créer des dommages thermiques, n'utilisez le serveur que si tous les compartiments d'unité sont bien équipés d'un composant ou d'un obturateur.
- **REMARQUE :** Si un seul disque dur est installé, installez-le dans le compartiment portant le numéro le moins élevé. Pour obtenir des instructions d'installation de disque, reportez-vous à la section « Instructions sur les disques durs SAS et SATA » [\(Instructions sur les disques durs SAS et SATA](#page-40-0) [à la page 34](#page-40-0)).

Pour installer le composant :

- **1.** Mettez le serveur hors tension [\(Mise hors tension du serveur à la page 1\)](#page-7-0).
- **2.** Retirez le serveur du rack [\(Retrait du serveur du rack à la page 2](#page-8-0)).
- **3.** Retirez le panneau d'accès principal [\(Retrait du panneau d'accès principal à la page 2](#page-8-0)).
- **4.** Retirez le panneau d'accès secondaire [\(Retrait du panneau d'accès secondaire à la page 2](#page-8-0)).
- **5.** À l'aide d'un tournevis Torx T-10, retirez le boîtier de disque dur.

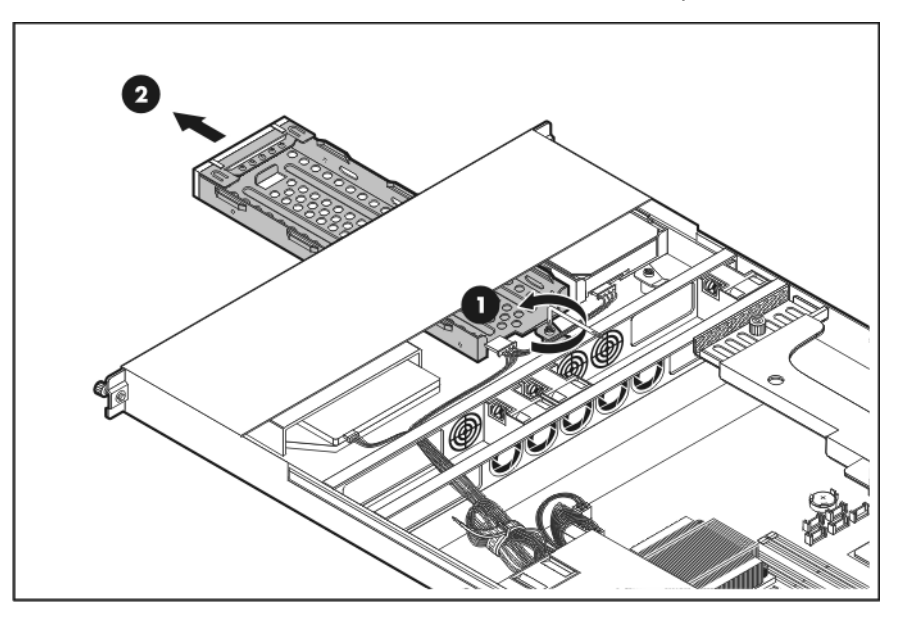

- **6.** Retirez les quatre vis T-10 du boîtier de disque dur.
- **7.** Installez le disque dur.

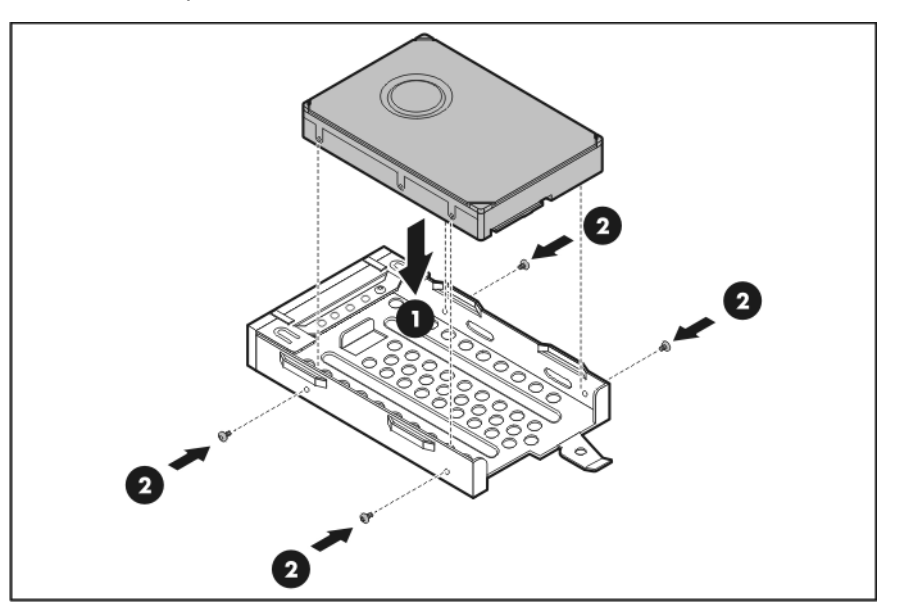

**8.** Installez l'assemblage de disque dur.

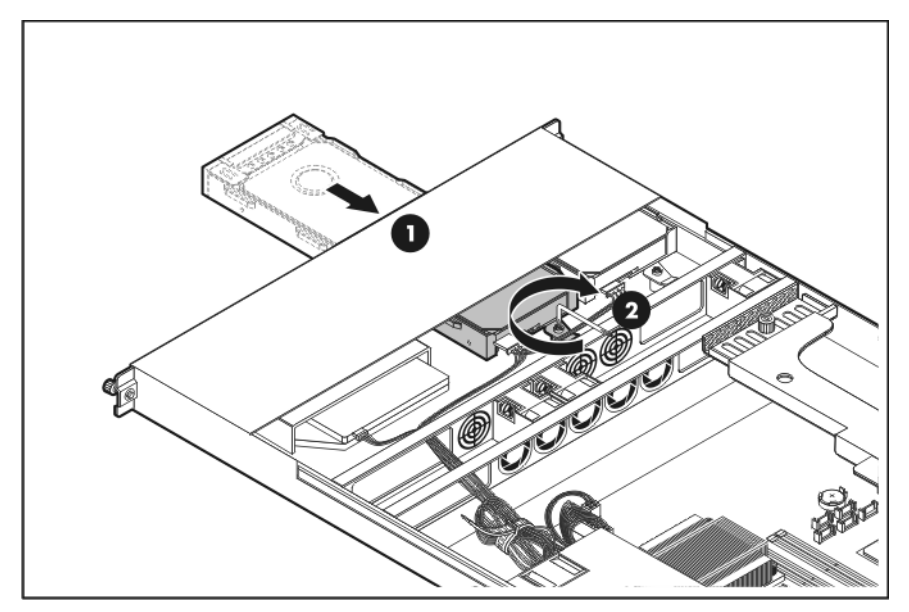

- **9.** Orientez et connectez les câbles de données et les cordons d'alimentation au disque dur. Pour connaître les numéros de périphériques SAS et SATA, consultez la fiche d'installation du serveur.
	- SSSS S
	- Disque dur SATA

#### Disque dur SAS

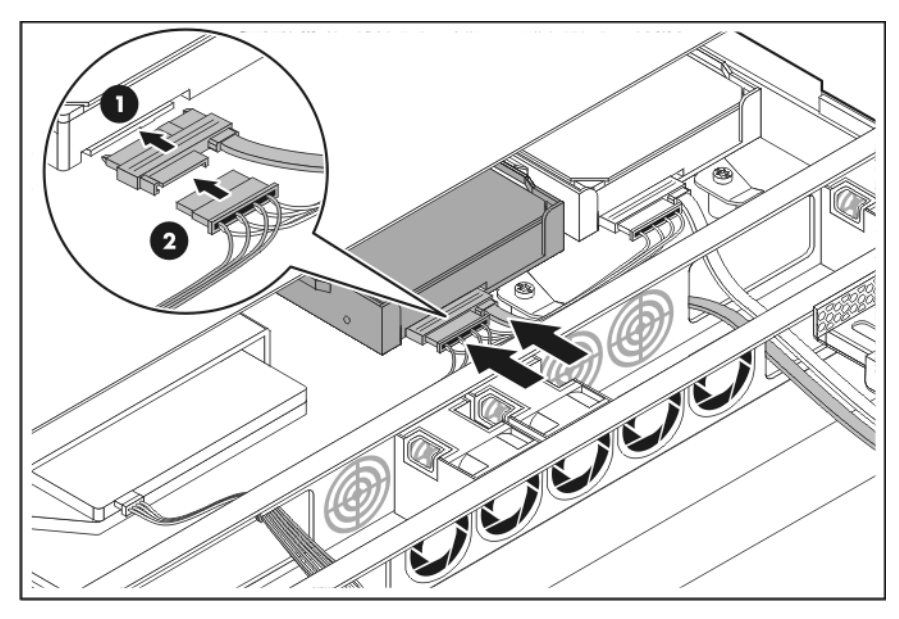

- **10.** Connectez les câbles de données de disque dur :
	- Pour les disques durs SATA, connectez le câble à la carte mère.

Pour plus d'informations, reportez-vous à la fiche d'installation du serveur.

◦ Pour les disques durs SAS, connectez le câble du contrôleur SAS/SATA facultatif au contrôleur SAS facultatif.

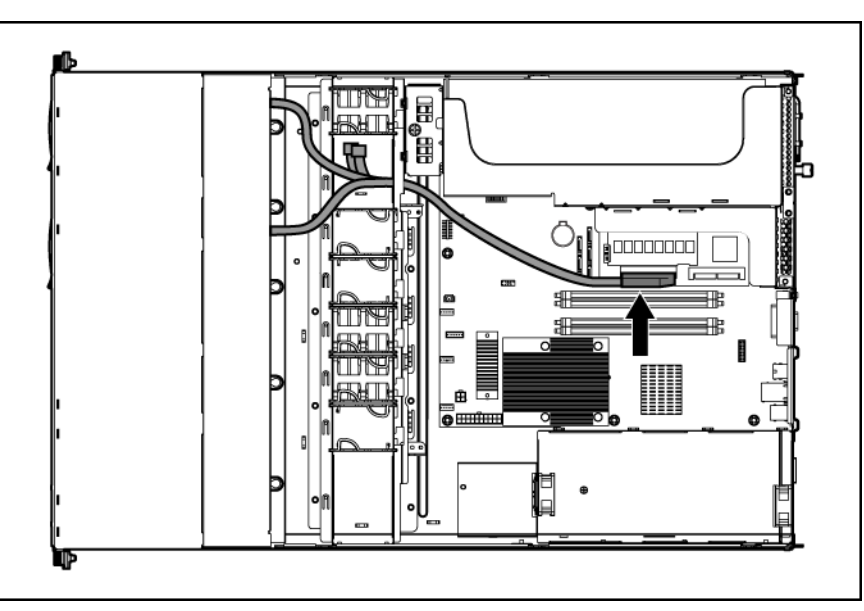

- **11.** Installez le panneau d'accès secondaire.
- **12.** Installez le panneau d'accès principal.
- **13.** Installez le serveur dans le rack.
- **14.** Reprenez les opérations normales.

## <span id="page-21-0"></span>**Option de câble de voyants de disque dur SAS**

Le câble de voyants de disque dur SAS fournit une fonctionnalité de voyants pour les disques durs SAS lorsqu'un contrôleur SAS facultatif et un câble de contrôleur SAS facultatif sont installés.

Pour installer le composant :

- **1.** Mettez le serveur hors tension [\(Mise hors tension du serveur à la page 1\)](#page-7-0).
- **2.** Retirez le serveur du rack [\(Retrait du serveur du rack à la page 2](#page-8-0)).
- **3.** Retirez le panneau d'accès principal [\(Retrait du panneau d'accès principal à la page 2](#page-8-0)).
- **4.** Installez le contrôleur SAS facultatif [\(Option de carte d'extension à la page 19\)](#page-25-0).
- **5.** Connectez le câble de voyants de disque dur SAS à la carte mère et au contrôleur SAS.

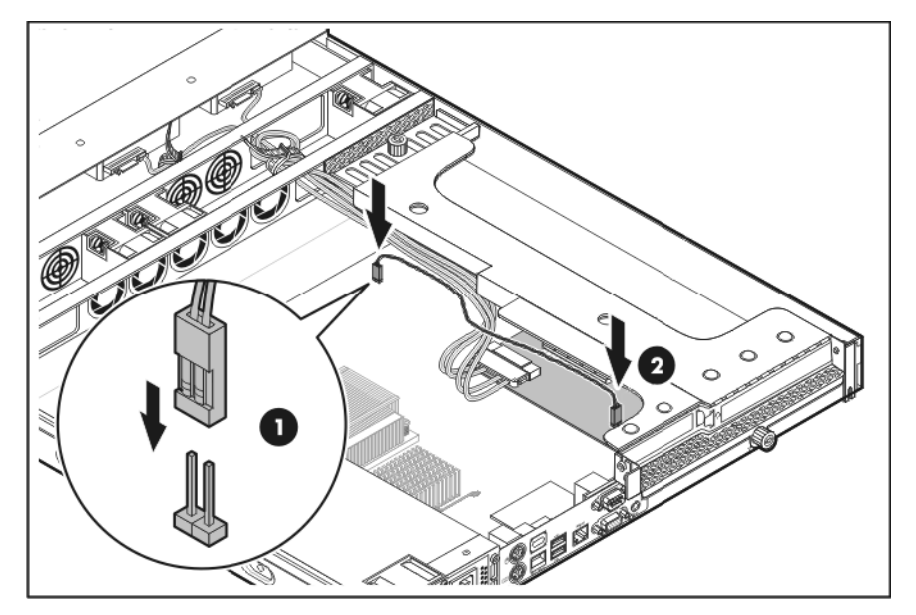

- **6.** Installez le panneau d'accès principal.
- **7.** Installez le serveur dans le rack.

### **Option d'assemblage d'unité optique 12,7 mm**

Pour installer le composant :

- **1.** Mettez le serveur hors tension [\(Mise hors tension du serveur à la page 1\)](#page-7-0).
- **2.** Retirez le serveur du rack [\(Retrait du serveur du rack à la page 2](#page-8-0)).
- **3.** Retirez le panneau d'accès principal [\(Retrait du panneau d'accès principal à la page 2](#page-8-0)).
- **4.** Retirez le panneau d'accès secondaire [\(Retrait du panneau d'accès secondaire à la page 2\)](#page-8-0).

**5.** À l'aide d'un tournevis Torx T-15, retirez le boîtier d'unité optique 12,7 mm.

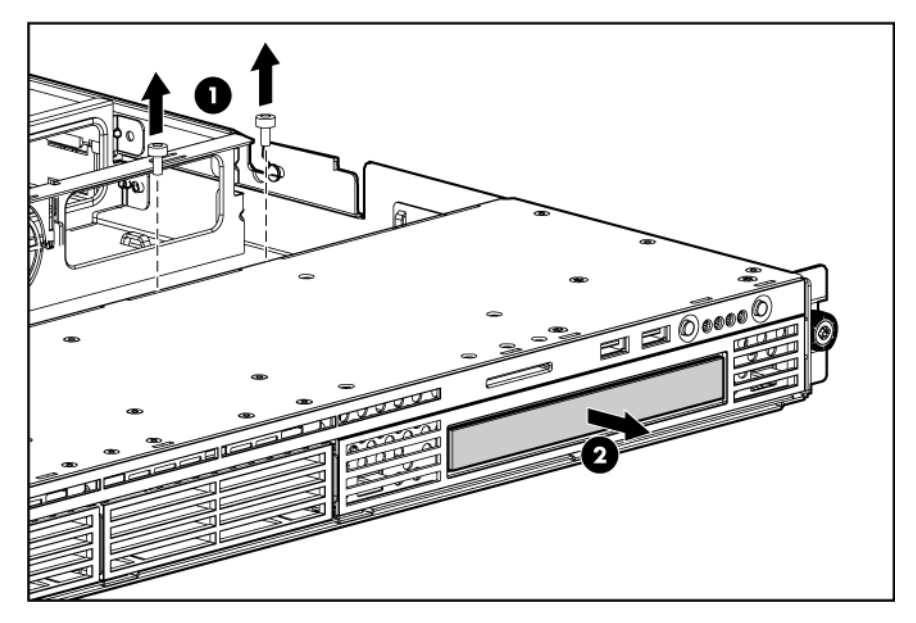

**6.** Retirez le cache d'unité optique 12,7 mm.

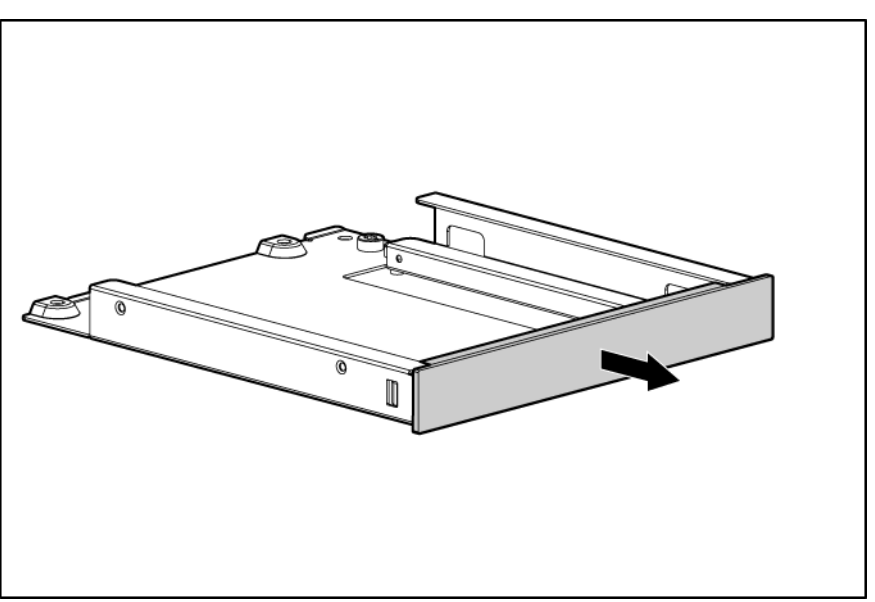

**7.** Repérez et retirez les quatre vis M2 à la base du boîtier.

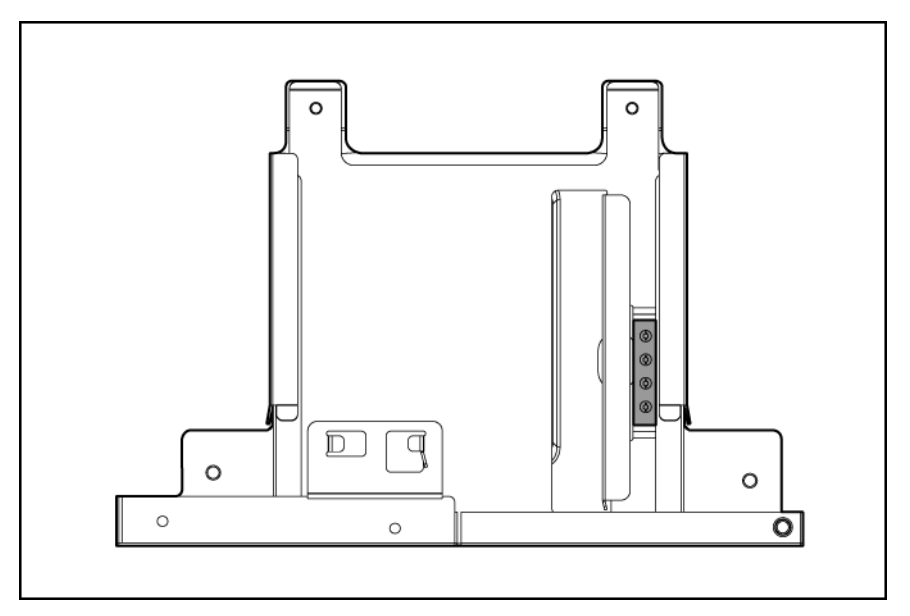

**8.** Installez l'unité optique 12,7 mm dans le boîtier d'unité optique.

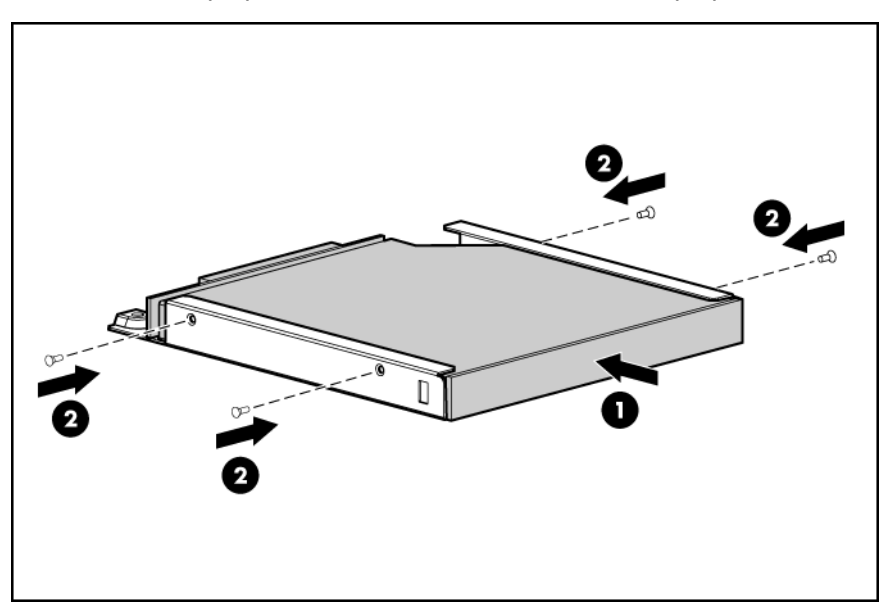

**9.** À l'aide d'un tournevis Torx T-15, installez la carte interposeur.

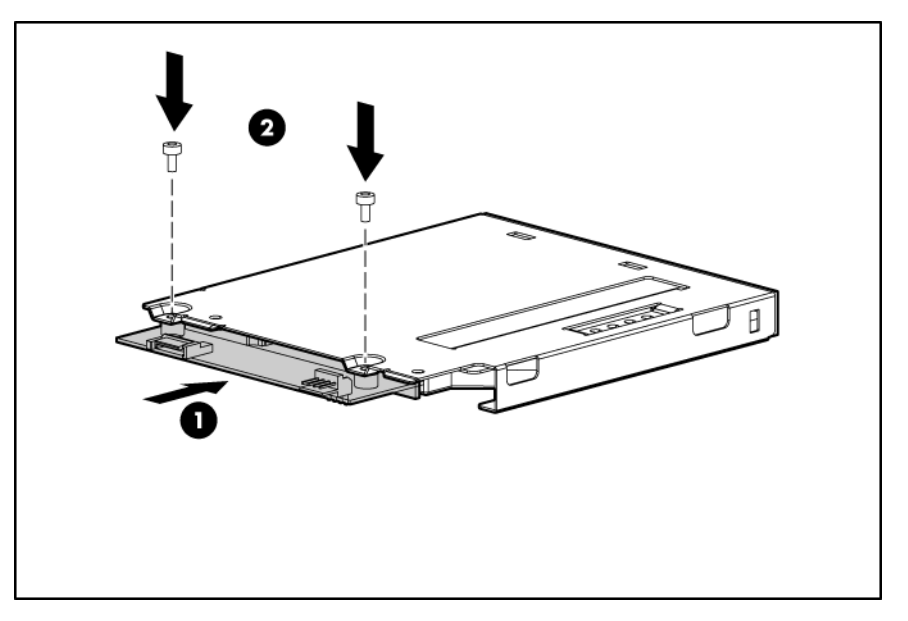

**10.** Installez l'assemblage d'unité optique 12,7 mm et le boîtier.

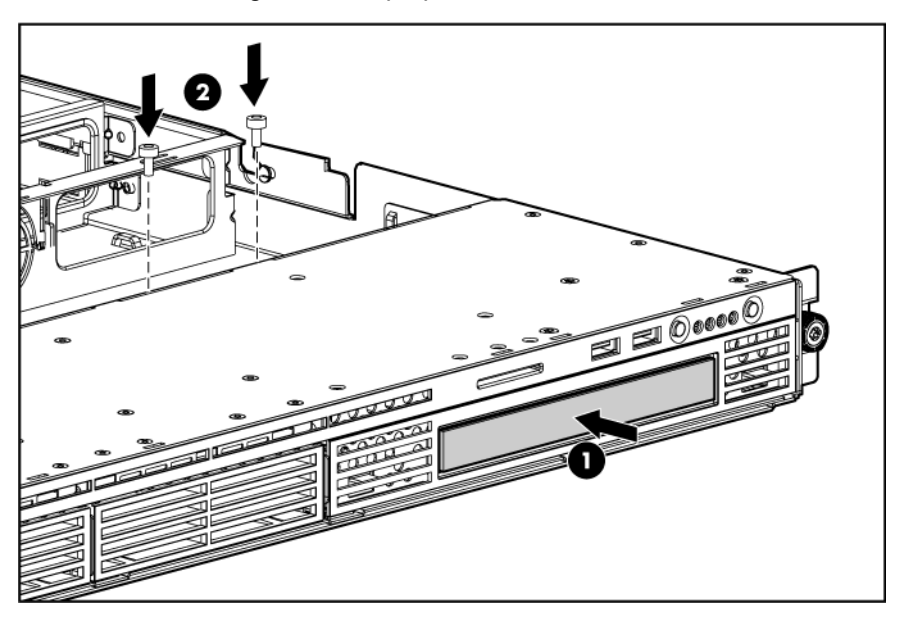

<span id="page-25-0"></span>**11.** Connectez le cordon d'alimentation et le câble d'unité optique à l'unité optique 12,7 mm.

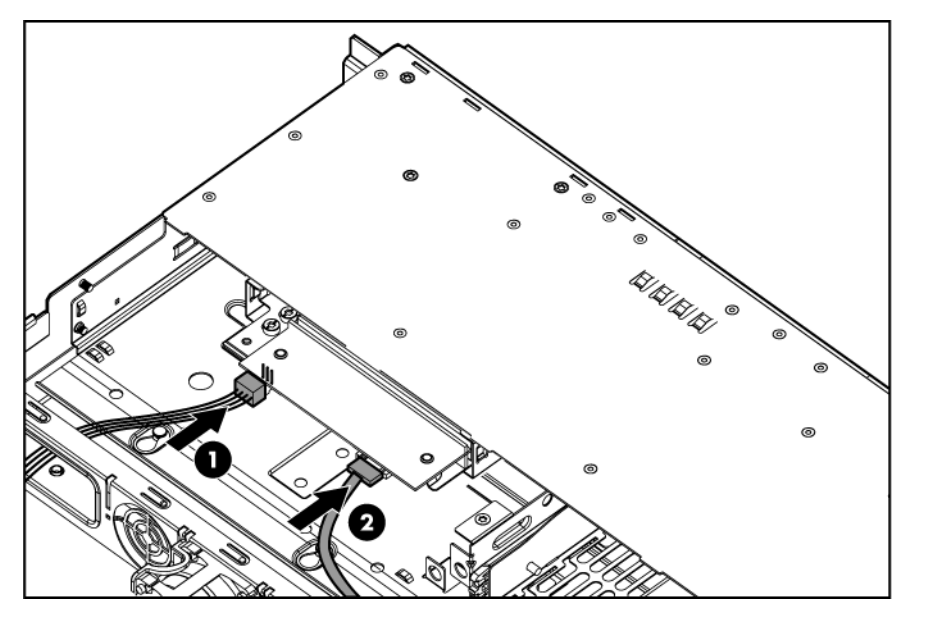

**12.** Orientez et connectez le câble d'unité optique à la carte mère.

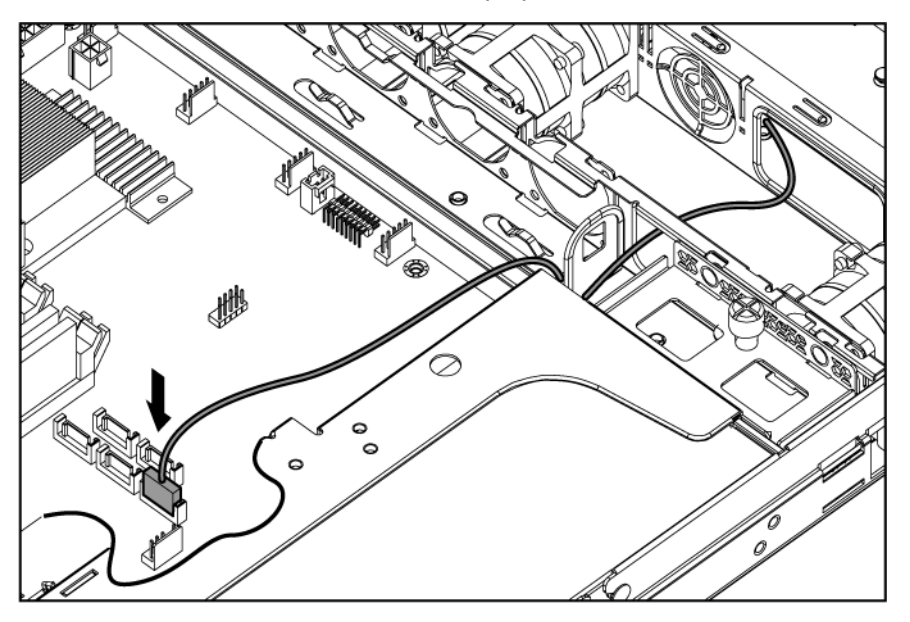

- **13.** Installez le panneau d'accès secondaire.
- **14.** Installez le panneau d'accès principal.
- **15.** Installez le serveur dans le rack.

## **Option de carte d'extension**

Pour installer le composant :

- **1.** Mettez le serveur hors tension [\(Mise hors tension du serveur à la page 1\)](#page-7-0).
- **2.** Retirez le serveur du rack [\(Retrait du serveur du rack à la page 2](#page-8-0)).
- **3.** Retirez le panneau d'accès principal [\(Retrait du panneau d'accès principal à la page 2](#page-8-0)).
- **4.** Déconnectez tout câble interne ou externe relié à toute carte d'extension existante.
- **5.** Retirez l'assemblage de carte adaptatrice PCI [\(Retrait de l'assemblage de carte adaptatrice PCI](#page-9-0) [à la page 3](#page-9-0)).
- **6.** Retirez l'obturateur de connecteur d'extension.

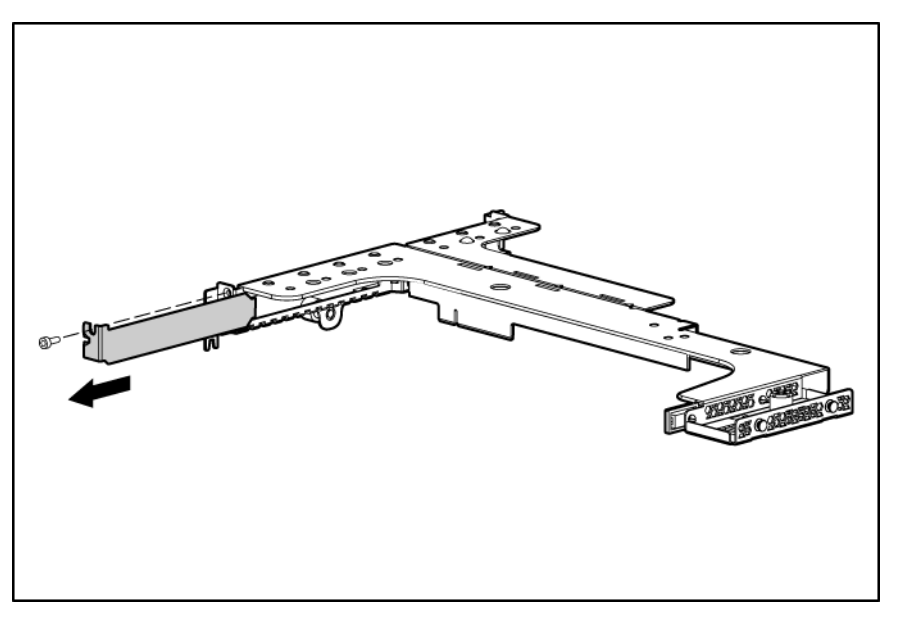

**7.** Installez la carte d'extension.

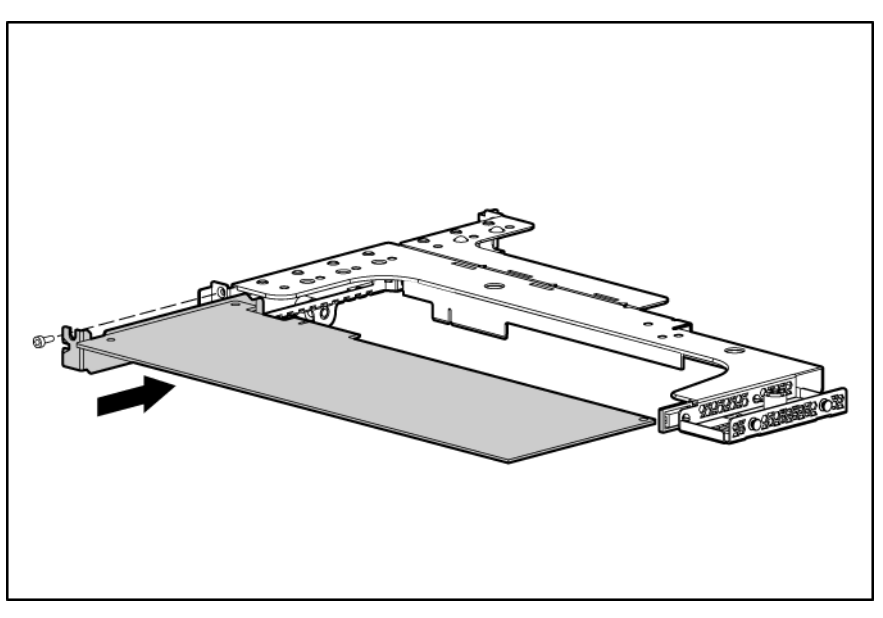

- **FREMARQUE :** Le serveur ne se met pas sous tension si l'assemblage de carte adaptatrice PCI n'est pas correctement installé.
- 8. Installez l'assemblage de carte adaptatrice PCI [\(Installation de l'assemblage de carte adaptatrice](#page-10-0) [PCI à la page 4\)](#page-10-0).
- **9.** Installez le panneau d'accès principal.
- **10.** Installez le serveur dans le rack.

# <span id="page-27-0"></span>**Option de carte adaptatrice PCI-X**

Pour installer le composant :

- **1.** Mettez le serveur hors tension [\(Mise hors tension du serveur à la page 1\)](#page-7-0).
- **2.** Retirez le serveur du rack [\(Retrait du serveur du rack à la page 2](#page-8-0)).
- **3.** Retirez le panneau d'accès principal [\(Retrait du panneau d'accès principal à la page 2](#page-8-0)).
- **4.** Déconnectez tout câble interne relié à toute carte d'extension existante.
- **5.** Retirez l'assemblage de carte adaptatrice PCI [\(Retrait de l'assemblage de carte adaptatrice PCI](#page-9-0) [à la page 3](#page-9-0)).
- **6.** Retirez toute carte d'extension installée.

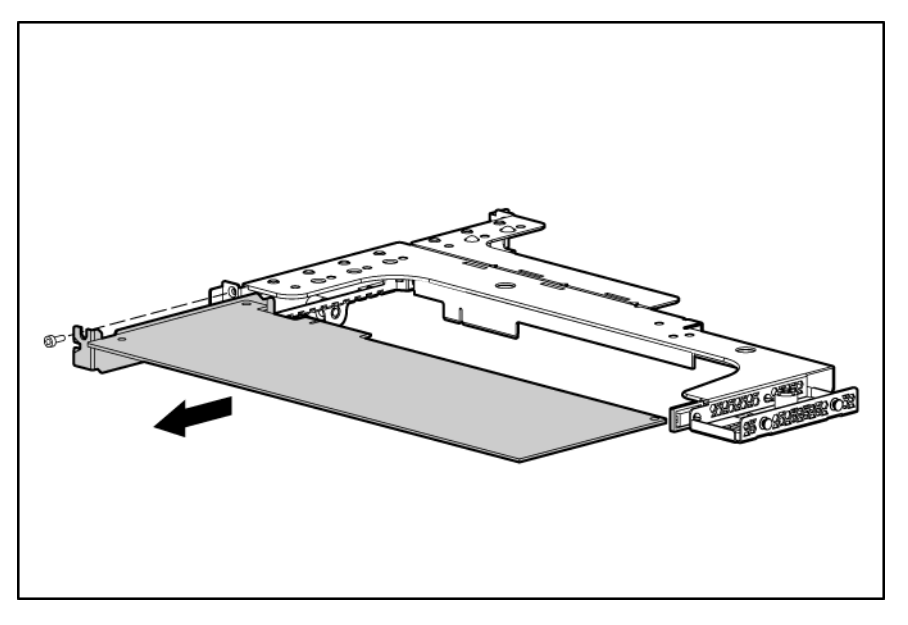

**7.** Retirez la carte adaptatrice PCIe de l'assemblage.

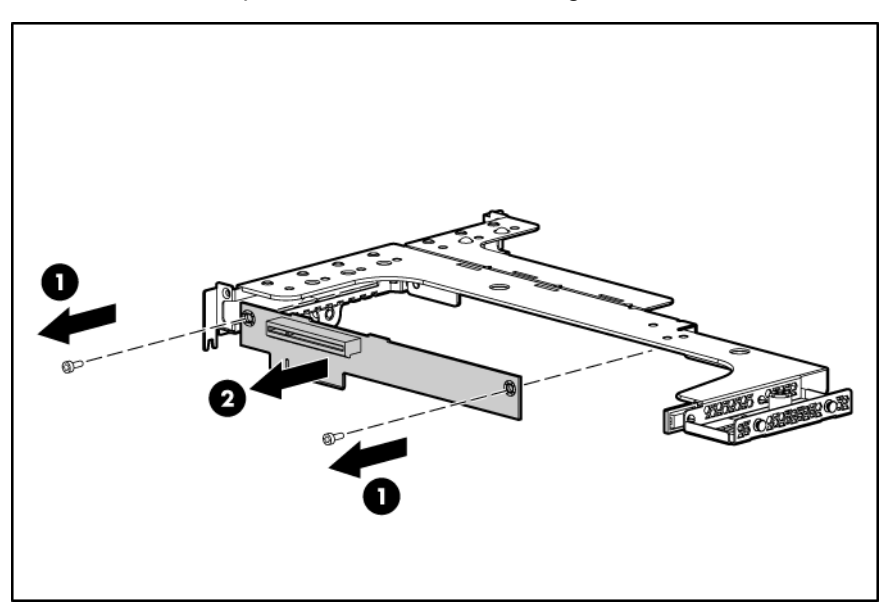

<span id="page-28-0"></span>**8.** Installez la carte adaptatrice PCI-X facultative.

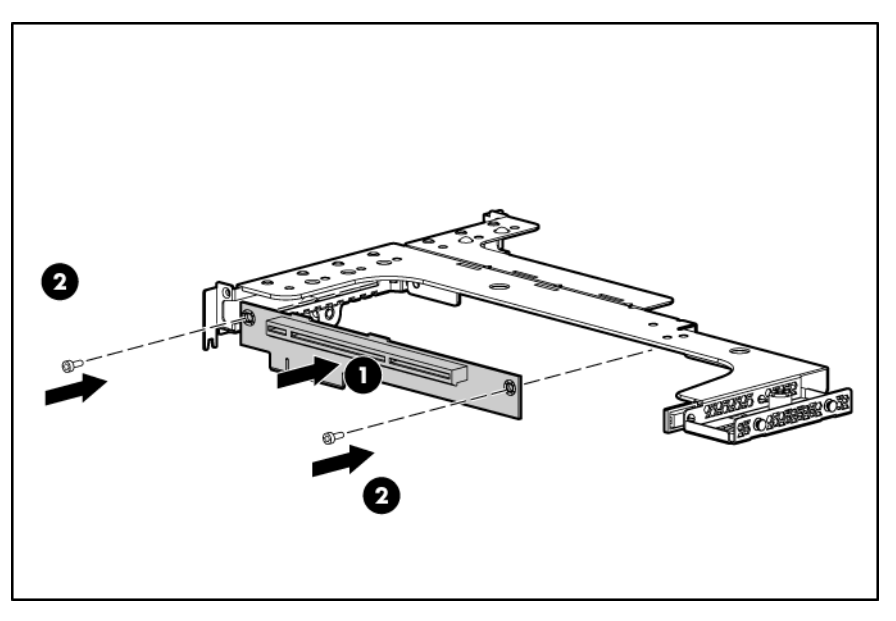

- **9.** Installez la carte d'extension [\(Option de carte d'extension à la page 19\)](#page-25-0).
- **REMARQUE :** Le serveur ne se met pas sous tension si l'assemblage de carte adaptatrice PCI n'est pas correctement installé.
- 10. Installez l'assemblage de carte adaptatrice PCI [\(Installation de l'assemblage de carte adaptatrice](#page-10-0) [PCI à la page 4\)](#page-10-0).
- **11.** Connectez tous les câbles internes de cartes d'extension.
- **12.** Installez le panneau d'accès principal.
- **13.** Installez le serveur dans le rack.

# **Option de contrôleur de stockage**

**EX REMARQUE :** Pour obtenir des informations supplémentaires sur l'installation et la configuration, reportez-vous à la documentation livrée avec l'option.

Pour installer le composant :

- **1.** Mettez le serveur hors tension [\(Mise hors tension du serveur à la page 1\)](#page-7-0).
- **2.** Retirez le serveur du rack [\(Retrait du serveur du rack à la page 2](#page-8-0)).
- **3.** Retirez le panneau d'accès principal [\(Retrait du panneau d'accès principal à la page 2](#page-8-0)).
- **4.** Retirez le panneau d'accès secondaire [\(Retrait du panneau d'accès secondaire à la page 2](#page-8-0)).
- **5.** Retirez l'assemblage de carte adaptatrice PCI [\(Retrait de l'assemblage de carte adaptatrice PCI](#page-9-0) [à la page 3](#page-9-0)).
- **6.** Retirez les câbles du disque dur.
- **7.** Installez le contrôleur de stockage [\(Option de carte d'extension à la page 19\)](#page-25-0).
- **8.** Connectez le câble du contrôleur de stockage au contrôleur et au disque dur.

Consultez la fiche d'installation du serveur et la documentation livrées avec le contrôleur de stockage.

- <span id="page-29-0"></span>**REMARQUE :** Le serveur ne se met pas sous tension si l'assemblage de carte adaptatrice PCI n'est pas correctement installé.
- **9.** Installez l'assemblage de carte adaptatrice PCI [\(Installation de l'assemblage de carte adaptatrice](#page-10-0) [PCI à la page 4\)](#page-10-0).
- **10.** Installez le panneau d'accès secondaire.
- **11.** Installez le panneau d'accès principal.
- **12.** Installez le serveur dans le rack.

### **Option de batterie de cache d'écriture alimenté par batterie**

- $\triangle$  **ATTENTION** : Pour éviter toute détérioration du serveur ou dysfonctionnement de l'équipement, n'ajoutez pas ou ne retirez pas le module de batteries pendant une extension de capacité RAID, une migration RAID ou un changement de taille de stripe.
- **ATTENTION :** Une fois le serveur mis hors tension, patientez 15 secondes, puis examinez le voyant orange avant de débrancher le câble du module de cache. Si le voyant orange clignote après 15 secondes, ne retirez pas le câble du module de cache. Le module de cache sauvegarde les données, et une perte de données se produit si le câble est déconnecté.
- **REMARQUE :** La charge du module de batteries peut être faible lors de son installation. Dans ce cas, un message d'erreur POST s'affiche à la mise sous tension du serveur et indique que le module de batteries est temporairement désactivé. Cela ne nécessite aucune intervention de votre part. Les circuits internes rechargent automatiquement les batteries et activent le module. Ce processus peut prendre jusqu'à quatre heures. Durant ce temps, le module de cache fonctionne correctement, mais sans l'avantage des performances du module de batteries.
- **REMARQUE :** La protection des données et la limite de temps s'appliquent également en cas de coupure d'alimentation. Lorsque l'alimentation du système est rétablie, l'écriture des données conservées sur les disques durs est assurée par un processus d'initialisation.

Pour installer l'option de batterie BBWC :

- **1.** Mettez le serveur hors tension [\(Mise hors tension du serveur à la page 1\)](#page-7-0).
- **2.** Retirez le serveur du rack [\(Retrait du serveur du rack à la page 2](#page-8-0)).
- **3.** Retirez le panneau d'accès principal [\(Retrait du panneau d'accès principal à la page 2](#page-8-0)).
- **4.** Installez le contrôleur de stockage, s'il n'est pas installé ([Option de contrôleur de stockage](#page-28-0) [à la page 22](#page-28-0)).

<span id="page-30-0"></span>**5.** Installez la batterie.

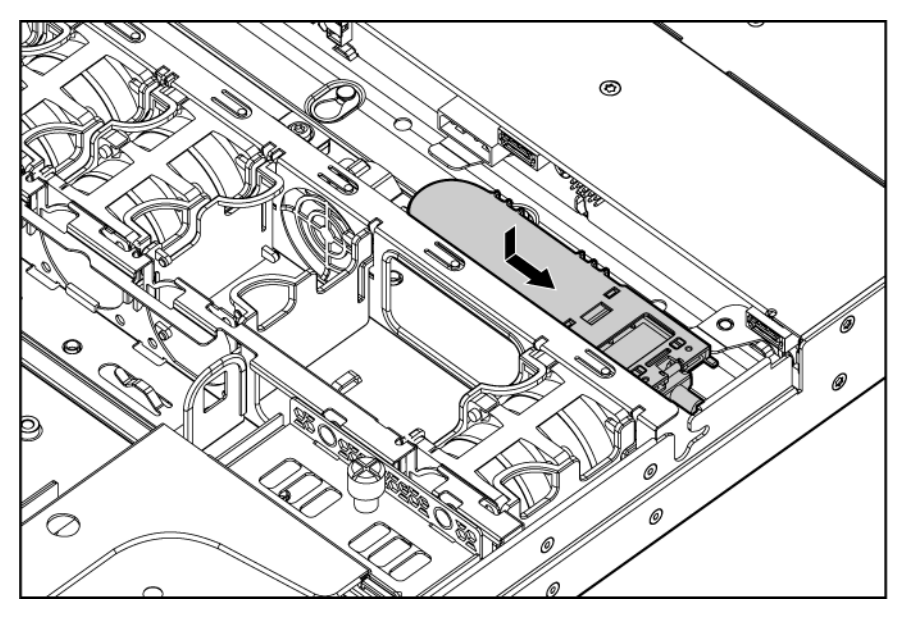

- **6.** Orientez le câble [\(Câblage de batterie pour BBWC à la page 27\)](#page-33-0).
- **7.** Raccordez le câble au module de cache.

Pour plus de clareté, le serveur ne figure pas dans cette illustration.

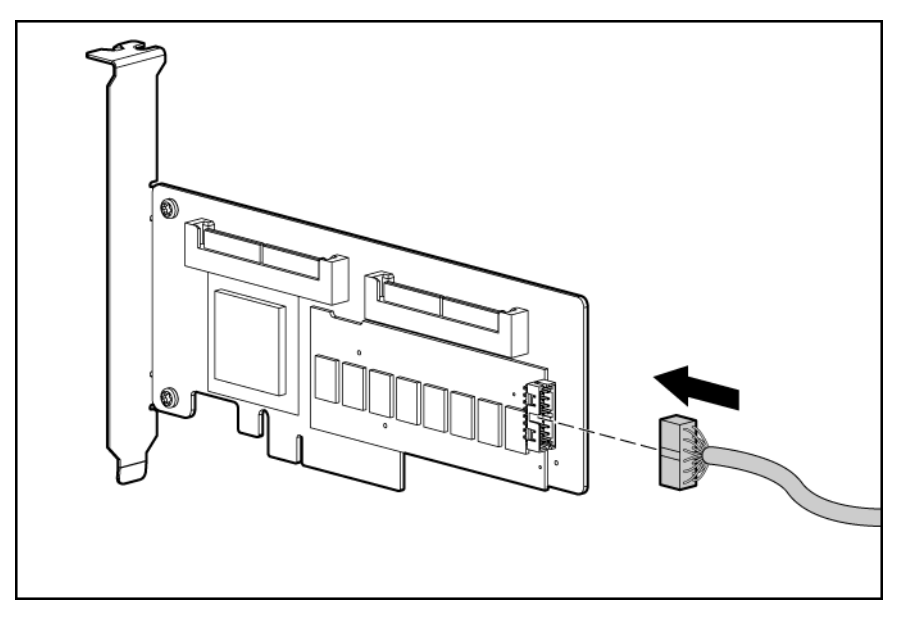

- **8.** Installez le panneau d'accès principal.
- **9.** Installez le serveur dans le rack.

## **Option de module de port de supervision LO100c dédié**

Pour installer le composant :

- **1.** Mettez le serveur hors tension [\(Mise hors tension du serveur à la page 1\)](#page-7-0).
- **2.** Retirez le serveur du rack [\(Retrait du serveur du rack à la page 2](#page-8-0)).
- **3.** Retirez le panneau d'accès principal [\(Retrait du panneau d'accès principal à la page 2](#page-8-0)).
- **4.** Retirez le capot de l'option de port de supervision.

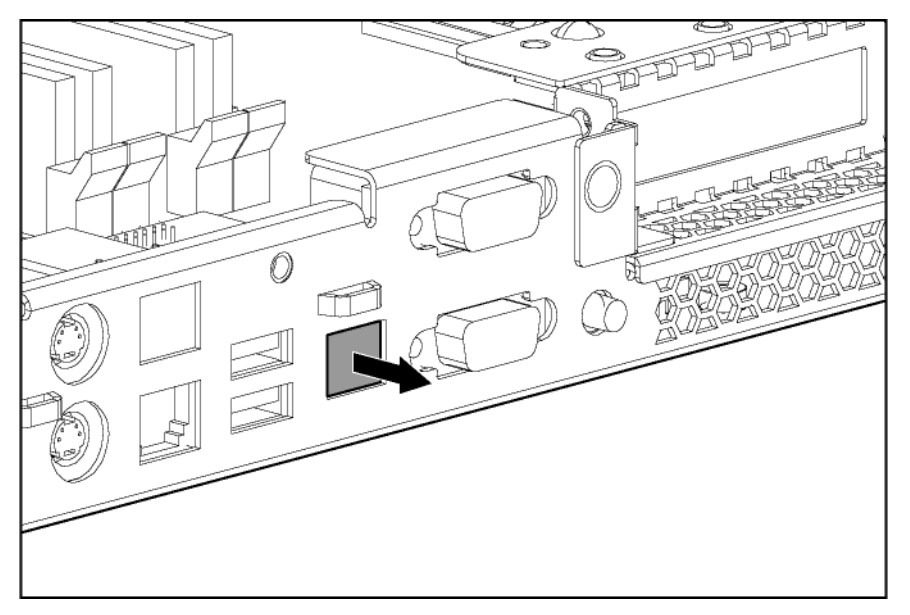

**5.** À l'aide d'un tournevis Torx T-15, installez le module de port de supervision LO100c dédié.

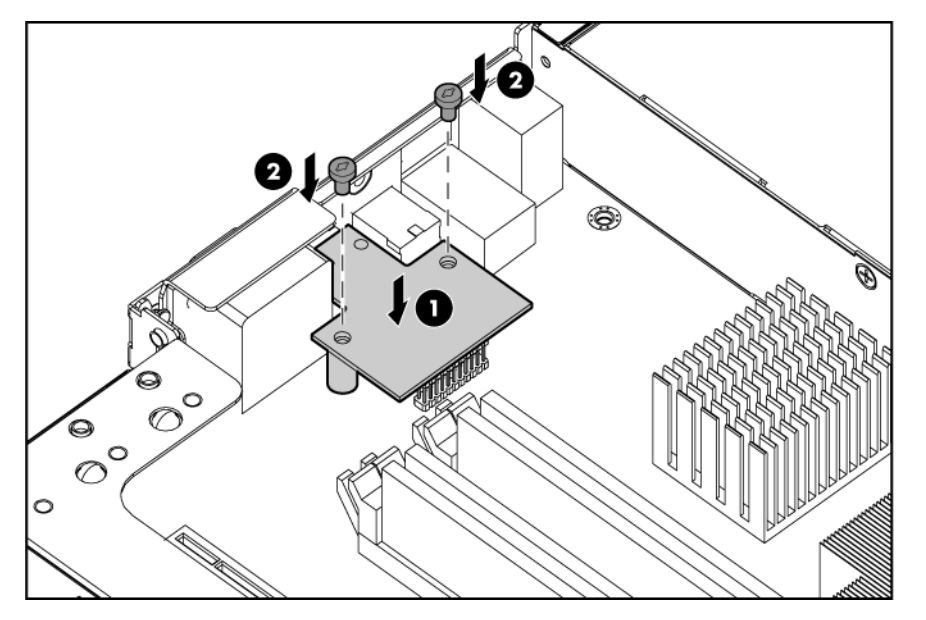

- **6.** Installez le panneau d'accès principal.
- **7.** Installez le serveur dans le rack.
- **8.** Connectez le port de supervision LO100c dédié à un réseau LAN à partir duquel le serveur est géré.
- **9.** Connectez le cordon d'alimentation secteur à la source d'alimentation secteur.
- **10.** Attendez 3 minutes que l'initialisation du microprogramme LO100c se termine.

Le port de supervision LO100c dédié prend en charge les adresses IP statiques et attribuées par DHCP. Pour configurer l'accès réseau, reportez-vous au document *HP ProLiant Lights-Out 100 Remote Management User Guide* (Manuel de l'utilisateur de supervision distante HP ProLiant Lights-Out 100), disponible sur le site Web HP ([http://www.hp.com/servers/lights-out\)](http://www.hp.com/servers/lights-out)

# <span id="page-32-0"></span>**4 Câblage**

Cette section traite des rubriques suivantes : Présentation du câblage à la page 26 Câblage du serveur à la page 26 Câblage du disque dur SAS facultatif à la page 26 [Câblage de batterie pour BBWC à la page 27](#page-33-0)

# **Présentation du câblage**

Cette section propose des instructions destinées à vous aider à prendre des décisions informées lors du câblage du serveur et des options matérielles dans le but d'optimiser les performances.

# **Câblage du serveur**

- **ATTENTION :** Lors de l'orientation des câbles, veillez à ce que les câbles ne soient pas dans une position où ils peuvent être pincés ou que le flux d'air puisse être bloqué.
- **REMARQUE :** Faites passer les câbles sans bloquer le flux d'air ou autres composants installés. Utilisez les clips de câbles installés dans le châssis afin de gérer le routage des câbles.

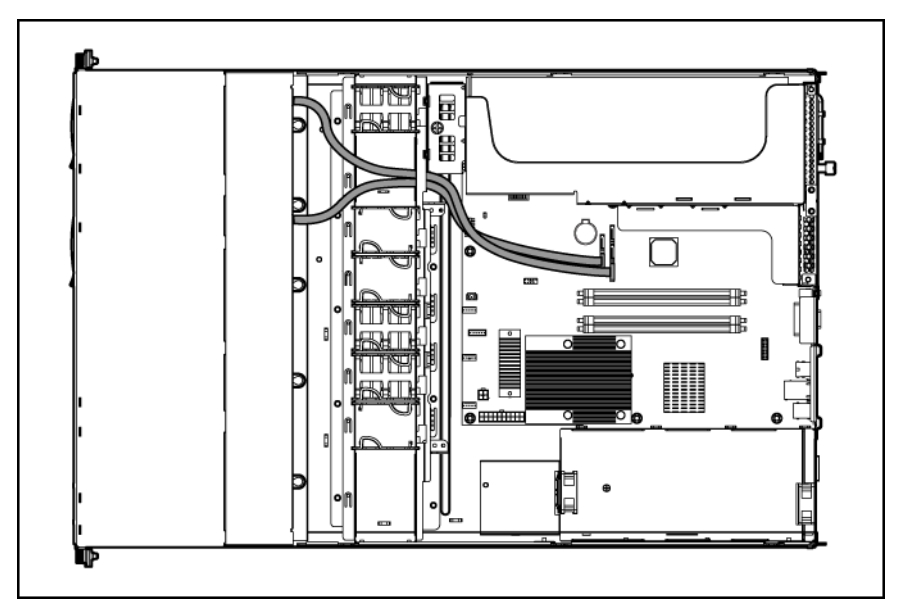

## **Câblage du disque dur SAS facultatif**

 $\triangle$  **ATTENTION :** Lors de l'orientation des câbles, veillez à ce que les câbles ne soient pas dans une position où ils peuvent être pincés ou que le flux d'air puisse être bloqué.

<span id="page-33-0"></span>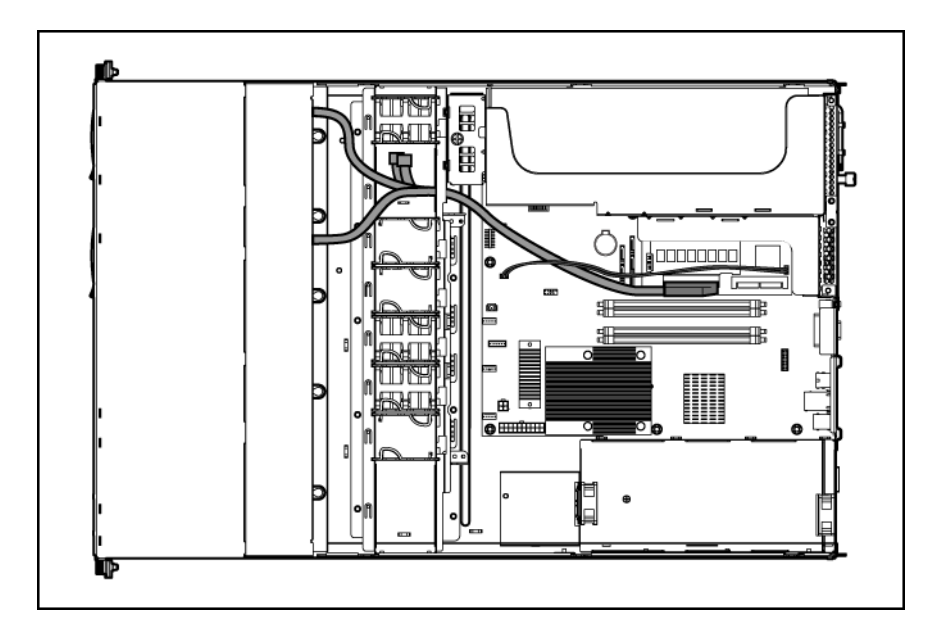

# **Câblage de batterie pour BBWC**

Liste des rubriques :

Câblage de batterie BBWC vers un contrôleur facultatif dans le connecteur 1 à la page 27

[Câblage de batterie BBWC vers un contrôleur facultatif dans le connecteur 2 à la page 28](#page-34-0)

#### **Câblage de batterie BBWC vers un contrôleur facultatif dans le connecteur 1**

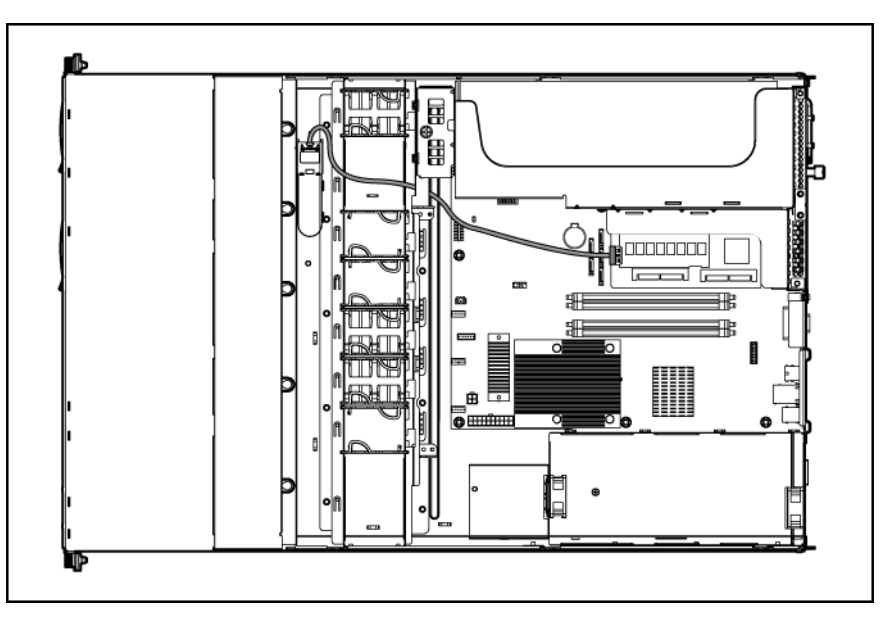

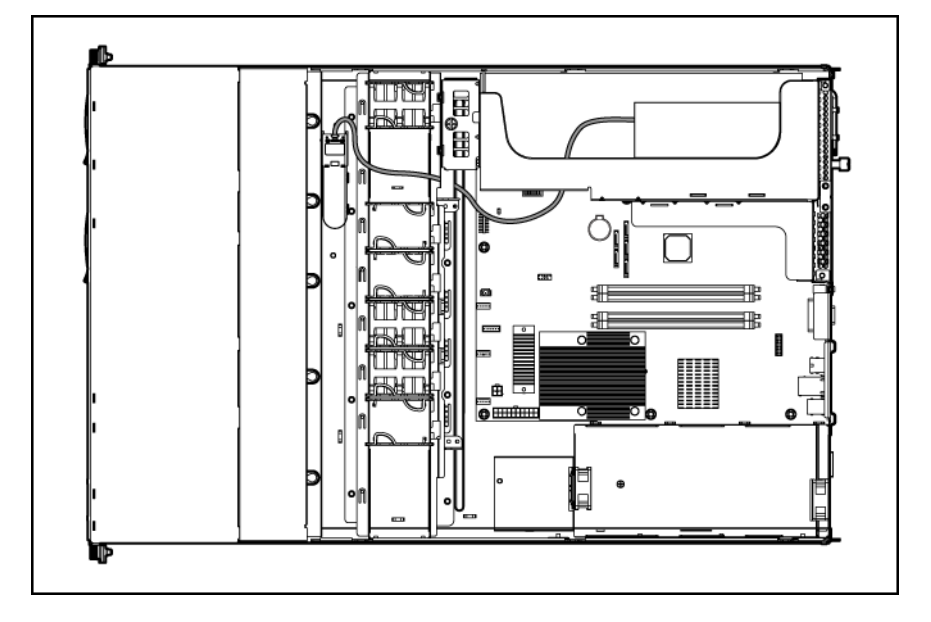

## <span id="page-34-0"></span>**Câblage de batterie BBWC vers un contrôleur facultatif dans le connecteur 2**

# <span id="page-35-0"></span>**5 Logiciels et utilitaires de configuration**

Cette section traite des rubriques suivantes : Utilitaire de configuration du BIOS à la page 29 Processus de configuration automatique à la page 29 [Console série BIOS à la page 30](#page-36-0) [Utilitaire ROMPaq à la page 30](#page-36-0) [Supervision distante LO100c à la page 31](#page-37-0) [HP Insight Diagnostics à la page 31](#page-37-0) [Mise à jour constante du système à la page 31](#page-37-0)

# **Utilitaire de configuration du BIOS**

Pour employer l'Utilitaire de configuration du BIOS, utilisez les touches suivantes :

- Pour accéder à l'Utilitaire de configuration du BIOS, appuyez sur la touche **F10** au cours de la mise sous tension à l'invite.
- Pour naviguer dans les menus, utilisez les touches fléchées.
- Pour effectuer des sélections, appuyez sur la touche **+** ou **-**.
- Pour accéder à l'aide relative à une option de configuration en surbrillance, appuyez sur la touche **F1**.
- Pour enregistrer les paramètres, sélectionnez **Quitter>Enregistrer les paramètres**.

Les paramètres de configuration par défaut sont appliqués au serveur lors des événements ci-dessous :

- À la première mise sous tension du système
- Une fois les paramètres par défaut restaurés

Les paramètres de configuration par défaut sont suffisants pour un fonctionnement type correct du serveur, mais des paramètres de configuration peuvent être modifiés à l'aide de l'Utilitaire de configuration du BIOS. Le système vous invite à accéder à l'Utilitaire de configuration du BIOS à chaque mise sous tension.

## **Processus de configuration automatique**

**EXARQUE :** La touche **F8** est disponible uniquement lorsqu'un contrôleur de stockage pris en charge est installé dans le serveur.

Le processus de configuration automatique s'exécute automatiquement lorsque vous démarrez le serveur pour la première fois. Pendant la séquence de mise sous tension, la ROM système configure automatiquement le système complet sans aucune intervention de l'utilisateur. Lors de ce processus, l'utilitaire ORCA (Option ROM Configuration for Arrays), dans la plupart des cas, configure
<span id="page-36-0"></span>automatiquement le module RAID à un paramètre défini par défaut, basé sur le nombre d'unités connectées au serveur.

**REMARQUE :** Le serveur peut ne pas prendre en charge tous les exemples suivants.

**EY REMARQUE :** Si l'unité d'amorçage n'est pas vide ou que des données ont déjà été écrites dessus, ORCA ne configure pas automatiquement le module RAID. Vous devez l'exécuter pour configurer les paramètres RAID.

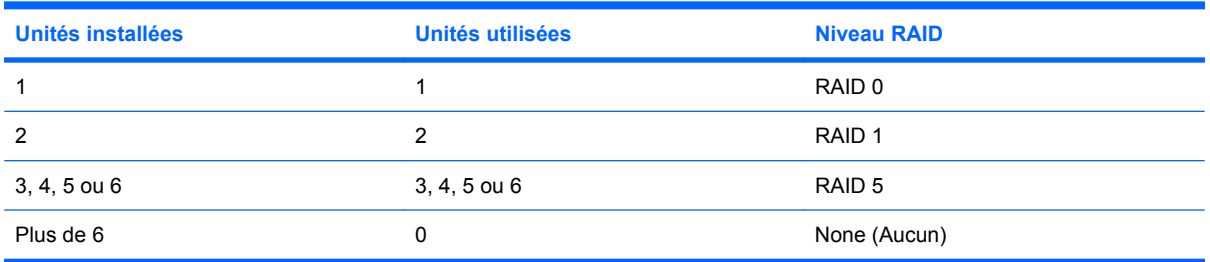

Pour modifier les paramètres par défaut de l'utilitaire ORCA et ceux du processus de configuration automatique, appuyez sur la touche **F8** lorsque le système vous y invite.

Par défaut, la langue définie par le processus de configuration automatique est l'anglais. Pour modifier les paramètres par défaut du processus de configuration automatique (par exemple ceux concernant la langue, le système d'exploitation et le contrôleur d'amorçage principal), exécutez l'Utilitaire de configuration du BIOS ([Utilitaire de configuration du BIOS à la page 29](#page-35-0)) en appuyant sur la touche **F10** à l'invite du système. Après avoir sélectionné les paramètres, quittez l'Utilitaire de configuration du BIOS et laissez le serveur redémarrer automatiquement.

# **Console série BIOS**

La console série BIOS permet de configurer le port série pour afficher les messages d'erreur POST, et de lancer l'Utilitaire de configuration du BIOS à distance via une connexion série au port COM du serveur. Un clavier et une souris ne sont pas nécessaires sur le serveur qui est configuré à distance.

Pour plus d'informations sur la console série BIOS, reportez-vous au document *BIOS Serial Console User Guide* (Manuel de l'utilisateur de la console série BIOS), disponible sur le CD Documentation ou sur le site Web HP ([http://www.hp.com/support/smartstart/documentation\)](http://www.hp.com/support/smartstart/documentation).

# **Utilitaire ROMPaq**

L'utilitaire ROMPaq permet de mettre à niveau le microprogramme système (BIOS) ou le microprogramme Lights-Out 100. Pour mettre à niveau le microprogramme, insérez une disquette ROMPaq dans l'unité de disquette ou une clé de lecteur USB ROMPaq dans un port USB disponible, puis démarrez le système.

L'utilitaire ROMPaq vérifie le système et propose un choix de révisions de microprogramme disponibles, s'il en existe plusieurs.

Pour plus d'informations sur l'utilitaire ROMPaq, consultez le site Web HP ([http://www.hp.com/go/](http://www.hp.com/go/support) [support](http://www.hp.com/go/support)).

# <span id="page-37-0"></span>**Supervision distante LO100c**

Le serveur prend en charge la fonctionnalité Supervision distante LO100c. Pour plus d'informations, reportez-vous aux informations spécifiques au serveur sur le site Web HP [\(http://www.hp.com/servers/](http://www.hp.com/servers/proliant) [proliant\)](http://www.hp.com/servers/proliant).

# **HP Insight Diagnostics**

L'utilitaire HP Insight Diagnostics affiche des informations sur le matériel du serveur et teste le fonctionnement du système. L'utilitaire propose une aide en ligne que vous pouvez consulter à partir du CD Insight Diagnostics ou sur le site Web HP (<http://www.hp.com/support>).

# **Mise à jour constante du système**

Liste des outils :

Drivers à la page 31

Firmware (Microprogramme) à la page 31

Subscriber's Choice à la page 31

# **Drivers**

Les drivers et utilitaires HP sont disponibles sur le CD Support. Pour obtenir les derniers drivers ainsi que des informations récentes sur les systèmes d'exploitation pris en charge, consultez le site Web HP [\(http://www.hp.com/support\)](http://www.hp.com/support).

**EXALUM** REMARQUE : Effectuez toujours une sauvegarde avant d'installer ou de mettre à jour les drivers de périphérique.

# **Firmware (Microprogramme)**

Pour mettre à jour le microprogramme (BIOS ou BMC) du serveur, appliquez l'utilitaire ROMPaq [\(Utilitaire ROMPaq à la page 30](#page-36-0)).

# **Subscriber's Choice**

HP's Subscriber's Choice est un service d'abonnement personnalisable que les clients utilisent pour recevoir par courrier électronique personnalisé des conseils sur les produits, des articles, des alertes de driver et de support, ou autres notifications.

Pour créer un profil et sélectionner des notifications, reportez-vous au site Web HP ([http://www.hp.com/](http://www.hp.com/go/subscriberschoice) [go/subscriberschoice\)](http://www.hp.com/go/subscriberschoice).

# **Contrôle des modifications et notification proactive**

HP propose un contrôle des modifications et une notification proactive permettant de notifier les clients 30 à 60 jours à l'avance des modifications matérielles et logicielles apportées aux produits HP.

Pour plus d'informations, reportez-vous au site Web HP [\(http://www.hp.com/go/pcn](http://www.hp.com/go/pcn)).

# <span id="page-38-0"></span>**6 Résolution des problèmes**

Cette section traite des rubriques suivantes : Résolution des problèmes courants à la page 32 [Diagnostics des problèmes à la page 34](#page-40-0) [Problèmes matériels à la page 49](#page-55-0) [Solutions et outils logiciels à la page 70](#page-76-0) [Contacter HP à la page 75](#page-81-0)

# **Résolution des problèmes courants**

Connexions en mauvais état (Connexions en mauvais état à la page 32)

Notifications de service ([Notifications de service à la page 33\)](#page-39-0)

Mises à jour de microprogramme [\(Mises à jour de microprogramme à la page 33](#page-39-0))

Instructions sur la manipulation des modules DIMM ([Instructions sur la manipulation des modules DIMM](#page-39-0) [à la page 33](#page-39-0))

Instructions sur les disques durs SAS et SATA ([Instructions sur les disques durs SAS et SATA](#page-40-0) [à la page 34](#page-40-0))

# **Connexions en mauvais état**

- Vérifiez que tous les cordons d'alimentation sont correctement branchés.
- Vérifiez que tous les câbles de l'ensemble des composants internes et externes sont correctement alignés et branchés.
- Retirez tous les câbles d'alimentation et d'interface et vérifiez s'ils sont endommagés. Vérifiez que leurs broches ne sont pas tordues et que leurs connecteurs ne sont pas endommagés.
- Si le serveur dispose d'une goulotte fixe, vérifiez que les cordons et les câbles connectés au serveur sont correctement acheminés dans celle-ci.
- Vérifiez que chaque périphérique est correctement installé. Évitez de courber ou tordre les circuits lors du repositionnement des composants.
- Si un périphérique est doté de loquets, vérifiez qu'ils sont bien fermés et verrouillés.
- Examinez les voyants d'interconnexion et de verrouillage qui peuvent indiquer si un composant est mal connecté.
- Si le problème persiste, retirez et réinstallez chaque périphérique en vérifiant notamment que les broches des connecteurs ne sont pas tordues.

# <span id="page-39-0"></span>**Notifications de service**

Pour visualiser les notifications de service les plus récentes, visitez le site Web HP ([http://www.hp.com/](http://www.hp.com/go/bizsupport) [go/bizsupport](http://www.hp.com/go/bizsupport)). Sélectionnez le modèle de serveur approprié puis, dans la page du produit, cliquez sur le lien **Troubleshoot a Problem** (Résolution d'un problème).

# **Mises à jour de microprogramme**

Téléchargez les mises à jour de microprogramme à partir des emplacements suivants :

- Les composants HP Smart disponibles sur le site Web d'assistance HP [\(http://www.hp.com/](http://www.hp.com/support) [support](http://www.hp.com/support))
- La version la plus récente d'un microprogramme de serveur ou d'option spécifique à partir du site Web d'assistance HP (<http://www.hp.com/support>)
- Les composants pour les mises à jour de microprogramme choisis sont également disponibles sur le site Web des drivers et produits logiciels de stockage HP [\(http://www.hp.com/support/](http://www.hp.com/support/proliantstorage) [proliantstorage](http://www.hp.com/support/proliantstorage)).

HP propose un service d'abonnement qui fournit une notification des mises à jour de microprogramme. Pour plus d'informations, reportez-vous à la section « Subscriber's Choice » [\(Subscriber's Choice](#page-37-0) [à la page 31](#page-37-0)).

Pour obtenir des informations détaillées sur la mise à jour d'un microprogramme, reportez-vous à la section « Maintenance du microprogramme » ([Maintenance du microprogramme à la page 73](#page-79-0)).

# **Instructions sur la manipulation des modules DIMM**

 $\triangle$  **ATTENTION** : Une manipulation incorrecte des modules DIMM peut endommager des composants DIMM et le connecteur de la carte mère.

Lors de la manipulation d'un module DIMM, respectez les instructions suivantes :

- **Evitez toute électricité statique [\(Électricité statique à la page 88](#page-94-0)).**
- Saisissez toujours les modules DIMM par les bords latéraux uniquement.
- Évitez de toucher les connecteurs sur la partie inférieure du module DIMM.
- N'enroulez jamais vos doigts autour d'un module DIMM.
- Évitez de toucher les connecteurs sur les côtés d'un module DIMM.
- Ne pliez ni ne courbez le module DIMM.

Lors de l'installation d'un module DIMM, respectez les instructions suivantes :

- Avant d'insérer un module DIMM, alignez-le sur le connecteur.
- Pour aligner et insérer un module DIMM, utilisez deux doigts pour tenir le module le long des bords latéraux.
- Pour insérer un module DIMM, utilisez deux doigts pour appliquer une légère pression le long du bord supérieur du module DIMM.

Pour plus d'informations, visitez le site Web HP [\(http://h20000.www2.hp.com/bizsupport/](http://h20000.www2.hp.com/bizsupport/TechSupport) [TechSupport](http://h20000.www2.hp.com/bizsupport/TechSupport)).

# <span id="page-40-0"></span>**Instructions sur les disques durs SAS et SATA**

Lors de l'ajout de disques durs au serveur, tenez compte des instructions suivantes :

- Le système définit automatiquement tous les numéros de disque.
- Si un seul disque dur est utilisé, installez-le dans le compartiment portant le numéro le moins élevé.
- Les disques doivent tous posséder la même capacité, de façon à fournir un espace de stockage optimal lorsqu'ils sont groupés au sein d'un même module RAID.
- **EXALUE :** ACU ne prend pas en charge l'association de disques SAS et SATA sur le même volume logique.

# **Diagnostics des problèmes**

Cette section indique les étapes à suivre pour diagnostiquer rapidement un problème.

Pour résoudre efficacement un problème, HP vous conseille de commencer par le premier diagramme de la section « Diagramme de début de diagnostic » ([Diagramme de début de diagnostic](#page-44-0) [à la page 38](#page-44-0)) et de suivre les instructions de dépannage appropriées. Si les autres diagrammes ne fournissent pas de solution, suivez les étapes de diagnostic indiquées dans la section « Diagramme de diagnostic général » ([Diagramme de diagnostic général à la page 39\)](#page-45-0). Le diagramme de diagnostic général est un processus de dépannage générique à utiliser lorsque le problème n'est pas spécifique au serveur, ou n'est pas aisément identifiable dans les autres diagrammes.

- **REMARQUE :** Ce manuel fournit des informations sur plusieurs serveurs. Certaines informations peuvent ne pas s'appliquer au serveur que vous dépannez. Reportez-vous à la documentation du serveur pour plus d'informations sur les procédures, options matérielles, outils logiciels et systèmes d'exploitation pris en charge par le serveur.
- **AVERTISSEMENT !** Pour éviter les problèmes éventuels, lisez toujours les avertissements et mises en garde de la documentation du serveur avant de supprimer, remplacer, remettre en place ou modifier des composants du système.

# **Informations importantes relatives à la sécurité**

Familiarisez-vous avec les informations relatives à la sécurité présentées dans les sections suivantes avant de dépanner le serveur.

### **Informations importantes relatives à la sécurité**

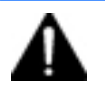

Avant de dépanner ce produit, lisez attentivement le document *Informations importantes relatives à la sécurité* fourni avec le serveur.

# **Symboles figurant sur le matériel**

Les symboles suivants peuvent être placés sur l'équipement afin d'indiquer les dangers éventuels.

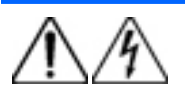

Ce symbole signale la présence de circuits électriques potentiellement dangereux ou de risques d'électrocution. Confiez la maintenance à du personnel qualifié.

**AVERTISSEMENT :** pour limiter les risques de lésion physique par électrocution, n'ouvrez pas ce boîtier. Confiez la

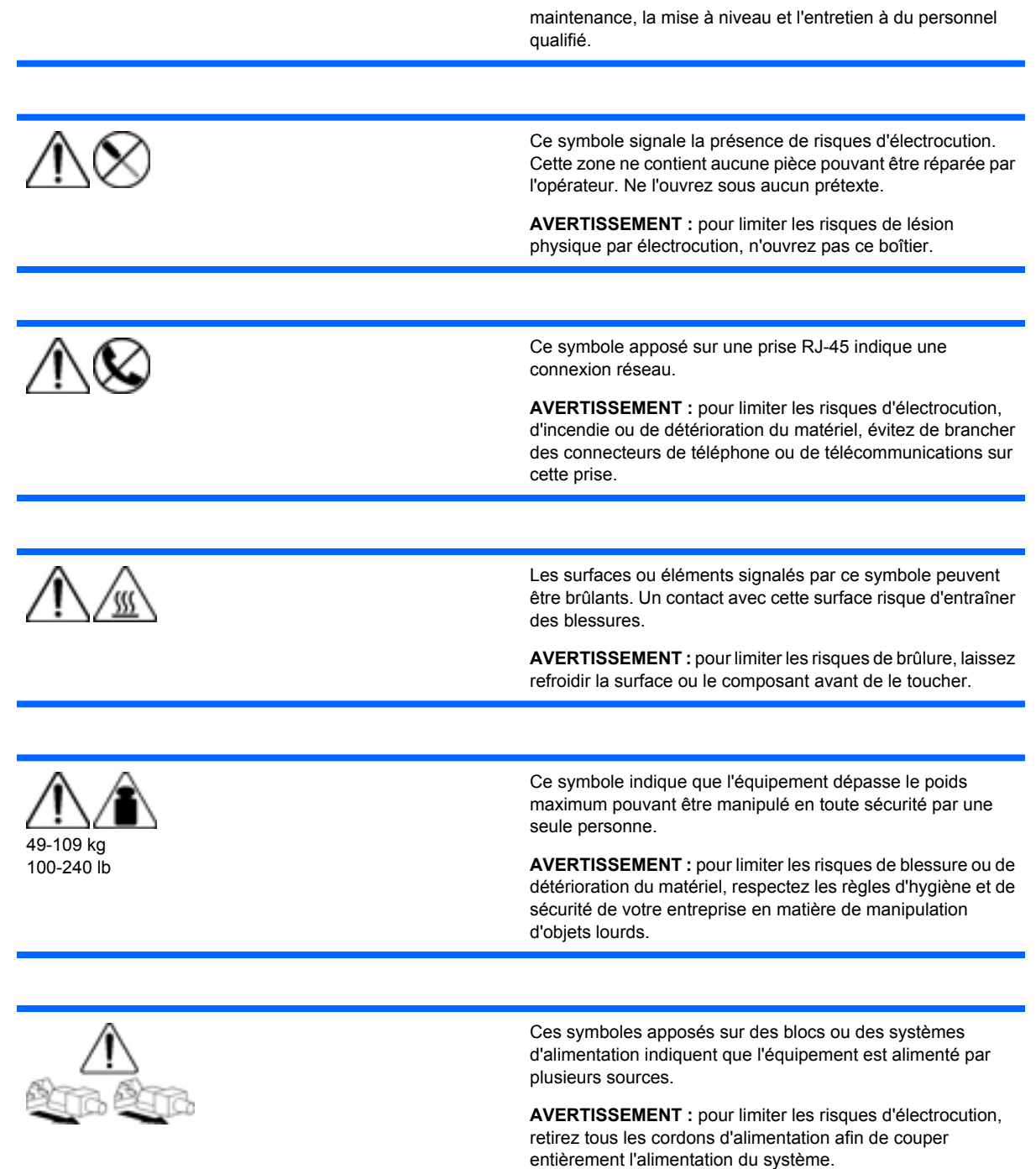

# **Avertissements et précautions**

**AVERTISSEMENT !** Seuls des techniciens agréés formés par HP peuvent réparer ce matériel. Toutes les procédures détaillées de résolution des problèmes et de réparation concernent les sous-ensembles et les modules uniquement. De par la complexité des cartes individuelles et des sous-ensembles, il est vivement déconseillé d'intervenir sur les composants ou d'effectuer des modifications sur les câblages des circuits imprimés. Des réparations incorrectes peuvent avoir de graves conséquences sur la sécurité.

**AVERTISSEMENT !** Afin de réduire tout risque de blessure ou de détérioration de l'équipement, vérifiez les points suivants :

Les pieds de réglage doivent être abaissés jusqu'au sol.

Les pieds de réglage doivent supporter tout le poids du rack.

Les pieds de stabilisation sont fixés au rack en cas d'installation d'un seul rack.

Les racks sont couplés dans le cas d'une configuration à plusieurs racks.

Ne sortez qu'un seul composant à la fois. Le rack peut perdre de sa stabilité si plusieurs éléments sont sortis simultanément.

**AVERTISSEMENT !** Afin d'éviter tout risque d'électrocution ou de dégâts matériels :

Ne désactivez pas la prise de terre du cordon d'alimentation. Elle constitue en effet une protection importante.

Branchez le cordon d'alimentation sur une prise électrique mise à la terre et facilement accessible à tout moment.

Enlevez le cordon d'alimentation de la prise pour débrancher le matériel.

Placez le cordon d'alimentation en dehors des lieux de passage et loin de tout objet pouvant le comprimer ou le pincer. Vous devez faire particulièrement attention à la prise, à la fiche murale et au point où le cordon sort du serveur.

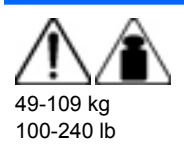

**AVERTISSEMENT :** pour éviter tout risque de blessure ou de détérioration du matériel :

- Respectez les règlements de sécurité du travail et de santé en matière de manipulation d'équipements.
- Faites-vous aider pour soulever et stabiliser le châssis pendant l'installation ou le retrait.
- Le serveur est instable lorsqu'il n'est pas fixé aux rails.
- Lorsque vous montez le serveur dans un rack, retirez les blocs d'alimentation ainsi que tous les autres modules amovibles afin de réduire le poids total du matériel.
- $\triangle$  **ATTENTION :** Pour ventiler correctement le système, vous devez laisser un espace d'au moins 7,6 cm (3 pouces) à l'avant et à l'arrière du serveur.
- **ATTENTION :** Le serveur est conçu pour être mis à la terre. Pour garantir un fonctionnement correct, branchez uniquement le cordon d'alimentation secteur sur une prise secteur reliée à la terre.

# **Préparation du serveur pour le diagnostic**

- **1.** Vérifiez que le serveur est dans le bon environnement d'exploitation avec une alimentation, un conditionnement d'air et un contrôle d'humidité appropriés. Reportez-vous à la documentation du serveur pour connaître les spécifications environnementales requises.
- **2.** Enregistrez tous les messages d'erreur affichés par le système.
- **3.** Retirez tous les CD et disquettes de leur unité.
- <span id="page-43-0"></span>**4.** Mettez le serveur et les périphériques hors tension si vous souhaitez diagnostiquer le serveur hors ligne. Dans la mesure du possible, procédez toujours à un arrêt complet du système. Cela implique de :
	- **a.** Quitter toutes les applications.
	- **b.** Quitter le système d'exploitation.
	- **c.** Mettre le serveur hors tension [\(Mise hors tension du serveur à la page 1](#page-7-0)).
- **5.** Déconnectez les périphériques qui ne sont pas nécessaires pour effectuer le test (c'est-à-dire ceux non indispensables à la mise sous tension du serveur). Ne déconnectez pas l'imprimante si vous envisagez de l'utiliser pour imprimer les messages d'erreur.
- **6.** Procurez-vous tous les outils nécessaires pour résoudre le problème, tels qu'un tournevis Torx, des adaptateurs de bouclage, un bracelet antistatique et les utilitaires requis.

HP vous recommande d'avoir accès à la documentation du serveur pour toute information spécifique.

# **Informations sur le symptôme**

Avant de tenter de résoudre un problème de serveur, collectez les informations suivantes :

- Quels événements ont précédé la panne ? Le problème survient après quelle étape ?
- Qu'est-ce qui a changé depuis le début du fonctionnement du serveur ?
- Avez-vous récemment ajouté ou supprimé des éléments matériels ou logiciels ? Si c'est le cas, avez-vous bien changé les paramètres appropriés dans l'utilitaire de configuration du serveur, si nécessaire ?
- Depuis combien de temps le serveur présente-t-il des symptômes de problème ?
- Si le problème est aléatoire, quelles en sont la durée et la fréquence ?

Pour répondre à ces questions, les informations suivantes peuvent être utiles :

- Exécutez HP Insight Diagnostics ([HP Insight Diagnostics à la page 31](#page-37-0)) et utilisez la page Survey pour afficher la configuration actuelle ou la comparer aux précédentes.
- Reportez-vous à vos enregistrements matériels et logiciels pour plus d'informations.
- Reportez-vous aux voyants du serveur ainsi qu'à leurs différents états.

# **Étapes de diagnostic**

Pour résoudre efficacement un problème, HP vous conseille de commencer par le premier diagramme de la section « Diagramme de début de diagnostic » ([Diagramme de début de diagnostic](#page-44-0) [à la page 38](#page-44-0)) et de suivre les instructions de dépannage appropriées. Si les autres diagrammes ne fournissent pas de solution, suivez les étapes de diagnostic indiquées dans la section « Diagramme de diagnostic général » ([Diagramme de diagnostic général à la page 39\)](#page-45-0). Le diagramme de diagnostic général est un processus de dépannage générique à utiliser lorsque le problème n'est pas spécifique au serveur, ou n'est pas aisément identifiable dans les autres diagrammes.

Les diagrammes disponibles sont les suivants :

- Diagramme de début de diagnostic [\(Diagramme de début de diagnostic à la page 38](#page-44-0))
- Diagramme de diagnostic général ([Diagramme de diagnostic général à la page 39\)](#page-45-0)
- Diagramme des problèmes de mise sous tension [\(Diagramme des problèmes de mise sous tension](#page-47-0) [à la page 41](#page-47-0))
- <span id="page-44-0"></span>● Diagramme des problèmes POST [\(Diagramme des problèmes POST à la page 43](#page-49-0))
- · [Diagramme des problèmes](#page-51-0) d'amorçage du système d'exploitation (Diagramme des problèmes [d'amorçage du système d'exploitation à la page 45\)](#page-51-0)
- [Diagramme des indications de panne de serveur](#page-53-0) (Diagramme des indications de panne de serveur [à la page 47](#page-53-0))

Les chiffres entre parenthèses dans les cases de diagramme correspondent aux tableaux référençant d'autres documents détaillés ou instructions de dépannage.

# **Diagramme de début de diagnostic**

Utilisez le diagramme et le tableau suivants pour démarrer le processus de diagnostic.

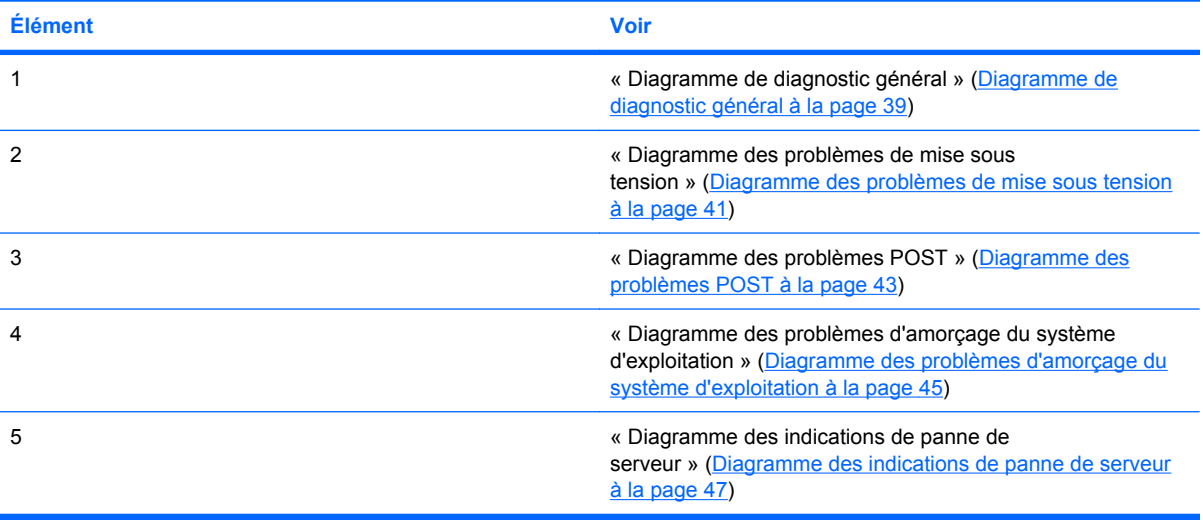

<span id="page-45-0"></span>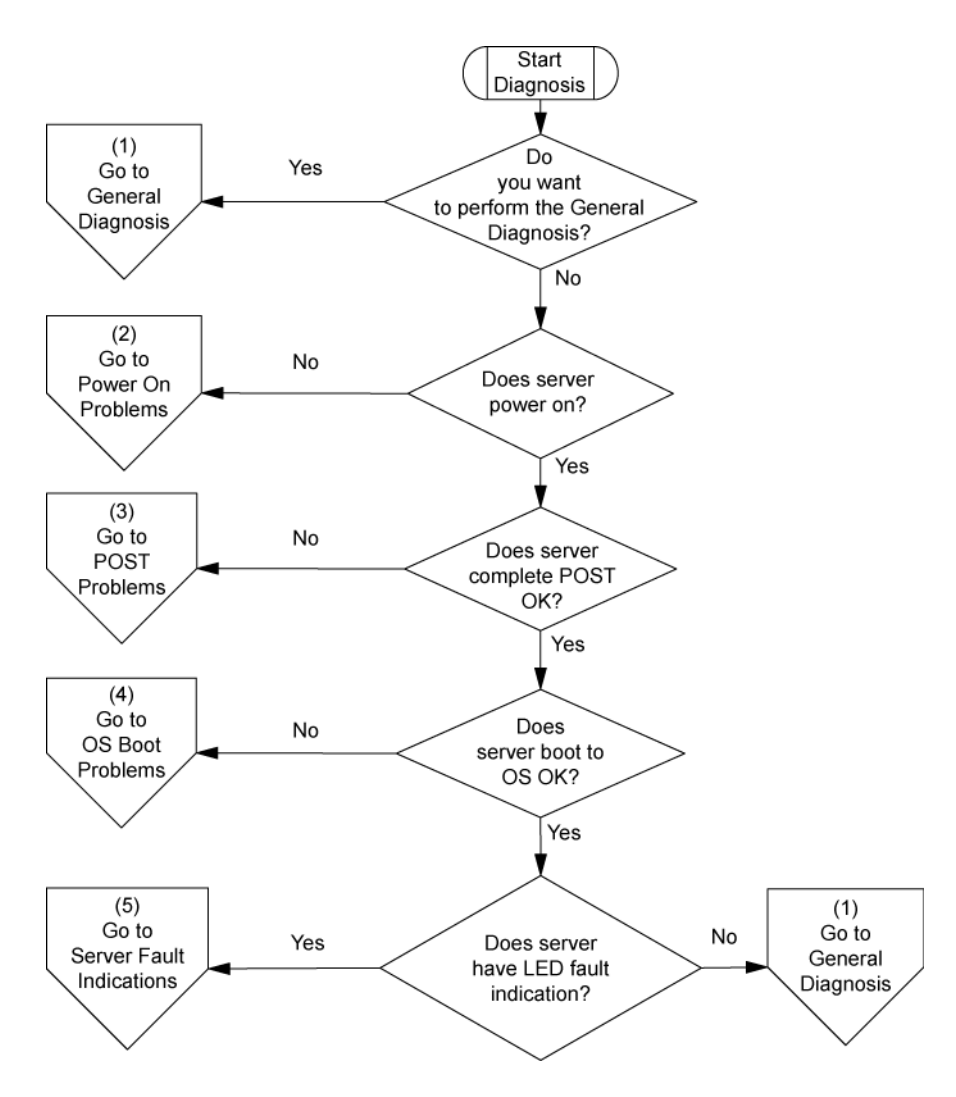

# **Diagramme de diagnostic général**

Ce diagramme fournit une approche générique du dépannage. Si vous n'êtes pas certain du problème rencontré, ou si les autres diagrammes ne vous permettent pas de le résoudre, utilisez le diagramme ci-dessous.

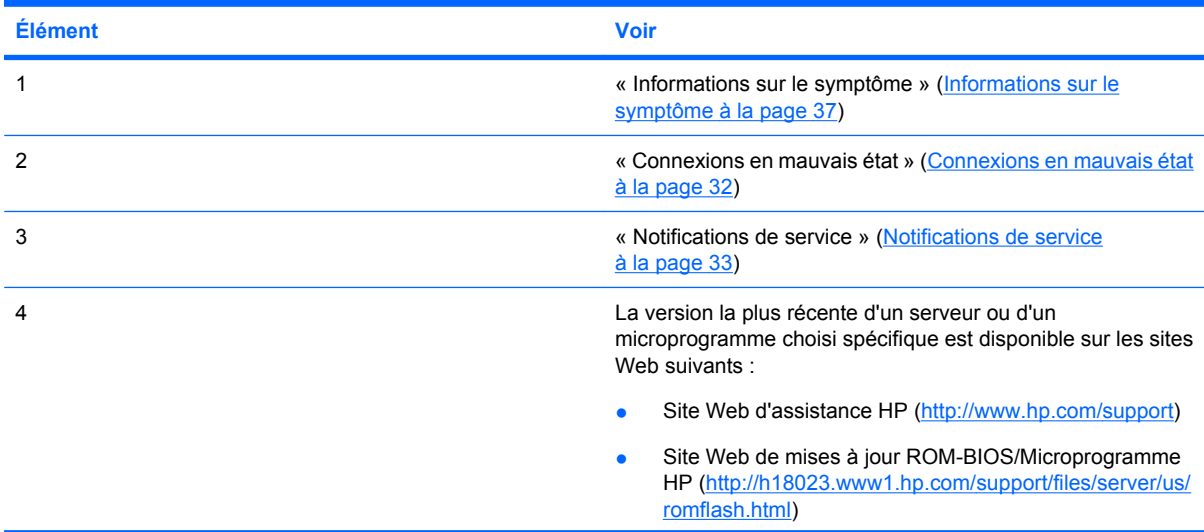

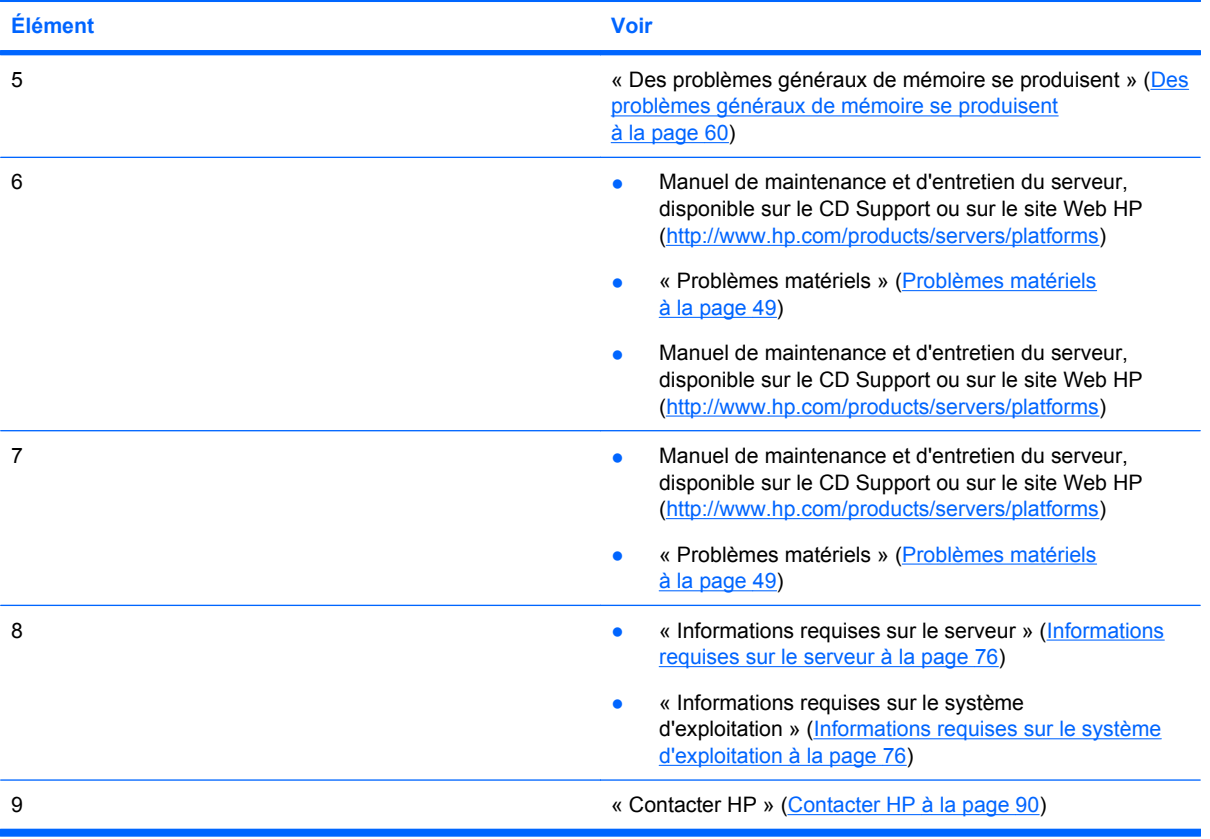

<span id="page-47-0"></span>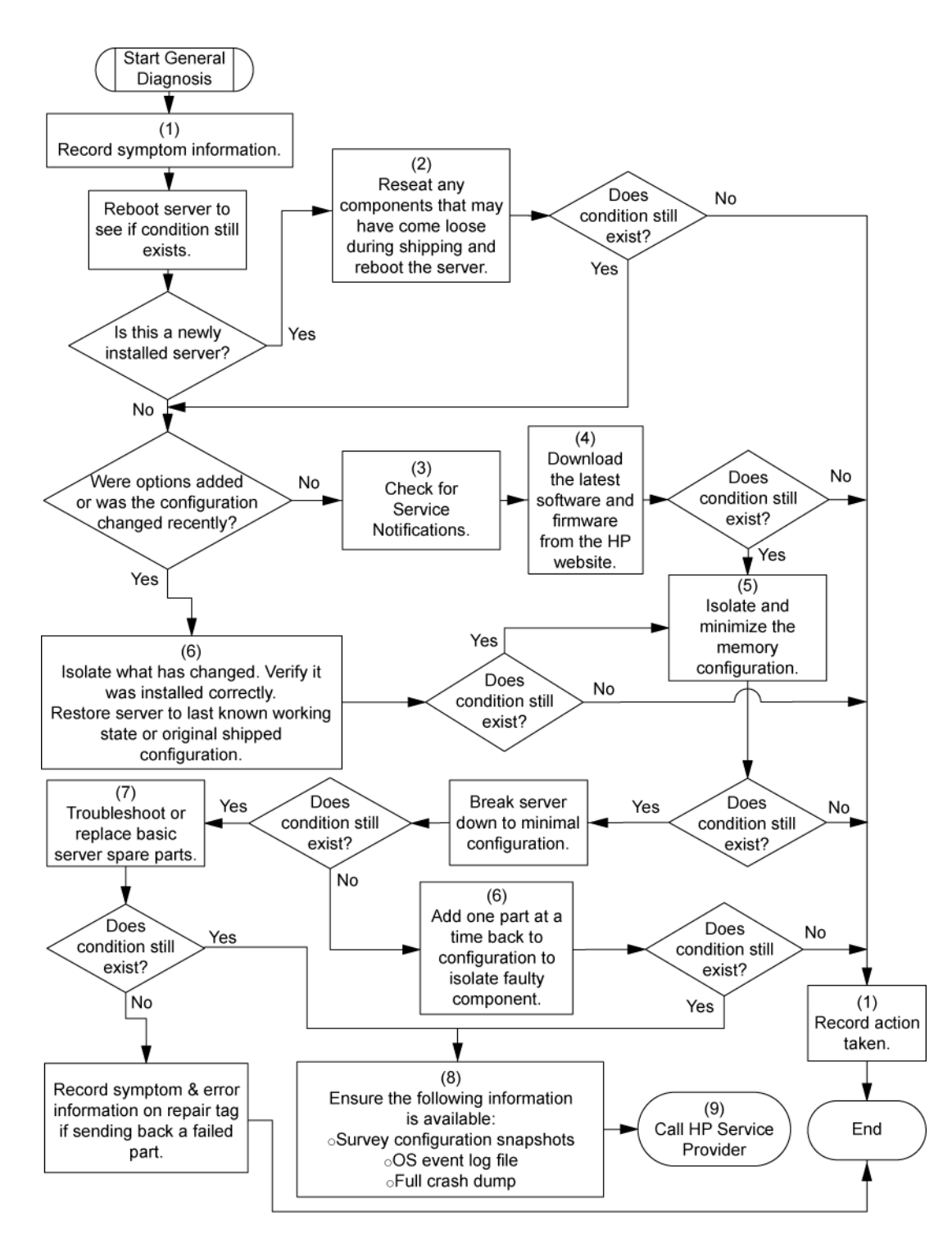

# **Diagramme des problèmes de mise sous tension**

Symptômes :

- Le serveur ne se met pas sous tension.
- Le voyant d'alimentation système est éteint ou orange.
- **REMARQUE :** Pour connaître l'emplacement des voyants du serveur et obtenir des informations sur leur état, reportez-vous à la documentation du serveur.

Causes possibles :

- Bloc d'alimentation défectueux ou mal installé
- Cordon d'alimentation défectueux ou mal branché
- Problème de source d'alimentation
- Problème de circuit de mise sous tension
- Problème d'interconnexion ou de composant mal installé
- **•** Composant interne défectueux

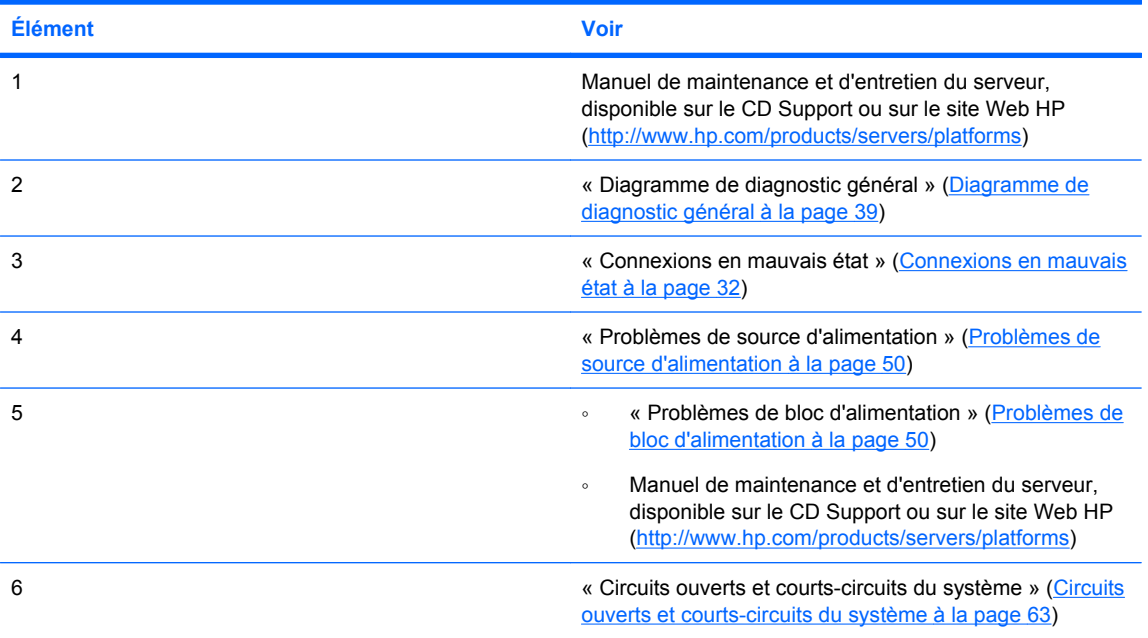

<span id="page-49-0"></span>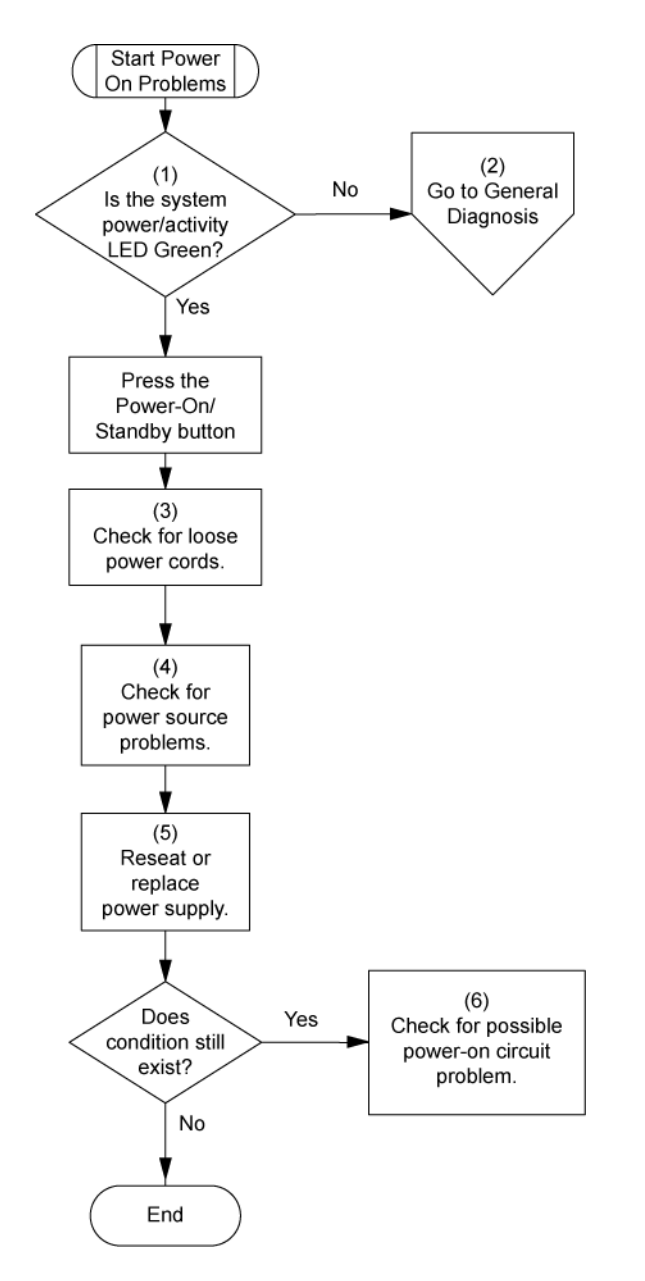

# **Diagramme des problèmes POST**

Symptômes :

- Le serveur ne termine pas le test POST.
- **REMARQUE :** Le serveur a terminé le test POST lorsqu'il essaie d'accéder au périphérique d'amorçage.
- Le serveur termine le test POST avec des erreurs.

Problèmes possibles :

- Composant interne défectueux ou mal installé
- Périphérique KVM défectueux
- Périphérique vidéo défectueux

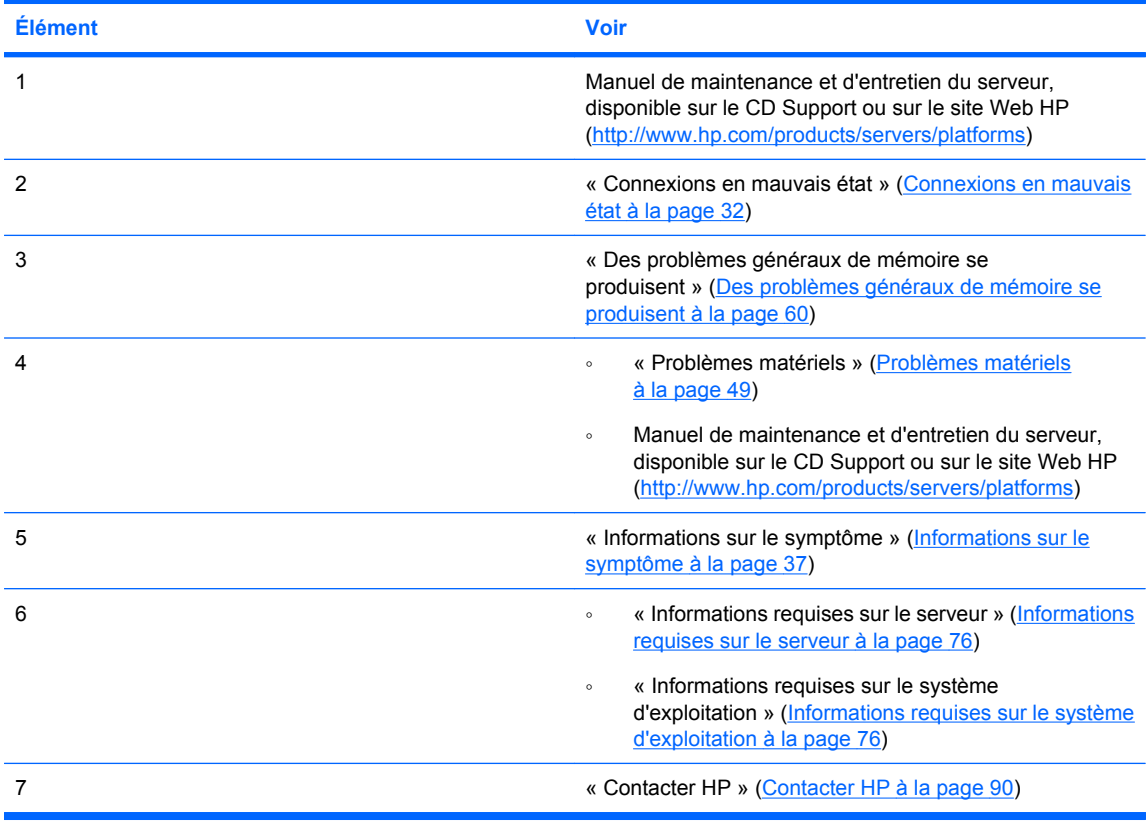

<span id="page-51-0"></span>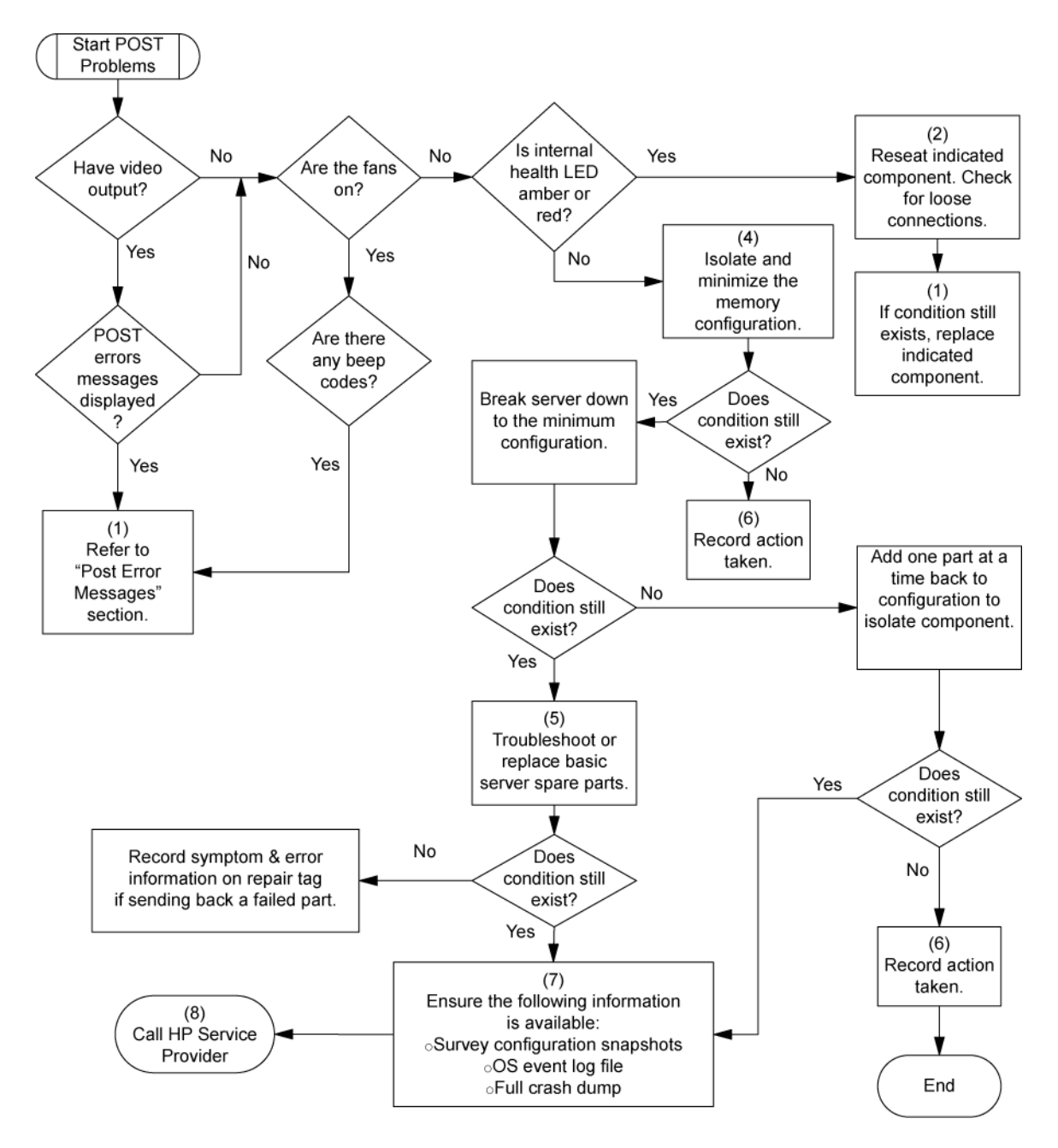

# **Diagramme des problèmes d'amorçage du système d'exploitation**

Symptôme : le serveur n'amorce pas un système d'exploitation précédemment installé.

Causes possibles :

- Système d'exploitation endommagé
- Problème du sous-système de disque dur

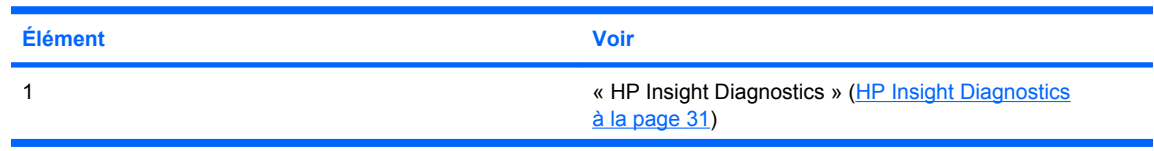

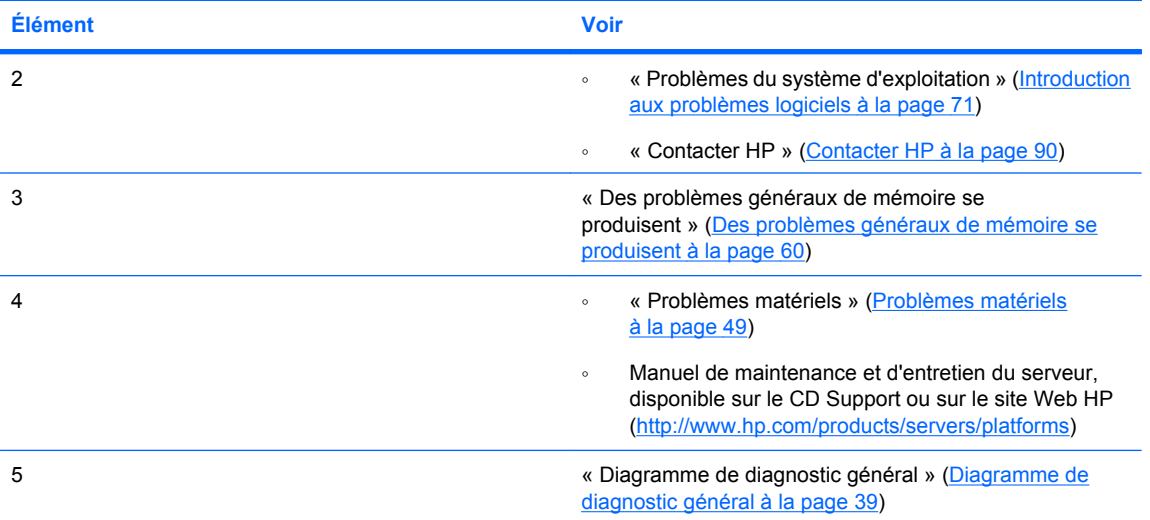

<span id="page-53-0"></span>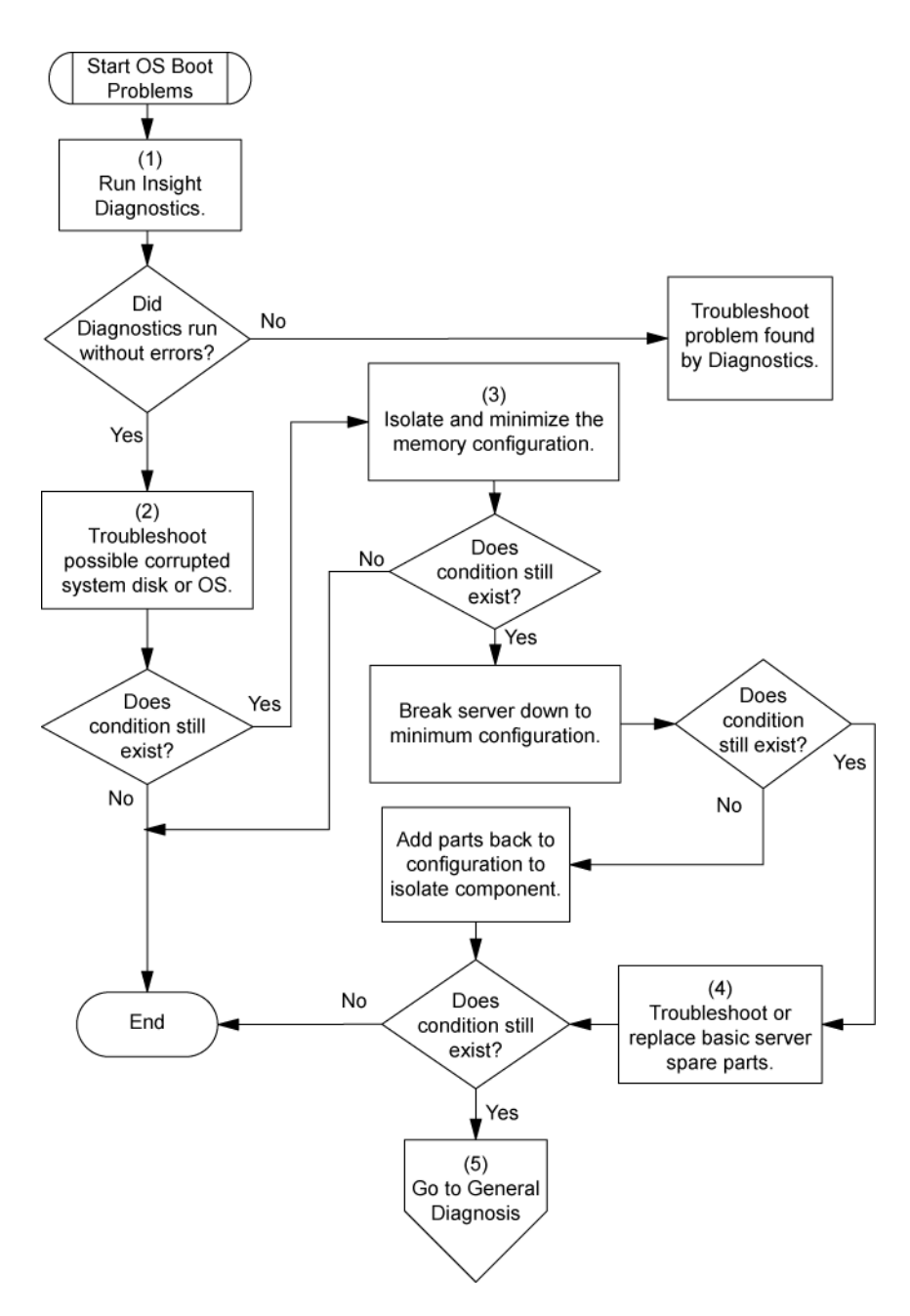

# **Diagramme des indications de panne de serveur**

Symptôme : le serveur démarre mais le voyant d'état interne ou externe est rouge ou orange.

**REMARQUE :** Pour connaître l'emplacement des voyants du serveur et obtenir des informations sur leur état, reportez-vous à la documentation du serveur.

Causes possibles :

- Composant interne ou externe défectueux ou mal installé
- Composant installé non pris en charge
- Panne de redondance
- Condition de surchauffe du système

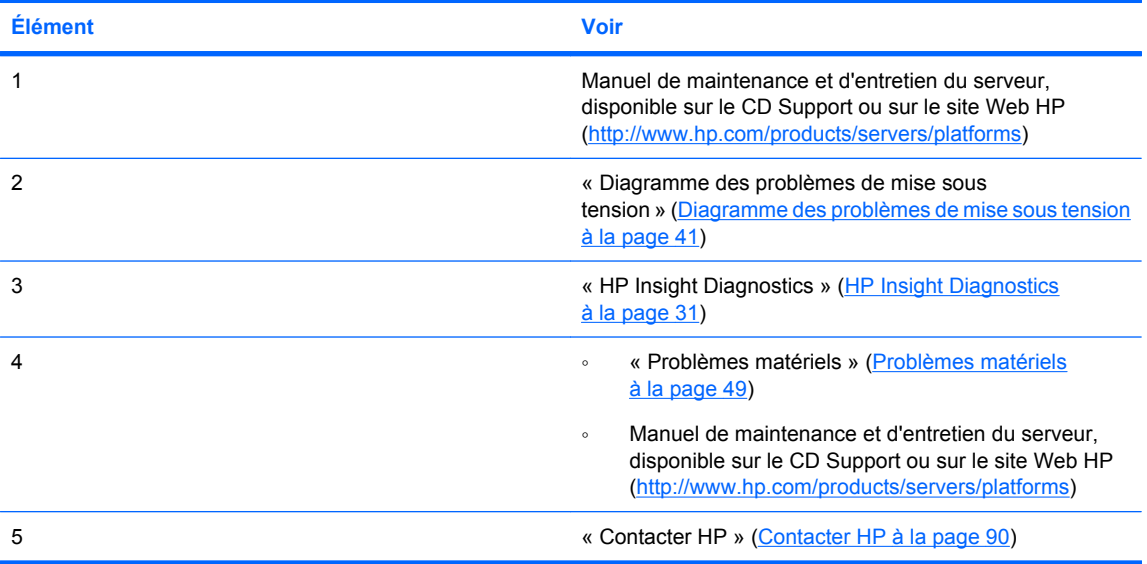

<span id="page-55-0"></span>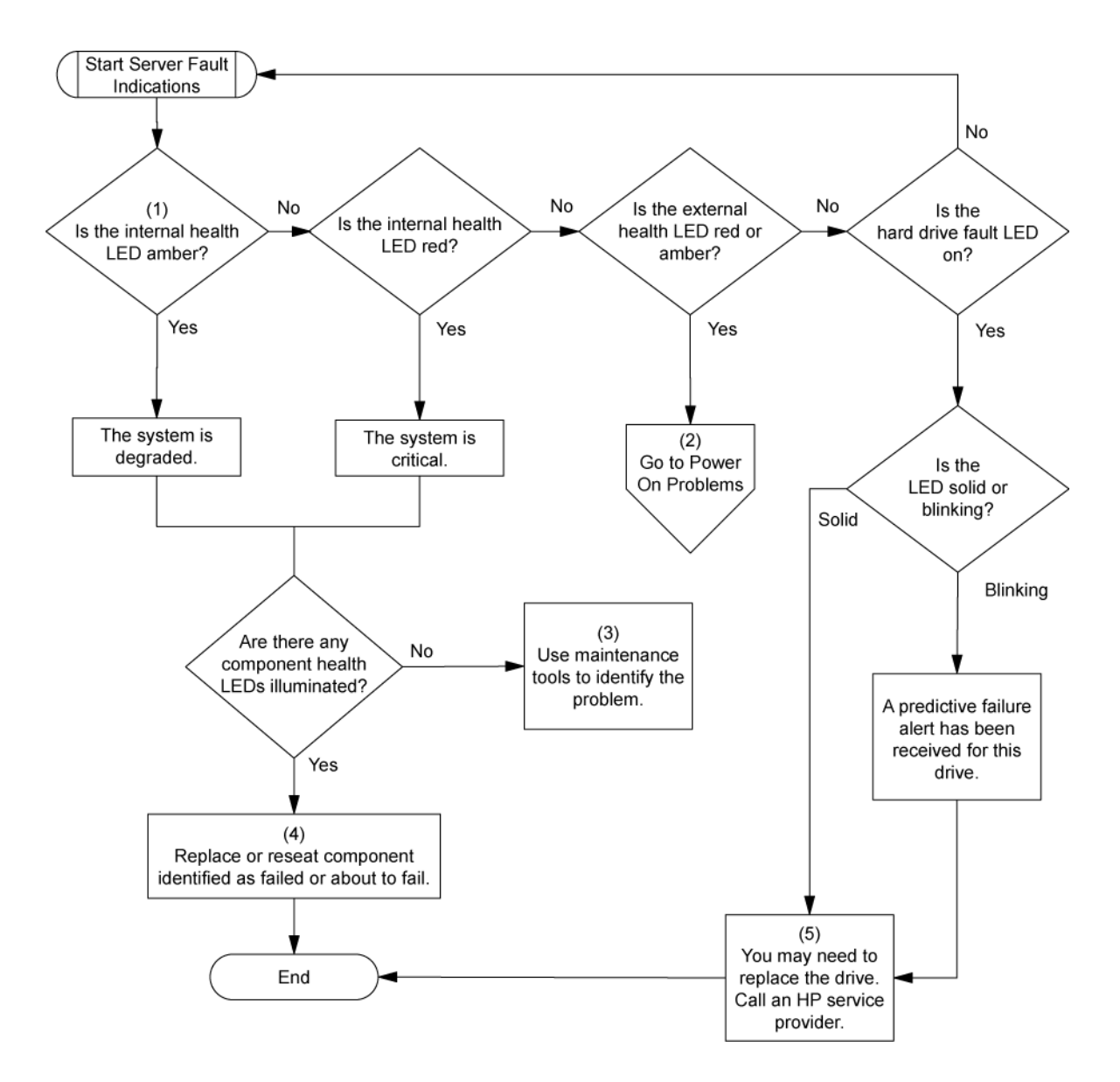

# **Problèmes matériels**

Les procédures décrites dans cette section sont complètes et incluent des étapes sur ou des références aux fonctionnalités matérielles pouvant ne pas être prises en charge par le serveur que vous dépannez.

# **Problèmes matériels**

Problèmes d'alimentation [\(Problèmes d'alimentation à la page 50\)](#page-56-0) Problèmes matériels généraux ([Problèmes matériels généraux à la page 52](#page-58-0)) Problèmes système internes [\(Problèmes système internes à la page 54](#page-60-0)) Problèmes de périphérique externe [\(Problèmes de périphérique externe à la page 63](#page-69-0)) Court-circuit du système [\(Circuits ouverts et courts-circuits du système à la page 63](#page-69-0))

# <span id="page-56-0"></span>**Problèmes d'alimentation**

Problèmes de source d'alimentation (Problèmes de source d'alimentation à la page 50) Problèmes de bloc d'alimentation (Problèmes de bloc d'alimentation à la page 50) Problèmes d'onduleur (Problèmes d'onduleur à la page 50)

## **Problèmes de source d'alimentation**

### **Action** :

- **1.** Appuyez sur le bouton Marche/Standby pour vous assurer qu'il est allumé. Si le serveur est doté d'un bouton Marche/Standby qui retourne à sa position initiale une fois enfoncé, appuyez fermement dessus.
- **2.** Branchez un autre périphérique dans la prise reliée à la terre pour vérifier qu'elle fonctionne correctement. Vérifiez également que la source d'alimentation est conforme aux normes applicables en la matière.
- **3.** Remplacez le cordon d'alimentation par un autre cordon testé afin de vous assurer qu'il n'est pas défectueux.
- **4.** Remplacez la multiprise par une autre testée afin de vous assurer qu'elle n'est pas défectueuse.
- **5.** Faites vérifier la tension par un électricien agréé afin de vous assurer qu'elle est conforme aux spécifications requises.
- **6.** Assurez-vous que le disjoncteur approprié est en position On.

#### **Problèmes de bloc d'alimentation**

# **Action** :

- **1.** Assurez-vous de l'absence de connexions en mauvais état [\(Connexions en mauvais état](#page-38-0) [à la page 32](#page-38-0)).
- **2.** Si les blocs d'alimentation sont dotés de voyants, assurez-vous qu'ils indiquent un fonctionnement correct pour chacun d'entre eux. Reportez-vous à la documentation du serveur. Si des voyants indiquent un problème avec un bloc d'alimentation, remplacez-le.
- **3.** Vérifiez que l'alimentation du système est suffisante, tout particulièrement si vous avez récemment ajouté du matériel, par exemple des disques durs. Des blocs d'alimentation supplémentaires peuvent s'avérer nécessaires. Reportez-vous à la documentation du serveur pour obtenir des informations spécifiques au produit.

#### **Problèmes d'onduleur**

Liste des rubriques :

[L'onduleur ne fonctionne pas correctement à la page 51](#page-57-0)

[Un avertissement de batterie épuisée s'affiche à la page 51](#page-57-0)

[Un ou plusieurs voyants de l'onduleur sont rouges à la page 51](#page-57-0)

#### <span id="page-57-0"></span>**L'onduleur ne fonctionne pas correctement**

### **Action** :

- **1.** Vérifiez que les batteries de l'onduleur sont suffisamment chargées. Pour plus d'informations, reportez-vous à la documentation de l'onduleur.
- **2.** Vérifiez que l'interrupteur d'alimentation de l'onduleur est en position On. Pour connaître l'emplacement du commutateur, reportez-vous à la documentation de l'onduleur.
- **3.** Vérifiez que le logiciel de l'onduleur est bien à la dernière version. Utilisez le logiciel Power Management disponible sur le CD Power Management.
- **4.** Vérifiez que le type de cordon d'alimentation est conforme à l'onduleur et au pays dans lequel le serveur est installé. Pour connaître les spécifications, reportez-vous au guide de référence de l'onduleur.
- **5.** Vérifiez que le cordon est correctement branché.
- **6.** Vérifiez que chaque disjoncteur est en position On, ou remplacez le fusible si nécessaire. Si le problème persiste, contactez un Mainteneur Agréé.
- **7.** Examinez les voyants de l'onduleur pour vous assurer qu'il ne s'agit pas d'un problème de batterie ou de câblage du site. Consultez la documentation de l'onduleur.
- **8.** Si le mode Sleep (veille) de l'onduleur a été activé, désactivez-le. Il peut être désactivé via le mode de configuration sur le panneau avant.
- **9.** Changez la batterie pour vous assurer que le problème n'est pas lié à une température excessive, tout particulièrement en cas de coupure récente du système de climatisation.
- **REMARQUE :** La température optimale de fonctionnement des batteries d'onduleur est de 25° C. Une augmentation moyenne de la température ambiante d'environ 8°C à 10°C au-dessus de la température optimale réduit la durée de vie des batteries de 50 %.

#### **Un avertissement de batterie épuisée s'affiche**

#### **Action** :

- **1.** Branchez l'onduleur à une prise secteur reliée à la terre pendant au moins 24 heures pour charger les batteries, puis testez-les. Remplacez-les si nécessaire.
- **2.** Vérifiez que l'alarme est correctement paramétrée en modifiant le délai spécifié avant avertissement de l'épuisement de la batterie. Pour obtenir des instructions, reportez-vous à la documentation de l'onduleur.

#### **Un ou plusieurs voyants de l'onduleur sont rouges**

**Action** : reportez-vous à la documentation de l'onduleur pour obtenir des instructions concernant le voyant spécifique permettant de déterminer la cause de l'erreur.

# <span id="page-58-0"></span>**Problème inconnu**

### **Action** :

- **1.** Débranchez l'alimentation du serveur.
- **2.** Conformément aux instructions et mises en garde de la documentation, optez pour une configuration minimale du serveur en retirant chaque carte ou périphérique non nécessaire à son démarrage. Conservez le moniteur connecté pour visualiser le processus de démarrage du serveur.
- **3.** Rebranchez l'alimentation du serveur, puis mettez-le sous tension.
	- Si la fonction vidéo est défectueuse, reportez-vous à la section « Problèmes vidéo » [\(Problèmes vidéo à la page 63\)](#page-69-0).
	- **ATTENTION :** Seuls des techniciens agréés formés par HP peuvent retirer la carte mère. Si vous pensez que la carte mère doit être remplacée, contactez l'assistance technique HP avant de continuer.
	- Si le système ne démarre pas dans cette configuration minimale, l'un des composants de base est en panne. Si vous avez déjà vérifié le fonctionnement correct des processeurs, des modules PPM, des blocs d'alimentation et de la mémoire, remplacez la carte mère. Dans le cas contraire, vérifiez que chacun de ces composants fonctionne correctement.
	- Si le système s'amorce et que le moniteur fonctionne, rajoutez chaque composant un à un sur le serveur en le redémarrant à chaque fois afin de déterminer le composant à l'origine du problème. Lors de chaque rajout, assurez-vous que le serveur est hors tension et respectez les instructions et mises en garde indiquées dans la documentation du serveur.

# **Problèmes matériels généraux**

Problèmes avec du nouveau matériel (Problèmes avec du nouveau matériel à la page 52)

Problème inconnu (Problème inconnu à la page 52)

Problèmes de périphérique tiers ([Problèmes de périphérique tiers à la page 53](#page-59-0))

Test du périphérique ([Test du périphérique à la page 54](#page-60-0))

### **Problèmes avec du nouveau matériel**

### **Action** :

- **1.** Reportez-vous à la documentation du serveur afin de vous assurer que le matériel que vous installez est compatible avec le serveur. Retirez le matériel non pris en charge.
- **2.** Reportez-vous aux notes de version incluses avec le matériel pour vérifier que le problème n'est pas lié à une modification de dernière minute. Si aucune documentation n'est disponible, consultez le site Web de support HP [\(http://www.hp.com/support\)](http://www.hp.com/support).
- **3.** Vérifiez que le nouveau matériel est correctement installé. Reportez-vous à la documentation des périphériques, du serveur et du système d'exploitation pour vous assurer que toutes les spécifications requises sont satisfaites.

Les problèmes courants incluent :

- Équipement incomplet d'une banque mémoire.
- Installation d'un processeur sans module PPM correspondant.
- Installation d'un périphérique SCSI sans terminaison ou sans paramètre ID correct.
- <span id="page-59-0"></span>◦ Paramétrage d'un périphérique IDE sur Primary (Principal)/Secondary (Secondaire) lorsque l'autre périphérique est prêt à émettre (CS).
- Connexion du câble d'interface, mais pas de celui d'alimentation, d'un nouveau périphérique.
- **4.** Vérifiez qu'il n'y a pas de conflit de mémoire, d'E/S ou d'interruption.
- **5.** Assurez-vous de l'absence de connexions en mauvais état [\(Connexions en mauvais état](#page-38-0) [à la page 32](#page-38-0)).
- **6.** Vérifiez que tous les câbles sont connectés aux emplacements appropriés et sont de bonne longueur. Pour plus d'informations, reportez-vous à la documentation du serveur.
- **7.** Vérifiez que les autres composants n'ont pas été accidentellement déconnectés lors de l'installation du nouveau composant.
- **8.** Vérifiez que toutes les mises à jour logicielles nécessaires, telles que les drivers de périphérique, les mises à jour de la mémoire ROM et les correctifs, sont installées et à la version la plus récente. Par exemple, si vous utilisez un contrôleur Smart Array, vous devez disposer du driver correspondant le plus récent.
- **9.** Vérifiez que tous les drivers de périphérique sont adaptés au matériel. Remplacez ceux qui ne le sont pas.
- **10.** Après l'installation ou le remplacement de cartes ou d'autres options, appuyez sur la touche **F10** afin de lancer l'utilitaire de configuration du BIOS et ainsi vous assurer que les modifications sont prises en compte par tous les composants du système. Si vous ne le faites pas, un message d'erreur de l'auto-test de mise sous tension (POST) indiquant une erreur de configuration peut s'afficher. Une fois que vous avez vérifié les paramètres du menu de configuration du BIOS, appuyez sur **F10** pour enregistrer les modifications éventuelles et quitter l'utilitaire, puis redémarrez le serveur.
- **11.** Vérifiez que les commutateurs sont correctement positionnés. Pour plus d'informations sur le positionnement des commutateurs, reportez-vous aux étiquettes situées à l'intérieur du panneau d'accès ou à la documentation du serveur.
- **12.** Vérifiez que toutes les cartes sont correctement installées dans le serveur.
- **13.** Exécutez HP Insight Diagnostics ([HP Insight Diagnostics à la page 31](#page-37-0)) afin de déterminer s'il détecte le périphérique et teste son fonctionnement.
- **14.** Désinstallez le nouveau matériel.

### **Problèmes de périphérique tiers**

- **1.** Reportez-vous à la documentation du système d'exploitation et du serveur afin de vous assurer qu'ils prennent ce périphérique en charge.
- **2.** Vérifiez que les drivers de périphérique les plus récents sont installés.
- **3.** Reportez-vous à la documentation du périphérique afin de vous assurer qu'ils est correctement installé. Par exemple, l'installation d'une carte PCI ou PCI-X tierce peut s'avérer nécessaire sur le bus PCI ou PCI-X principal respectivement.

### <span id="page-60-0"></span>**Test du périphérique**

### **Action** :

**1.** Désinstallez le périphérique.

Si le serveur fonctionne lorsque le périphérique est retiré et désinstallé, il s'agit d'un problème lié au périphérique, le serveur ne le prend pas en charge ou un conflit existe avec un autre périphérique.

- **2.** Si le périphérique est seul sur un bus, vérifiez que ce dernier fonctionne correctement en installant un autre périphérique dessus.
- **3.** En redémarrant le serveur à chaque fois afin de déterminer si le périphérique fonctionne correctement, déplacez le périphérique :
	- **a.** Sur un autre connecteur du même bus (non applicable pour PCI Express).
	- **b.** Sur un connecteur PCI, PCI-X ou PCI Express d'un autre bus.
	- **c.** Sur le même connecteur d'un autre serveur non défectueux, de conception identique ou similaire.

Si la carte fonctionne dans l'un de ces connecteurs, soit le connecteur d'origine est défectueux, soit la carte n'a pas été correctement installée. Pour vérifier ceci, réinsérez la carte dans le connecteur d'origine.

- **4.** Si vous testez une carte (ou un périphérique qui se connecte à une carte) :
	- **a.** Testez la carte après avoir retiré toutes les autres.
	- **b.** Testez le serveur après avoir retiré cette carte uniquement.
	- **ATTENTION :** L'effacement de la NVRAM supprime vos données de configuration. Reportez-vous à la documentation du serveur pour obtenir des instructions complètes avant d'effectuer cette opération afin d'éviter toute perte de données.
- **5.** L'effacement de la NVRAM peut résoudre divers problèmes. Effacez la NVRAM, mais n'utilisez pas le fichier de sauvegarde .SCI si le système vous le demande. Procurez-vous les fichiers .CFG, .OVL ou .PCF requis.

# **Problèmes système internes**

Liste des rubriques : [Problèmes de lecteur de CD-ROM et de DVD à la page 55](#page-61-0) [Problèmes d'unité DAT à la page 55](#page-61-0) [Problèmes d'unités DLT à la page 56](#page-62-0) [Problèmes de ventilateur à la page 58](#page-64-0) [Problèmes de disque dur à la page 59](#page-65-0) [Problèmes de mémoire à la page 60](#page-66-0) [Problèmes de processeur à la page 62](#page-68-0) [Problèmes de module PPM à la page 62](#page-68-0)

<span id="page-61-0"></span>Liste des rubriques :

Le système ne s'amorce pas à partir de l'unité à la page 55

Les données lues sur l'unité sont incohérentes, ou l'unité n'arrive pas à lire les données à la page 55

L'unité n'est pas détectée à la page 55

## **Le système ne s'amorce pas à partir de l'unité**

#### **Action** :

- **1.** Vérifiez que l'ordre d'amorçage des unités est configuré de telle sorte que le serveur s'amorce d'abord à partir du lecteur de CD-ROM.
- **2.** Si les cavaliers du lecteur de CD-ROM sont positionnés sur CS (Cable Select), qui est la valeur par défaut, vérifiez que le lecteur est installé en tant que périphérique 0 sur le câble afin que le serveur puisse s'amorcer à partir de celui-ci.
- **3.** Assurez-vous de l'absence de connexions en mauvais état [\(Connexions en mauvais état](#page-38-0) [à la page 32](#page-38-0)).
- **4.** Vérifiez que le support à partir duquel vous essayez d'amorcer le système est un CD amorçable.
- **5.** Si vous tentez d'effectuer l'amorçage à partir d'un lecteur de CD-ROM USB, reportez-vous à la documentation du système d'exploitation et du serveur pour vous assurer que ces deux éléments prennent en charge l'amorçage à partir de ce type de lecteur.

## **Les données lues sur l'unité sont incohérentes, ou l'unité n'arrive pas à lire les données**

### **Action** :

- **1.** Nettoyez l'unité ou le support.
- **2.** Si une étiquette en plastique ou papier a été apposée sur la surface du CD ou du DVD utilisé, retirez-la ainsi que toute substance adhésive.
- **3.** Vérifiez que le format du CD ou du DVD inséré est compatible avec l'unité. Par exemple, vérifiez que vous n'insérez pas de DVD dans une unité pouvant uniquement prendre des CD en charge.

### **L'unité n'est pas détectée**

### **Action** :

- **1.** Assurez-vous de l'absence de connexions en mauvais état [\(Connexions en mauvais état](#page-38-0) [à la page 32](#page-38-0)).
- **2.** Reportez-vous à la documentation de l'unité pour vérifier que les câbles sont correctement connectés.
- **3.** Vérifiez que les câbles fonctionnent correctement. Remplacez-les par des câbles testés afin de vérifier si ceux d'origine étaient défectueux.
- **4.** Vérifiez que le driver approprié et le plus récent est installé.

#### **Problèmes d'unité DAT**

Liste des rubriques :

[Des codes d'erreur de détection s'affichent à la page 56](#page-62-0)

<span id="page-62-0"></span>Une erreur d'unité DAT se produit à la page 56

Mauvaises performances de l'unité DAT à la page 56

Le microprogramme le plus récent indique une cartouche défectueuse, ou les têtes s'encrassent régulièrement à la page 56

D'autres erreurs se produisent à la page 56

#### **Des codes d'erreur de détection s'affichent**

**Action** : reportez-vous au document *Troubleshooting DAT Drives* pour plus d'informations sur les codes d'erreur de détection d'unité DAT. Consultez-le sur le site Web HP (<http://www.hp.com>).

#### **Une erreur d'unité DAT se produit**

#### **Action** :

- **1.** Assurez-vous que les drivers, logiciels et microprogrammes sont bien à la dernière version.
- **2.** Nettoyez l'unité au moins quatre fois pour vous assurer que les têtes sont propres et éliminer ainsi cette cause de panne éventuelle.

Vous devez nettoyer les unités DAT toutes les 8 à 25 heures d'utilisation afin d'éviter les pannes régulières lors de l'utilisation d'un support marginal ou défectueux. Respectez les procédures de nettoyage appropriées décrites dans la documentation du périphérique et du serveur.

**REMARQUE :** Les cartouches DAT neuves peuvent contenir des particules qui contaminent la tête de lecture/écriture de l'unité. Si vous utilisez des cartouches neuves à des fins de sauvegarde, nettoyez fréquemment l'unité.

#### **Mauvaises performances de l'unité DAT**

**Action** : vérifiez que l'unité n'est pas utilisée pour sauvegarder davantage de données que le volume recommandé. Les unités DAT sont conçues avec des tailles optimales et maximales de sauvegarde. Reportez-vous à la documentation de l'unité pour déterminer la taille de sauvegarde appropriée.

#### **Le microprogramme le plus récent indique une cartouche défectueuse, ou les têtes s'encrassent régulièrement**

**Action** : remplacez la cartouche.

#### **D'autres erreurs se produisent**

**Action** : remplacez le disque.

#### **Problèmes d'unités DLT**

Liste des rubriques :

[Le serveur ne peut pas écrire sur la cartouche à la page 57](#page-63-0)

[Une erreur d'unité DLT se produit à la page 57](#page-63-0)

[L'unité DLT ne peut pas lire la cartouche à la page 57](#page-63-0)

[Le serveur ne trouve pas l'unité DLT à la page 58](#page-64-0)

[Une erreur se produit pendant la sauvegarde, mais celle-ci se termine à la page 58](#page-64-0)

#### <span id="page-63-0"></span>**Le serveur ne peut pas écrire sur la cartouche**

### **Action** :

- Si le voyant de nettoyage de l'unité est allumé, nettoyez-la.
- **REMARQUE :** Les performances des cartouches de nettoyage DLT commencent à diminuer audelà de 20 utilisations. Si la cartouche de nettoyage est proche de cette limite et que le voyant de nettoyage de l'unité est toujours allumé après l'avoir utilisée, prenez-en une nouvelle.
- Si la cartouche est protégée en écriture, retirez la protection. Si la cartouche ne fonctionne toujours pas, insérez-en une autre dans l'unité pour voir si celle d'origine est défectueuse.
- Reportez-vous à la documentation de l'unité de sauvegarde sur cartouche pour vous assurer que le type de cartouche utilisé est bien pris en charge par l'unité.
- Contrôlez chaque cartouche ayant été utilisée dans l'unité pour vérifier son état et inspectez son amorce afin de vous assurez qu'elle n'est pas endommagée et qu'elle est dans la bonne position. Après avoir trouvé les mauvaises cartouches, jetez-les. Une unité de sauvegarde sur cartouche peut retirer l'amorce des cartouches défectueuses, indiquant ainsi la nécessité de les remplacer. Si des mauvaises cartouches sont trouvées, vous devez inspecter l'assemblage d'amorce des unités DLT.
	- Pour examiner le mécanisme d'amorce de la cartouche, faites basculer le volet sur le devant de l'unité et regardez à l'intérieur pour vérifier que l'amorce de l'unité est connectée au crochet de tension.
	- Pour examiner le mécanisme d'amorce de l'unité, faites basculer le volet sur le devant de l'unité et regardez à l'intérieur pour vérifier que l'amorce de l'unité est connectée au crochet de tension, qui doit être engagé dans la fente de l'amorce.

## **Une erreur d'unité DLT se produit**

### **Action** :

- Assurez-vous que les câbles d'alimentation et d'interface sont bien connectés.
- Vérifiez que les connecteurs correspondants ne sont pas endommagés.
- Si l'unité est connectée à un contrôleur non intégré, vérifiez que ce dernier est correctement installé.

### **L'unité DLT ne peut pas lire la cartouche**

- Vérifiez que l'unité est bien en place.
- Vérifiez que l'unité est installée correctement.
- Vérifiez que chaque cartouche a été utilisée dans l'unité pour vous assurer qu'aucune amorce n'est partie. Après avoir trouvé les mauvaises cartouches, jetez-les. Une unité de sauvegarde sur cartouche retire l'amorce d'une cartouche défectueuse, indiquant ainsi la nécessité de la remplacer.
- Reportez-vous à la documentation de l'unité de sauvegarde sur cartouche pour vous assurer que le type de cartouche utilisé est bien pris en charge par l'unité.

#### <span id="page-64-0"></span>**Le serveur ne trouve pas l'unité DLT**

#### **Action** :

- Vérifiez qu'il n'y a pas de conflit de périphérique. Recherchez les ID SCSI en double utilisés et reportez-vous à la documentation de l'unité DLT et du contrôleur RAID afin de vous assurer qu'ils sont compatibles.
- Vérifiez que le nombre maximal d'unités par contrôleur n'a pas été dépassé. Reportez-vous à la documentation du contrôleur pour déterminer sa capacité.

**REMARQUE :** Nous vous recommandons de ne pas utiliser plus de deux unités DLT par bus.

Si vous utilisez une unité DLT externe nécessitant une terminaison SCSI sur le connecteur IN SCSI non utilisé à l'arrière de l'unité, vérifiez que cette terminaison SCSI est connectée.

Les unités DLT peuvent être connectées en boucle, mais ne connectez pas plus de trois unités par contrôleur SCSI. La dernière unité DLT de la chaîne requiert une terminaison SCSI.

Vérifiez les câbles pour vous assurer qu'il n'y a pas de connecteurs tordus ou endommagés.

#### **Une erreur se produit pendant la sauvegarde, mais celle-ci se termine**

**Action** : contactez le revendeur du logiciel pour plus d'informations sur le message. Si une erreur se produit mais n'interrompt pas la sauvegarde, n'en tenez pas compte.

### **Problèmes de ventilateur**

Liste des rubriques :

Des problèmes de ventilateurs généraux se produisent à la page 58

### **Des problèmes de ventilateurs généraux se produisent**

- **1.** Vérifiez que les ventilateurs sont correctement installés et qu'ils sont en bon état.
	- **a.** Respectez les procédures et avertissements fournis dans la documentation du serveur concernant le retrait des panneaux d'accès, l'accès aux ventilateurs et leur remplacement.
	- **b.** Désinstallez, puis réinstallez chaque ventilateur conformément aux procédures appropriées.
	- **c.** Remettez en place les panneaux d'accès, puis essayez de redémarrer le serveur.
- **2.** Vérifiez que la configuration des ventilateurs est conforme aux spécifications fonctionnelles du serveur. Reportez-vous à la documentation du serveur.
- **3.** Vérifiez que la ventilation est correcte. Si vous faites fonctionner le serveur pendant de longues périodes sans son panneau d'accès, la ventilation peut s'avérer mauvaise et provoquer des dommages thermiques sur les composants. Reportez-vous à la documentation du serveur pour plus d'informations.
- **4.** À l'amorçage du serveur, assurezvous qu'aucun message d'erreur d'autotest de mise sous tension (POST) indiquant un dépassement de température ou un dysfonctionnement du ventilateur n'est affiché. Reportez-vous à la documentation du serveur pour connaître les spécifications de température relatives à ce serveur.
- **5.** Remplacez les ventilateurs requis qui ne fonctionnent pas et redémarrez le serveur. Pour connaître les spécifications requises pour les ventilateurs, reportez-vous à la documentation du serveur.
- <span id="page-65-0"></span>**6.** Vérifiez que tous les connecteurs sont équipés de ventilateurs ou d'obturateurs. Reportez-vous à la documentation du serveur pour connaître les spécifications requises.
- **7.** Vérifiez que la circulation d'air des ventilateurs n'est pas gênée par des câbles ou autres matériels.

### **Problèmes de disque dur**

#### **Le système passe le test POST mais le disque dur est défectueux**

#### **Action** :

- **1.** Assurez-vous de l'absence de connexions en mauvais état [\(Connexions en mauvais état](#page-38-0) [à la page 32](#page-38-0)).
- **2.** Vérifiez qu'il n'y a pas de conflit de périphérique.
- **3.** Vérifiez que le disque dur est correctement connecté et doté d'une terminaison si nécessaire.
- **4.** Vérifiez que le câble SCSI fonctionne en le remplaçant par un câble testé.
- **5.** Exécutez Insight Diagnostics [\(HP Insight Diagnostics à la page 31](#page-37-0)) et remplacez tout composant défectueux comme indiqué.

#### **Le disque dur n'est pas reconnu par le serveur**

#### **Action** :

- **1.** Examinez les voyants du disque dur pour vous assurer qu'ils indiquent un fonctionnement normal. Reportez-vous à la documentation du serveur ou consultez le site Web HP pour plus d'informations sur les voyants de disque dur.
- **2.** Assurez-vous de l'absence de connexions en mauvais état [\(Connexions en mauvais état](#page-38-0) [à la page 32](#page-38-0)).
- **3.** Retirez le disque dur et vérifiez que les cavaliers de configuration sont correctement positionnés.
- **4.** Si vous utilisez un contrôleur RAID, vérifiez que le disque dur est configuré dans un module RAID. Lancez l'utilitaire de configuration RAID.
- **5.** Vérifiez que le disque est correctement configuré. Reportez-vous à la documentation du disque pour déterminer la configuration correcte.
- **6.** S'il s'agit d'un disque non hot-plug, assurez-vous qu'aucun conflit n'existe avec un autre disque dur. Recherchez des conflits d'ID SCSI.
- **7.** Vérifiez que les drivers de contrôleur d'unité appropriés sont installés.

#### **Vous ne pouvez pas accéder aux données**

#### **Action** :

- **1.** Vérifiez que les fichiers ne sont pas altérés. Lancez l'utilitaire de réparation de votre système d'exploitation.
- **2.** Vérifiez que le serveur ne contient aucun virus. Exécutez une version actualisée d'un utilitaire antivirus.

#### **Le temps de réponse du serveur est plus long que d'habitude**

**Action** : vérifiez que le disque dur n'est pas plein et augmentez l'espace libre si nécessaire. Nous vous recommandons de disposer d'au moins 15% d'espace libre par disque.

### <span id="page-66-0"></span>**Aucun disque dur n'est reconnu**

**Action** : vérifiez que la ventilation est correcte [\(Problèmes d'alimentation à la page 50\)](#page-56-0).

#### **Le nouveau disque dur n'est pas reconnu**

### **Action** :

- **1.** Vérifiez que l'unité est prise en charge. Pour déterminer la prise en charge de l'unité, reportez-vous à la documentation du serveur ou consultez le site Web HP [\(http://www.docs.hp.com\)](http://www.docs.hp.com).
- **2.** Vérifiez que le compartiment de disque n'est pas défectueux en installant le disque dur dans un autre compartiment.
- **3.** Exécutez HP Insight Diagnostics ([HP Insight Diagnostics à la page 31](#page-37-0)). Ensuite, remplacez tout composant défectueux comme indiqué.
- **4.** S'il s'agit d'un disque de remplacement sur un contrôleur RAID, assurez-vous que le disque est de même type et de capacité supérieure ou égale.

## **Problèmes de mémoire**

Liste des rubriques :

Des problèmes généraux de mémoire se produisent à la page 60

[La mémoire du serveur est insuffisante à la page 61](#page-67-0)

[Erreur de décompte mémoire à la page 61](#page-67-0)

[Le serveur ne reconnaît pas la mémoire existante à la page 61](#page-67-0)

[Le serveur ne reconnaît pas la nouvelle mémoire à la page 61](#page-67-0)

#### **Des problèmes généraux de mémoire se produisent**

- Isolez et réduisez la configuration de la mémoire. Soyez prudent lors de la manipulation de modules DIMM ([Instructions sur la manipulation des modules DIMM à la page 33](#page-39-0)).
	- Vérifiez que la mémoire est conforme aux spécifications du serveur et qu'elle est installée tel que requis par celui-ci. Certains serveurs exigent que les banques mémoire soient entièrement équipées, ou que l'ensemble de la mémoire d'une banque soit de même taille, type et vitesse. Pour déterminer si la mémoire est correctement installée, consultez la documentation du serveur.
	- Vérifiez les voyants correspondant aux connecteurs mémoire.
	- Si vous ne savez pas quel module DIMM est en panne, testez chaque banque en retirant tous les autres modules DIMM. Puis, isolez le module défectueux en remplaçant chaque module DIMM d'une banque par un module en état de marche.
	- Retirez toute mémoire de fabricant tiers.
- Pour tester la mémoire, exécutez HP Insight Diagnostics [\(HP Insight Diagnostics à la page 31\)](#page-37-0).

#### <span id="page-67-0"></span>**La mémoire du serveur est insuffisante**

### **Action** :

- **1.** Vérifiez que la mémoire est correctement configurée. Reportez-vous à la documentation de l'application pour déterminer les spécifications de configuration de la mémoire.
- **2.** Vérifiez qu'aucune erreur de système d'exploitation n'est signalée.
- **3.** Assurez-vous qu'aucune erreur de décompte de mémoire ne s'est produite (Erreur de décompte mémoire à la page 61). Reportez-vous au message affichant le décompte mémoire durant le test POST.

#### **Erreur de décompte mémoire**

**Cause possible** : les modules mémoire sont mal installés.

#### **Action** :

- **1.** Vérifiez que le serveur les prend en charge. Reportez-vous à la documentation du serveur.
- **2.** Vérifiez que les modules mémoire ont été correctement installés dans une configuration prise en charge. Reportez-vous à la documentation du serveur.
- **3.** Vérifiez que les modules mémoire sont correctement en place ([Instructions sur la manipulation des](#page-39-0) [modules DIMM à la page 33](#page-39-0)).
- **4.** Vérifiez qu'aucune erreur de système d'exploitation n'est signalée.
- **5.** Redémarrez le serveur et vérifiez si le message d'erreur s'affiche toujours.
- **6.** Exécutez HP Insight Diagnostics ([HP Insight Diagnostics à la page 31](#page-37-0)). Ensuite, remplacez tout composant défectueux comme indiqué.

### **Le serveur ne reconnaît pas la mémoire existante**

#### **Action** :

- **1.** Réinstallez la mémoire. Soyez prudent lors de la manipulation de modules DIMM [\(Instructions sur](#page-39-0) [la manipulation des modules DIMM à la page 33](#page-39-0)).
- **2.** Vérifiez que la mémoire est correctement configurée. Reportez-vous à la documentation du serveur.
- **3.** Assurez-vous qu'aucune erreur de décompte de mémoire ne s'est produite (Erreur de décompte mémoire à la page 61). Reportez-vous au message affichant le décompte mémoire durant le test POST.

### **Le serveur ne reconnaît pas la nouvelle mémoire**

- **1.** Vérifiez que le type de la mémoire est adapté au serveur et qu'elle est installée conformément aux spécifications du serveur. Reportez-vous à la documentation du serveur ou au site Web HP [\(http://www.hp.com\)](http://www.hp.com).
- **2.** Vérifiez que vous n'avez pas dépassé les limites de mémoire du serveur ou du système d'exploitation. Reportez-vous à la documentation du serveur.
- **3.** Vérifiez que la mémoire est correctement installée.
- **4.** Vérifiez qu'il n'y a pas de conflit avec la mémoire existante. Exécutez l'utilitaire de configuration du serveur.
- <span id="page-68-0"></span>**5.** Testez la mémoire en l'installant dans un serveur fonctionnel. Vérifiez qu'elle est conforme aux spécifications du nouveau serveur sur lequel vous la testez.
- **6.** Remplacez la mémoire. Reportez-vous à la documentation du serveur.

#### **Problèmes de processeur**

#### **Action** :

- **1.** Le cas échéant, examinez les voyants de processeur afin de déterminer si une panne s'est produite. Pour plus d'informations sur les voyants, reportez-vous à la documentation du serveur.
- **2.** Vérifiez que chaque processeur est pris en charge par le serveur et qu'il est correctement installé. Reportez-vous à la documentation du serveur pour connaître les spécifications de processeur.
- **3.** Assurez-vous que la ROM du serveur est à jour.
- **4.** Vérifiez que vous n'utilisez pas des vitesses de base, tailles de mémoire cache ou stepping différents si le serveur ne le prend pas en charge. Reportez-vous à la documentation du serveur pour plus d'informations.
- $\triangle$  **ATTENTION** : Le remplacement de certains processeurs et dissipateurs thermiques implique des considérations particulières, alors que d'autres sont intégrés et ne sont pas réutilisables une fois séparés. Pour obtenir des instructions spécifiques au serveur que vous dépannez, reportezvous aux informations de processeur dans la section « Installation des options matérielles » ([Installation des options matérielles à la page 10](#page-16-0)) du CD Documentation.
- **5.** Si le serveur est doté d'un seul processeur, remplacez-le par un autre testé. Si le problème est résolu après avoir redémarré le serveur, le processeur d'origine est en panne.
- **6.** Si le serveur est doté de plusieurs processeurs, testez chacun d'entre eux :
	- **a.** Ne laissez qu'un seul processeur sur le serveur. Remplacez ceux retirés par une carte de terminaison ou un obturateur de processeur, si applicable au serveur.
	- **b.** Si le serveur comporte des modules PPM non intégrés sur la carte mère, retirez-les tous du serveur à l'exception de celui associé au processeur restant.
	- **c.** Remplacez le processeur restant par un autre testé. Si le problème est résolu après avoir redémarré le serveur, un ou plusieurs processeurs d'origine sont défectueux. Installez chaque processeur et son module PPM associé (le cas échéant) un par un en redémarrant le serveur à chaque fois afin de déterminer le ou les processeurs défectueux. Vérifiez que les configurations de processeur à chaque étape sont conformes aux spécifications du serveur.

## **Problèmes de module PPM**

**Action** : si les modules PPM ne sont pas intégrés sur la carte mère :

- **ATTENTION :** N'utilisez pas le serveur pendant des périodes prolongées si le panneau d'accès est ouvert ou a été retiré. L'utilisation du serveur peut provoquer ainsi une ventilation et un refroidissement incorrects susceptibles de créer des dommages thermiques.
	- **1.** Le cas échéant, examinez les voyants du module PPM afin de déterminer si une panne s'est produite. Pour plus d'informations sur les voyants, reportez-vous à la documentation du serveur.
	- **2.** Réinstallez chaque module PPM, puis redémarrez le serveur.
	- **3.** Si la réinstallation n'a pas permis de résoudre le problème, retirez tous les modules PPM et conservez-en un seulement, redémarrez le serveur pour vérifier si le PPM fonctionne, puis réinstallez chaque PPM de manière individuelle en redémarrant le système à chaque fois. Respectez les avertissements et les mises en garde de la documentation du serveur.

# <span id="page-69-0"></span>**Circuits ouverts et courts-circuits du système**

## **Action** :

- **ATTENTION :** N'utilisez pas le serveur pendant des périodes prolongées si le panneau d'accès est ouvert ou a été retiré. L'utilisation du serveur peut provoquer ainsi une ventilation et un refroidissement incorrects susceptibles de créer des dommages thermiques.
	- **1.** Examinez les voyants du serveur pour voir si l'un des statuts indique la source du problème. Pour plus d'informations sur les voyants, reportez-vous à la documentation du serveur.
	- **2.** Coupez toute alimentation du serveur.
	- **3.** Assurez-vous de l'absence de connexions en mauvais état [\(Connexions en mauvais état](#page-38-0) [à la page 32](#page-38-0)).
	- **4.** Vérifiez que chaque composant de la zone fonctionne correctement. Reportez-vous à la section réservée à chaque composant dans ce manuel.

Si vous ne parvenez pas à déterminer la cause du problème en vérifiant la zone spécifique, suivez scrupuleusement la procédure suivante. Redémarrez le serveur après chaque action pour voir si le problème est résolu.

- Remettez en place toutes les cartes d'extension d'E/S.
- Vérifiez que toutes les connexions [\(Connexions en mauvais état à la page 32\)](#page-38-0) sont en bon état sur le reste du serveur, tout particulièrement les câbles connectés à la carte mère.
- Vérifiez qu'il n'y a pas de corps étrangers, tels que des vis, mèches ou obturateurs de connecteur, susceptibles de provoquer un court-circuit.

# **Problèmes de périphérique externe**

Problèmes vidéo (Problèmes vidéo à la page 63)

Problèmes audio [\(Problèmes audio à la page 65](#page-71-0))

Problèmes d'imprimante ([Problèmes d'imprimante à la page 65\)](#page-71-0)

Problèmes de souris et de clavier [\(Problèmes de souris et de clavier à la page 65\)](#page-71-0)

Problèmes d'adaptateur de diagnostic ([Problèmes d'adaptateur de diagnostic à la page 66](#page-72-0))

Problèmes de modem [\(Problèmes de modem à la page 66\)](#page-72-0)

Problèmes de contrôleur réseau [\(Problèmes de contrôleur réseau à la page 69\)](#page-75-0)

### **Problèmes vidéo**

Liste des rubriques :

[L'écran reste vierge pendant plus de 60 secondes après la mise sous tension du serveur à la page 64](#page-70-0)

[Le moniteur ne fonctionne pas correctement avec les fonctions d'économie d'énergie à la page 64](#page-70-0)

[Les couleurs sont incorrectes à la page 65](#page-71-0)

[Des lignes horizontales se déplacent lentement sur l'écran à la page 65](#page-71-0)

### <span id="page-70-0"></span>**L'écran reste vierge pendant plus de 60 secondes après la mise sous tension du serveur**

## **Action** :

- **1.** Mettez le moniteur sous tension et assurez-vous que le voyant correspondant est allumé, indiquant ainsi que le moniteur est alimenté.
- **2.** Assurez-vous que le cordon d'alimentation du moniteur est branché sur une prise secteur reliée à la terre en état de marche.
- **3.** Vérifiez que le moniteur est connecté à la connexion KVM ou au serveur souhaité.
- **4.** Assurez-vous de l'absence de connexions en mauvais état [\(Connexions en mauvais état](#page-38-0) [à la page 32](#page-38-0)).
	- Pour les serveurs montés en rack, vérifiez les câbles connectés au commutateur KVM et assurez-vous que ce dernier est correctement positionné pour le serveur. Vous pouvez essayer de connecter directement le moniteur au serveur afin de vous assurer que le commutateur KVM n'est pas en panne.
	- Pour les serveurs en tour, vérifiez la connexion du câble du moniteur au serveur, puis du serveur à la prise.
- **5.** Appuyez sur une touche ou entrez le mot de passe, puis attendez que l'écran s'active pour vous assurer que la fonction d'économie d'énergie n'est pas activée.
- **6.** Vérifiez que la version du driver vidéo est la plus récente. Reportez-vous à la documentation de l'adaptateur vidéo pour connaître les spécifications de driver.
- **7.** Vérifiez que la vidéo intégrée n'a pas été remplacée par une carte d'extension vidéo, car si tel est le cas la vidéo semble ne pas fonctionner. Déconnectez le câble de la vidéo intégrée, puis reconnectez-le à la prise jack correspondante de la carte d'extension.
- **REMARQUE :** Tous les serveurs ignorent automatiquement la vidéo intégrée si une carte d'extension vidéo est installée.
- **8.** Appuyez sur une touche ou entrez le mot de passe, puis attendez que l'écran s'active pour vous assurer que la fonction de mot de passe de mise sous tension n'est pas activée. Un symbole de clé s'affichant au cours de l'auto-test de mise sous tension vous permet également de savoir si le mot de passe de mise sous tension est activé.

Si vous n'avez pas accès au mot de passe, vous devez le désactiver à l'aide du commutateur Password Disable présent sur la carte mère. Reportez-vous à la documentation du serveur.

- **9.** Si la carte d'extension vidéo est installée dans un connecteur PCI hot-plug, vérifiez que celui-ci est alimenté en vérifiant le voyant correspondant, le cas échéant. Reportez-vous à la documentation du serveur.
- **10.** Vérifiez que le serveur et le système d'exploitation prennent bien en charge la carte d'extension vidéo.

#### **Le moniteur ne fonctionne pas correctement avec les fonctions d'économie d'énergie**

**Action** : vérifiez que le moniteur prend bien en charge les fonctions d'économie d'énergie et, s'il ne le fait pas, désactivez-les.

#### <span id="page-71-0"></span>**Les couleurs sont incorrectes**

### **Action** :

- Vérifiez que le câble VGA à 15 broches est correctement connecté au port correspondant sur le serveur ainsi qu'au moniteur.
- Vérifiez que le moniteur et le commutateur KVM éventuel sont compatibles avec la sortie VGA du serveur.

#### **Des lignes horizontales se déplacent lentement sur l'écran**

**Action** : vérifiez qu'il n'y a pas d'interférence magnétique. Éloignez le moniteur d'autres écrans éventuels ainsi que de tout transformateur d'alimentation.

### **Problèmes audio**

**Action** : vérifiez que le haut-parleur du serveur est connecté. Reportez-vous à la documentation du serveur.

### **Problèmes d'imprimante**

Liste des rubriques :

L'imprimante ne fonctionne pas à la page 65

La sortie imprimante est incorrecte à la page 65

#### **L'imprimante ne fonctionne pas**

#### **Action** :

- **1.** Vérifiez que l'imprimante est mise sous tension et en ligne.
- **2.** Assurez-vous de l'absence de connexions en mauvais état [\(Connexions en mauvais état](#page-38-0) [à la page 32](#page-38-0)).
- **3.** Vérifiez que les drivers d'imprimante appropriés sont installés.

#### **La sortie imprimante est incorrecte**

**Action** : vérifiez que les drivers d'imprimante appropriés sont installés.

## **Problèmes de souris et de clavier**

- **1.** Assurez-vous de l'absence de connexions en mauvais état [\(Connexions en mauvais état](#page-38-0) [à la page 32](#page-38-0)). Si vous utilisez un commutateur KVM, vérifiez que le serveur est correctement connecté à ce dernier.
	- Pour les serveurs montés en rack, vérifiez les câbles connectés au boîtier de commutation et assurez-vous que le commutateur est correctement positionné pour le serveur.
	- Pour les serveurs en tour, vérifiez la connexion du câble entre le périphérique d'entrée et le serveur.
- **2.** Si vous utilisez un commutateur KVM, vérifiez que tous les câbles et connecteurs sont de bonne longueur et sont pris en charge par ce dernier. Reportez-vous à la documentation du commutateur.
- **3.** Vérifiez que les drivers les plus récents pour le système d'exploitation sont installés.
- <span id="page-72-0"></span>**4.** Vérifiez que le driver de périphérique n'est pas altéré en le remplaçant.
- **5.** Redémarrez le système et vérifiez si le périphérique d'entrée fonctionne correctement.
- **6.** Remplacez le périphérique par un autre de même type testé (souris ou clavier similaire).
	- Si le problème persiste, le port de connecteur de la carte mère d'E/S est défectueux. Remplacez la carte.
	- Si le problème est résolu, le périphérique d'entrée d'origine est défectueux. Remplacez le périphérique.
- **7.** Vérifiez que le clavier ou la souris est connecté au port approprié. Vérifiez si les voyants du clavier s'allument au cours de l'auto-test de mise sous tension ou si le voyant Verr Num est allumé. Si ce n'est pas le cas, changez de port de connexion.
- **8.** Vérifiez que le clavier ou la souris est propre.

## **Problèmes d'adaptateur de diagnostic**

**Action** : si l'adaptateur de diagnostic n'a pas de fonctionnalité hot-plug, vérifiez que vous n'utilisez pas de clavier ou de souris PS/2. Avec ce type de périphérique, l'adaptateur de diagnostic ne peut pas être connecté en tant que périphérique hot-plug. Connectez l'adaptateur de diagnostic avant d'amorcer le serveur, ou utilisez des périphériques USB (si le système les prend en charge) afin de pouvoir utiliser la fonctionnalité hot-plug de l'adaptateur de diagnostic.

## **Problèmes de modem**

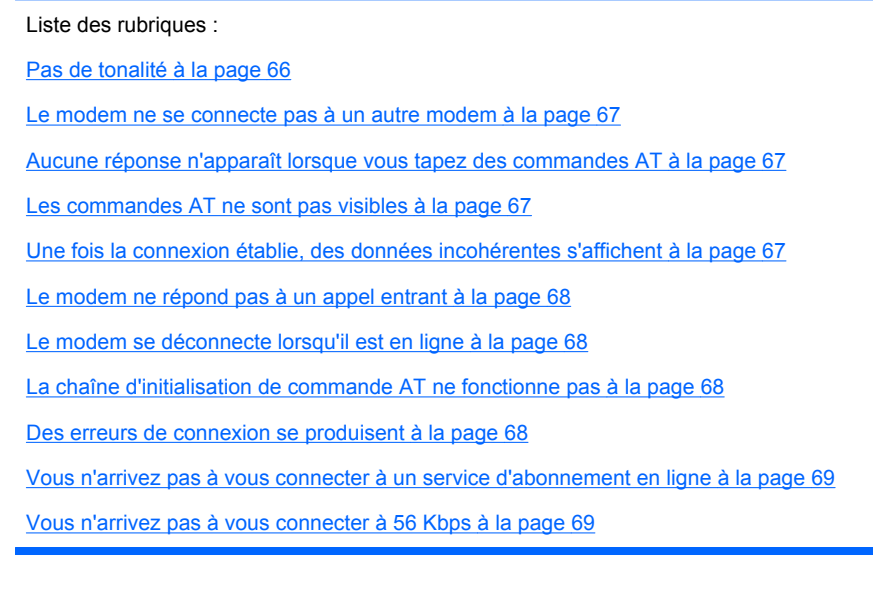

## **Pas de tonalité**

- **1.** Vérifiez que les câbles sont connectés conformément aux instructions données dans la documentation du modem.
- **2.** Connectez un téléphone fonctionnel directement à la prise murale, puis testez la ligne en vérifiant la tonalité.
- **3.** S'il n'y a pas de tonalité, c'est que la ligne téléphonique ne fonctionne pas. Contactez l'opérateur téléphonique local et faites en sorte de corriger le problème.

#### <span id="page-73-0"></span>**Le modem ne se connecte pas à un autre modem**

### **Action** :

- **1.** Assurez-vous qu'il y a une bonne tonalité.
- **2.** Vérifiez que la ligne n'est pas occupée sur un autre poste avant de l'utiliser.
- **3.** Vérifiez que vous composez le bon numéro de téléphone.
- **4.** Vérifiez que le modem à l'autre extrémité fonctionne correctement.

### **Aucune réponse n'apparaît lorsque vous tapez des commandes AT**

**Action** : reconfigurez l'adresse du port COM pour le modem.

- **1.** Vérifiez que le logiciel de communication est paramétré sur le port COM auquel le modem est connecté.
- **2.** Vérifiez les paramètres IRQ du logiciel et du modem afin de vous assurer qu'il n'y a pas de conflit.
- **3.** À l'invite de commande, entrez AT&F pour réinitialiser le modem sur ses paramètres usine par défaut.
- **4.** Vérifiez que vous êtes en mode de terminal et non en mode MS-DOS.
- **5.** Pour obtenir la liste complète des commandes AT, consultez le site Web HP [\(http://www.hp.com\)](http://www.hp.com).

### **Les commandes AT ne sont pas visibles**

**Action** : définissez la commande d'écho à On à l'aide de la commande ATE.

### **Une fois la connexion établie, des données incohérentes s'affichent**

- **1.** Vérifiez que les deux modems ont des paramètres identiques, notamment en terme de vitesse, données, parité, et bits d'arrêt.
- **2.** Vérifiez que le logiciel est configuré pour la bonne émulation de terminal.
	- **a.** Reconfigurez le logiciel correctement.
	- **b.** Redémarrez le serveur.
	- **c.** Exécutez le logiciel de communication en vérifiant les paramètres et en apportant des corrections si nécessaire.
	- **d.** Redémarrez le serveur, puis rétablissez la connexion modem.

### <span id="page-74-0"></span>**Le modem ne répond pas à un appel entrant**

#### **Action** :

- **1.** Activez l'option de réponse automatique dans le logiciel de communication.
- **2.** Vérifiez qu'un répondeur ne prend pas la ligne avant que le modem puisse répondre.
	- **a.** Désactivez le répondeur.

ou

Reconfigurez l'option de réponse automatique pour que le nombre de sonneries soit inférieur à celui du répondeur.

**b.** Redémarrez le serveur, puis essayez à nouveau la connexion.

#### **Le modem se déconnecte lorsqu'il est en ligne**

### **Action** :

- **1.** Assurez-vous de l'absence de connexions en mauvais état [\(Connexions en mauvais état](#page-38-0) [à la page 32](#page-38-0)).
- **2.** Vérifiez qu'il n'y a pas d'interférence de ligne. Recommencez en composant plusieurs fois le numéro. Si la ligne reste mauvaise, contactez votre opérateur téléphonique pour qu'il la teste.
- **3.** Assurez-vous qu'un appel entrant n'interrompt pas la connexion à cause de la fonction d'appel en attente. Désactivez la fonction d'appel en attente, puis rétablissez la connexion.

## **La chaîne d'initialisation de commande AT ne fonctionne pas**

**Action** : utilisez la chaîne la plus simple possible pour effectuer cette tâche. La chaîne d'initialisation par défaut est AT&F&C1&D2&K3.

#### **Des erreurs de connexion se produisent**

- **1.** Vérifiez le débit maximal du modem auquel vous vous connectez, puis modifiez-le de manière appropriée.
- **2.** Si la ligne à laquelle vous accédez requiert la désactivation d'un contrôle d'erreur, faites-le via la commande AT AT&Q6%C0.
- **3.** Vérifiez qu'il n'y a pas d'interférence de ligne. Recommencez en composant plusieurs fois le numéro. Si la ligne reste mauvaise, contactez votre opérateur téléphonique pour qu'il la teste.
- **4.** Vérifiez que la version du modem est actualisée et conforme aux normes du CCITT et de Bell.Si nécessaire, remplacez-le par un modem pris en charge.

#### <span id="page-75-0"></span>**Vous n'arrivez pas à vous connecter à un service d'abonnement en ligne**

### **Action** :

- **1.** Si la ligne à laquelle vous accédez requiert la désactivation d'un contrôle d'erreur, faites-le via la commande AT AT&Q6%C0.
- **2.** Si le fournisseur d'accès Internet (FAI) auquel vous accédez requiert un accès à un débit moindre, reconfigurez le logiciel de communication pour corriger le débit de connexion de telle sorte qu'il corresponde à celui du FAI.
- **3.** Si cette procédure ne fonctionne pas, forcez un débit inférieur (14 400 bauds) à l'aide de la commande AT&Q6N0S37=11.

#### **Vous n'arrivez pas à vous connecter à 56 Kbps**

#### **Action** :

- **1.** Déterminez le débit maximal auquel le FAI peut se connecter et modifiez vos paramètres en conséquence. Essayez à nouveau de vous connecter à un débit inférieur.
- **2.** Vérifiez qu'il n'y a pas d'interférence de ligne. Recommencez en composant plusieurs fois le numéro. Si la ligne reste mauvaise, contactez votre opérateur téléphonique pour qu'il la teste.

#### **Problèmes de contrôleur réseau**

#### Liste des rubriques :

Le contrôleur réseau est installé mais ne fonctionne pas à la page 69

[Le contrôleur réseau a cessé de fonctionner à la page 70](#page-76-0)

[Le contrôleur réseau a cessé de fonctionner lors de l'ajout d'une carte d'extension à la page 70](#page-76-0)

# **Le contrôleur réseau est installé mais ne fonctionne pas**

- **1.** Examinez les voyants du contrôleur réseau pour voir si l'un des statuts indique la source du problème. Pour plus d'informations sur les voyants, reportez-vous à la documentation du contrôleur réseau.
- **2.** Assurez-vous de l'absence de connexions en mauvais état [\(Connexions en mauvais état](#page-38-0) [à la page 32](#page-38-0)).
- **3.** Vérifiez que le câble réseau fonctionne en le remplaçant par un câble testé.
- **4.** Vérifiez que la panne n'est pas liée à un problème logiciel. Reportez-vous à la documentation du système d'exploitation pour obtenir des instructions sur l'ajout ou le remplacement des périphériques PCI hot-plug, le cas échéant.
- **5.** Vérifiez que le serveur et le système d'exploitation prennent bien en charge le contrôleur. Reportez-vous à la documentation fournie avec le serveur et le système d'exploitation.
- **6.** Vérifiez que le contrôleur est activé dans l'utilitaire de configuration du BIOS.
- **7.** Examinez le voyant d'alimentation PCI hot-plug pour vous assurer que les connecteurs PCI sont bien alimentés, le cas échéant.
- **8.** Assurez-vous que la ROM du serveur est à jour.
- **9.** Assurez-vous que les drivers de contrôleur sont à jour.
- <span id="page-76-0"></span>**10.** Vérifiez qu'une adresse IP valide est affectée au contrôleur et que les paramètres de configuration sont corrects.
- **11.** Exécutez Insight Diagnostics ([HP Insight Diagnostics à la page 31](#page-37-0)) et remplacez tout composant défectueux comme indiqué.

## **Le contrôleur réseau a cessé de fonctionner**

### **Action** :

- **1.** Examinez les voyants du contrôleur réseau pour voir si l'un des statuts indique la source du problème. Pour plus d'informations sur les voyants, reportez-vous à la documentation du contrôleur réseau.
- **2.** Vérifiez que le driver réseau approprié est installé pour le contrôleur et que le fichier du driver n'est pas altéré. Réinstallez le driver.
- **3.** Assurez-vous de l'absence de connexions en mauvais état [\(Connexions en mauvais état](#page-38-0) [à la page 32](#page-38-0)).
- **4.** Vérifiez que le câble réseau fonctionne en le remplaçant par un câble testé.
- **5.** Examinez le voyant d'alimentation PCI hot-plug pour vous assurer que les connecteurs PCI sont bien alimentés, le cas échéant.
- **6.** Vérifiez que le contrôleur réseau n'est pas endommagé.
- **7.** Exécutez Insight Diagnostics ([HP Insight Diagnostics à la page 31](#page-37-0)) et remplacez tout composant défectueux comme indiqué.

#### **Le contrôleur réseau a cessé de fonctionner lors de l'ajout d'une carte d'extension**

#### **Action** :

- **1.** Assurez-vous de l'absence de connexions en mauvais état [\(Connexions en mauvais état](#page-38-0) [à la page 32](#page-38-0)).
- **2.** Vérifiez que le serveur et le système d'exploitation prennent bien en charge le contrôleur. Reportezvous à la documentation fournie avec le serveur et le système d'exploitation.
- **3.** Vérifiez que la nouvelle carte d'extension n'a pas modifié la configuration du serveur, ce qui nécessiterait la réinstallation du driver réseau.
	- **a.** Désinstallez le driver réseau du contrôleur défectueux dans le système d'exploitation.
	- **b.** Redémarrez le serveur, lancez l'utilitaire de configuration du BIOS et assurez-vous que le serveur reconnaît le contrôleur et que des ressources sont disponibles pour celui-ci.
	- **c.** Redémarrez le serveur, puis réinstallez le driver réseau.
- **4.** Reportez-vous à la documentation du système d'exploitation pour vous assurer que les drivers appropriés sont installés.
- **5.** Reportez-vous à la documentation du système d'exploitation pour vérifier que les paramètres du driver correspondent à la configuration du contrôleur réseau.

# **Solutions et outils logiciels**

Problèmes logiciels [\(Introduction aux problèmes logiciels à la page 71](#page-77-0))

Maintenance du microprogramme ([Maintenance du microprogramme à la page 73\)](#page-79-0)

# <span id="page-77-0"></span>**Introduction aux problèmes logiciels**

Les meilleures sources d'informations pour les problèmes logiciels sont la documentation du système d'exploitation et de l'application, qui peuvent également préconiser des outils de détection de panne signalant les erreurs et préservant la configuration du serveur.

L'utilitaire HP Insight Diagnostics peut également être une source d'informations utiles. Utilisez cet utilitaire pour collecter des informations matérielles et logicielles critiques et pour diagnostiquer les problèmes.

**REMARQUE :** Ce manuel fournit des informations sur plusieurs serveurs. Certaines informations peuvent ne pas s'appliquer au serveur que vous dépannez. Reportez-vous à la documentation du serveur pour plus d'informations sur les procédures, options matérielles, outils logiciels et systèmes d'exploitation pris en charge par le serveur.

Pour plus d'informations, reportez-vous à la section « [Logiciels](#page-35-0) et utilitaires de configuration » (Logiciels [et utilitaires de configuration à la page 29](#page-35-0)).

# **Mises à jour des systèmes d'exploitation**

Appliquez les mises à jour du système d'exploitation (Service Packs, corrections d'erreur et correctifs) avec précaution. Avant d'actualiser le système d'exploitation, lisez les notes de version de chaque mise à jour. Si la mise à jour n'implique pas de correction spécifique, nous vous recommandons de ne **pas** l'appliquer. Certaines mises à jour écrasent des fichiers spécifiques à HP.

Si vous décidez d'appliquer une mise à jour du système d'exploitation :

- **1.** Faites une sauvegarde complète du système.
- **2.** Procédez à la mise à jour du système d'exploitation conformément aux instructions fournies.
- **3.** Installez les drivers les plus récents.

Si vous appliquez la mise à jour et que vous rencontrez des problèmes, consultez le site Web de téléchargement des logiciels et drivers [\(http://h18007.www1.hp.com/support/files/server](http://h18007.www1.hp.com/support/files/server)) pour trouver les fichiers permettant de résoudre les problèmes.

### **Problèmes du système d'exploitation**

#### **Le système d'exploitation se bloque**

**Action** : lancez un utilitaire de détection de virus à jour pour détecter les virus éventuels.

#### **Des erreurs s'affichent dans le journal**

**Action** : suivez les instructions fournies dans le journal des erreurs, puis reportez-vous à la documentation du système d'exploitation.

#### **Des problèmes surviennent après l'installation d'un Service Pack**

Action : suivez les instructions concernant la mise à jour du système d'exploitation (Mises à jour des systèmes d'exploitation à la page 71).

### **Restauration d'une version de sauvegarde**

Si vous avez récemment mis à jour le système d'exploitation ou un logiciel et que vous ne parvenez toujours pas à résoudre le problème, vous pouvez tenter de restaurer une version de sauvegarde du système. Avant de procéder, faites une copie de sauvegarde du système actuel. Si la restauration du système précédent ne résout pas le problème, vous pouvez restaurer l'ensemble actuel afin de vous assurer que vous ne perdez pas de fonctionnalité supplémentaire.

Reportez-vous à la documentation fournie avec le logiciel de sauvegarde.

# <span id="page-78-0"></span>**Quand reconfigurer et recharger le logiciel ?**

Si toutes les autres options ont échoué, vous devez envisager de reconfigurer le système. Avant d'exécuter la procédure correspondante :

- **1.** Comparez le temps d'immobilisation prévu pour le rechargement du logiciel et le temps passé à résoudre les problèmes récurrents. Il pourrait être intéressant de commencer par supprimer et réinstaller le logiciel posant problème.
- **2.** Vérifiez que le serveur dispose des ressources appropriées (vitesse processeur, espace disque dur et mémoire) pour le logiciel.
- **3.** Vérifiez que la ROM du serveur est actualisée et que la configuration est correcte.
- **4.** Vérifiez que vous avez des sorties imprimées de toutes les données de dépannage collectées jusqu'à maintenant.
- **5.** Vérifiez que vous disposez de deux sauvegardes correctes avant de commencer. Testez-les à l'aide d'un utilitaire de sauvegarde.
- **6.** Vérifiez le système d'exploitation et les ressources logicielles afin de vous assurer que vous disposez bien des données les plus récentes.
- **7.** Si la dernière configuration testée ne fonctionne pas, essayez de restaurer le système à l'aide du logiciel de reprise du système d'exploitation :
	- Systèmes d'exploitation Microsoft® :

Windows Server™ 2003 : disquette de récupération automatisée du système. Si le système d'exploitation a été installé en usine, cliquez sur **Démarrer > Tous les programmes > Accessoires > Outils système** pour accéder à l'utilitaire de sauvegarde. Pour plus d'informations, reportez-vous à la documentation du système d'exploitation.

Windows® 2000 : disquette de réparation d'urgence. Si le système d'exploitation a été installé en usine, cliquez sur **Démarrer > Programmes**>**Outils système** pour accéder à l'utilitaire de disquette de réparation d'urgence. Pour plus d'informations, reportez-vous à la documentation du système d'exploitation.

◦ Linux : pour plus d'informations, reportez-vous à la documentation du système d'exploitation.

# **Systèmes d'exploitation Linux**

Pour plus d'informations sur la résolution des problèmes spécifiques aux systèmes d'exploitation Linux, consultez le site Web ProLiant ([http://h18000.www1.hp.com/products/servers/linux\)](http://h18000.www1.hp.com/products/servers/linux).

# **Problèmes logiciels**

Liste des rubriques :

[Le logiciel se bloque à la page 73](#page-79-0)

[Des erreurs se produisent après la modification d'un paramètre logiciel à la page 73](#page-79-0)

[Des erreurs se produisent après la modification du logiciel système à la page 73](#page-79-0)

[Des erreurs se produisent après l'installation d'une application à la page 73](#page-79-0)

### <span id="page-79-0"></span>**Le logiciel se bloque**

### **Action** :

- **1.** Consultez les journaux de l'application et du système d'exploitation pour voir si des entrées indiquent la cause de l'échec.
- **2.** Recherchez toute incompatibilité avec d'autres logiciels du serveur.
- **3.** Sur le site Web d'assistance de l'éditeur de logiciel, recherchez les problèmes connus.
- **4.** Dans les fichiers journaux, recherchez les modifications apportées au serveur susceptibles d'avoir provoqué le problème.
- **5.** Lancez un utilitaire de détection de virus à jour pour détecter les virus éventuels du serveur.

#### **Des erreurs se produisent après la modification d'un paramètre logiciel**

**Action** : vérifiez les journaux système pour déterminer les modifications apportées, puis restaurez les paramètres à leur configuration d'origine.

#### **Des erreurs se produisent après la modification du logiciel système**

**Action** : restaurez les paramètres à leur configuration d'origine. Si vous avez changé plusieurs paramètres, rétablissez-les un par un afin d'isoler la cause du problème.

#### **Des erreurs se produisent après l'installation d'une application**

## **Action** :

- Consultez les journaux de l'application et du système d'exploitation pour voir si des entrées indiquent la cause de l'échec.
- Vérifiez les paramètres système pour déterminer s'ils sont la cause de l'erreur. Il peut s'avérer nécessaire d'obtenir les paramètres de l'utilitaire de configuration du serveur et de définir manuellement les commutateurs logiciels. Reportez-vous à la documentation de l'application, consultez le site Web du fournisseur ou les deux.
- Vérifiez si des fichiers ont été remplacés. Reportez-vous à la documentation de l'application pour connaître les fichiers ajoutés par celle-ci.
- Réinstallez l'application.
- Vérifiez que vous disposez des drivers les plus récents.

# **Maintenance du microprogramme**

HP a mis au point des technologies qui garantissent un temps de fonctionnement maximal pour les serveurs HP allié à une maintenance minimale. La plupart de ces technologies permettent également de réduire les efforts de gestion des serveurs, laissant aux administrateurs la possibilité de travailler et de résoudre les problèmes sans devoir mettre les serveurs hors tension.

# **Types de mémoire ROM**

Les mémoires ROM se décomposent en deux types :

- ROM système [\(ROM système à la page 74\)](#page-80-0)
- Mémoires ROM en option [\(Mémoires ROM en option à la page 74\)](#page-80-0)

#### <span id="page-80-0"></span>**ROM système**

Lorsque vous mettez à niveau la mémoire ROM, vous devez redémarrer le système pour que les modifications soient prises en compte. Pour les reprises après incident et les mises à niveau inférieur de mémoire ROM, il est possible d'effectuer des sauvegardes de l'image ROM la plus récente sous la forme d'une copie de cette image ou d'une sauvegarde de la mémoire ROM.

#### **Mémoires ROM en option**

Les mémoires ROM en option sont notamment les suivantes :

- Mémoires ROM de contrôleur RAID
- Mémoires ROM iLO (Integrated Lights-Out)
- Mémoires ROM de disque dur

## **Réécriture de la mémoire ROM**

La procédure de mise à niveau des mémoires ROM système et en option est dénommée **réécriture de la mémoire ROM**. La réécriture de la mémoire ROM s'effectue par le biais d'un logiciel qui remplace la mémoire ROM système actuelle sur un serveur cible par une nouvelle image ROM. Vous pouvez réécrire la mémoire ROM à diverses fins :

- Pour prendre en charge de nouvelles fonctionnalités
- Pour résoudre les problèmes liés à une version de mémoire ROM antérieure

#### **Disquette ou clé USB de l'utilitaire ROMPaq**

La clé USB ou la disquette ROMPaq amorçable contient tous les fichiers système nécessaires, les images de mémoire ROM en option, ainsi que les fichiers de configuration requis pour mettre à niveau le microprogramme de la mémoire ROM.

Cette procédure est surtout efficace pour réécrire la mémoire ROM sur un petit nombre de serveurs situés à proximité.

Pour réécrire la mémoire ROM à l'aide de ROMPaq :

- **1.** Téléchargez la clé USB ou la disquette de l'utilitaire ROMPaq du système pour chaque serveur cible. ROMPaq peut être téléchargé sur le site Web HP (<http://www.hp.com/support>).
- **2.** Arrêtez chaque serveur cible, puis redémarrez chacun à l'aide de la clé USB ou la disquette ROMPaq correcte pour ce serveur.
- **3.** Suivez la session interactive de l'utilitaire ROMPaq, puis sélectionnez les périphériques à réécrire.
- **4.** Une fois que l'utilitaire ROMPaq a réécrit la mémoire ROM des périphériques sélectionnés, mettez le système hors tension, puis à nouveau sous tension afin de relancer le système d'exploitation.

Les options de ROMPaq ne sont plus utilisées comme méthode de mise à niveau des options de stockage. Les mises à niveau du microprogramme pour les options de stockage se font désormais via Smart Components et les utilitaires de déploiement de Smart Component.

Pour plus d'informations sur l'utilitaire ROMPaq, consultez la documentation du serveur ou le site Web HP [\(http://www.hp.com/go/support\)](http://www.hp.com/support).

### **Versions actuelles des microprogrammes**

#### **Mise à jour automatique des microprogrammes**

Subscriber's Choice ([http://www.hp.com/go/subscriberschoice\)](http://www.hp.com/go/subscriberschoice)

### <span id="page-81-0"></span>**Mise à jour manuelle des microprogrammes**

Téléchargez les dernières mises à jour des microprogrammes à partir du site Web HP [\(http://h18023.www1.hp.com/support/files/server/us/romflash.html\)](http://h18023.www1.hp.com/support/files/server/us/romflash.html).

# **Mise à jour du microprogramme**

Pour vérifier la version du microprogramme, utilisez HP Insight Diagnostics [\(HP Insight Diagnostics](#page-37-0) [à la page 31](#page-37-0)).

Pour mettre à jour le microprogramme, suivez cette procédure élémentaire :

- **1.** Contrôlez la version du microprogramme.
- **2.** Déterminez la version actuelle du microprogramme.
- **3.** Mettez à jour le microprogramme avec la dernière version prise en charge par la configuration matérielle.
- **4.** Vérifiez la mise à jour du microprogramme en examinant la version actuelle du microprogramme.

## **Drivers**

Les drivers et utilitaires HP sont disponibles sur le CD Support. Pour obtenir les derniers drivers ainsi que des informations récentes sur les systèmes d'exploitation pris en charge, consultez le site Web HP [\(http://www.hp.com/support\)](http://www.hp.com/support).

**REMARQUE :** Effectuez toujours une sauvegarde avant d'installer ou de mettre à jour les drivers de périphérique.

# **Contacter HP**

Contacter l'assistance technique HP ou un revendeur agréé (Contacter l'assistance technique HP ou un revendeur agréé à la page 75)

Informations requises sur le serveur [\(Informations requises sur le serveur à la page 76\)](#page-82-0)

Informations requises sur le système d'exploitation ([Informations requises sur le système d'exploitation](#page-82-0) [à la page 76](#page-82-0))

# **Contacter l'assistance technique HP ou un revendeur agréé**

Avant de contacter HP, essayez toujours de résoudre les problèmes en appliquant les procédures mentionnées dans ce manuel.

**EY REMARQUE :** Rassemblez les informations appropriées sur le serveur ([Informations requises sur le](#page-82-0) [serveur à la page 76](#page-82-0)) et le système d'exploitation [\(Informations requises sur le système d'exploitation](#page-82-0) [à la page 76](#page-82-0)) avant de contacter HP pour une assistance.

Pour obtenir le nom du Revendeur Agréé HP le plus proche :

- Aux États-Unis, consultez la page Web de recherche de service HP US ([http://www.hp.com/](http://www.hp.com/service_locator) [service\\_locator](http://www.hp.com/service_locator)).
- Dans les autres pays, visitez la page Web de contacts dans le monde (en anglais) [\(http://welcome.hp.com/country/us/en/wwcontact.html](http://welcome.hp.com/country/us/en/wwcontact.html)).

<span id="page-82-0"></span>Assistance technique HP :

- Aux États-Unis, pour connaître les options de contact, consultez la page Web de contacts HP [\(http://welcome.hp.com/country/us/en/contact\\_us.html\)](http://welcome.hp.com/country/us/en/contact_us.html). Pour contacter HP par téléphone :
	- Appelez le 1-800-HP-INVENT (1-800-474-6836). Ce service est disponible 24 h/24 et 7 j/7. Vos appels peuvent faire l'objet d'un enregistrement ou d'un contrôle, et ce dans le but d'améliorer en permanence la qualité du service.
	- Si vous avez acheté un Care Pack (mise à jour de service), composez le 1-800-633-3600. Pour plus d'informations sur les Care Packs, connectez-vous au site Web HP [\(http://www.hp.com\)](http://www.hp.com).
- Dans les autres pays, visitez la page Web de contacts dans le monde (en anglais) [\(http://welcome.hp.com/country/us/en/wwcontact.html](http://welcome.hp.com/country/us/en/wwcontact.html)).

# **Informations requises sur le serveur**

Avant de contacter HP, collectez les éléments suivants :

- Toutes les informations recueillies jusqu'à maintenant pour résoudre les problèmes.
- Une copie imprimée des informations système et de l'environnement d'exploitation ainsi que des historiques présentant un quelconque intérêt. Si possible, procurez-vous une copie électronique de ces informations afin de les envoyer par e-mail à un expert. Pour collecter ces informations, lancez l'utilitaire Survey (s'il est disponible) et reportez-vous à la documentation du serveur.
- La liste des composants du système :
	- Produit, modèle et numéro de série
	- Configuration matérielle
	- Cartes supplémentaires
	- **Moniteur**
	- Périphériques connectés tels que des unités de sauvegarde sur cartouche
- La liste de l'ensemble du matériel et des logiciels fournis par d'autres fabricants :
	- Nom complet du produit et modèle
	- Nom complet du fabricant
	- Version du produit
	- Version du driver
- Les notes décrivant en détails le problème, y compris les modifications récentes apportées au système, les événements qui ont déclenché ou qui sont associés au problème, ainsi que la procédure à suivre pour reproduire le problème.
- Les notes sur tout élément non standard concernant la configuration du serveur.
- Informations du système d'exploitation (Informations requises sur le système d'exploitation à la page 76)

# **Informations requises sur le système d'exploitation**

Selon le problème rencontré, le personnel d'assistance technique peut vous demander certaines informations. En fonction du système d'exploitation utilisé, procurez-vous les informations listées dans les sections suivantes.

# <span id="page-83-0"></span>**Systèmes d'exploitation Microsoft®**

Collectez les informations suivantes :

- Le système d'exploitation a-t-il été préconfiguré ?
- Numéro de version du système d'exploitation
- Copie courante des fichiers suivants :
	- WinMSD (Msinfo32.exe sur systèmes Microsoft® Windows® 2000)
	- Boot.ini
	- Memory.dmp
	- Journaux d'événements
	- Journal Dr. Watson (drwtsn32.log) si une application en mode utilisateur, telle que les agents Insight, rencontre un problème
	- Informations sur les demandes d'interruption (IRQ) et les adresses d'E/S au format texte
- Disquette de réparation d'urgence à jour
- Si des drivers HP sont installés :
	- Version du PSP utilisé
	- Liste des drivers du PSP (/var/log/hppldu.log)
- Informations sur le sous-système disque et le système de fichiers :
	- Nombre et taille des partitions et disques logiques
	- Système de fichiers sur chaque unité logique
- Niveau actuel des correctifs et des Service Packs Microsoft® Windows® installés
- Liste des composants matériels tiers installés et révision des microprogrammes
- Liste des composants logiciels tiers installés avec leurs versions
- Description détaillée du problème et messages d'erreur associés

# **Systèmes d'exploitation Linux**

Collectez les informations suivantes :

Distribution et version du système d'exploitation

Recherchez le fichier /etc/*distribution*-release (Par exemple, /etc/redhat-release )

- Version de noyau utilisée
- Résultat des commandes suivantes (exécutées par root) :
	- lspci -v
	- uname -a
	- cat /proc/meminfo
	- cat /proc/cpuinfo
	- rpm -ga
	- dmesg
- lsmod
- ps -ef
- ifconfig -a
- chkconfig -list
- mount
- Contenu des fichiers suivants :
	- /var/log/messages
	- /etc/modules.conf ou etc/conf.modules
	- /etc/lilo.conf ou /etc/grub.conf
	- /etc/fstab
- Si des drivers HP sont installés :
	- Version du PSP utilisé
	- Liste des drivers du PSP (/var/log/hppldu.log)
- Liste des composants matériels tiers installés et révisions des microprogrammes
- Liste des composants logiciels tiers installés avec leurs versions
- Description détaillée du problème et messages d'erreur associés

# <span id="page-85-0"></span>**7 Remplacement de la pile**

Lorsque le serveur n'affiche plus automatiquement la date et l'heure correctes, vous devez remplacer la pile qui alimente l'horloge temps réel. Dans des conditions d'utilisation normale, la durée de vie de la pile varie de 5 à 10 ans.

**AVERTISSEMENT !** Votre ordinateur contient un module de batteries interne au dioxyde de manganèse/lithium, au pentoxyde de vanadium ou alcaline. Un risque d'explosion ou de brûlure existe en cas de manipulation incorrecte du module de batteries. Pour éviter tout risque d'accident corporel, veillez à :

Ne pas essayer de recharger la pile.

Ne pas l'exposer à des températures supérieures à 60 °C.

Ne pas la désassembler, l'écraser, la trouer, mettre à nu ses contacts ou la jeter dans le feu ou l'eau.

Remplacer la pile exclusivement par la pièce de rechange HP prévue pour ce produit.

Pour retirer le composant :

- **1.** Mettez le serveur hors tension [\(Mise hors tension du serveur à la page 1\)](#page-7-0).
- **2.** Retirez le serveur du rack.
- **3.** Retirez le panneau d'accès [\(Retrait du panneau d'accès principal à la page 2](#page-8-0)).
- **4.** Retirez l'assemblage de carte adaptatrice PCI [\(Retrait de l'assemblage de carte adaptatrice PCI](#page-9-0) [à la page 3](#page-9-0)).
- **ATTENTION :** Pour éviter d'endommager le serveur ou les cartes d'extension, mettez le serveur hors tension et débranchez tous les cordons d'alimentation secteur avant de retirer ou d'installer les cartes d'extension.

**5.** Retirez la pile.

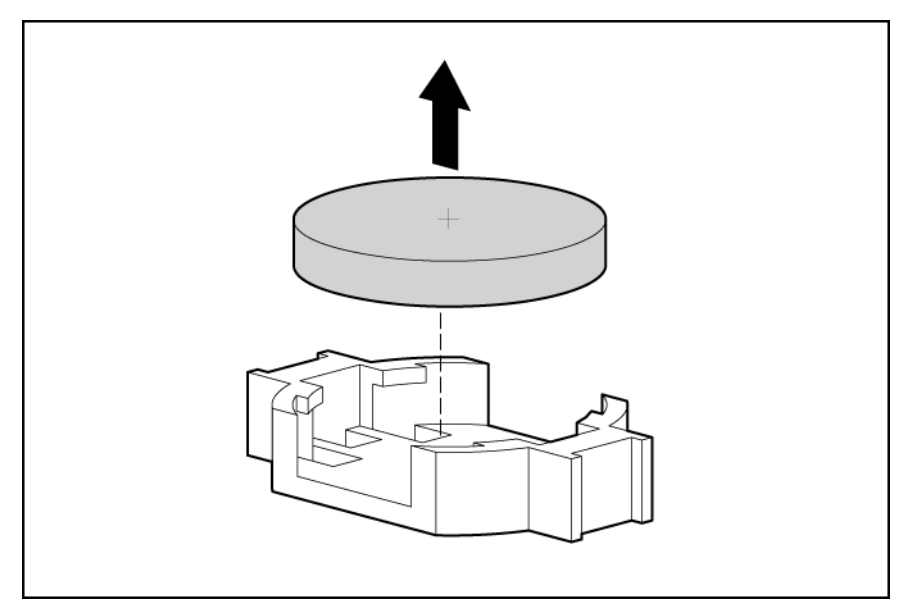

**REMARQUE :** Le remplacement de la pile de la carte mère réinitialise la ROM système à sa configuration par défaut. Une fois la batterie remplacée, reconfigurez le système à l'aide de l'utilitaire de configuration du BIOS.

Pour replacer le composant, suivez la procédure de retrait dans l'ordre inverse.

Pour plus d'informations sur le remplacement ou la mise au rebut de la pile, contactez un Revendeur ou un Mainteneur Agréé HP.

# <span id="page-87-0"></span>**8 Avis de conformité**

Cette section traite des rubriques suivantes : Numéros d'identification des avis de conformité à la page 81 Avis de la Federal Communications Commission à la page 81 [Déclaration de conformité pour les produits portant le logo FCC, États-Unis uniquement à la page 82](#page-88-0) [Modifications à la page 83](#page-89-0) [Câbles à la page 83](#page-89-0) [Canadian Notice \(Avis canadien\) à la page 83](#page-89-0) [Avis de conformité de l'Union Européenne à la page 83](#page-89-0) [Élimination des appareils mis au rebut par les ménages dans l'Union européenne à la page 84](#page-90-0) [Avis de conformité japonais à la page 84](#page-90-0) [Avis taïwanais à la page 85](#page-91-0) [Avis coréen à la page 85](#page-91-0) [Conformité du laser à la page 85](#page-91-0) [Avis sur le remplacement de la pile à la page 86](#page-92-0) [Avis de recyclage de la pile pour Taïwan à la page 86](#page-92-0) [Déclaration relative au cordon d'alimentation pour le Japon à la page 87](#page-93-0) [Déclaration relative aux émissions acoustiques pour l'Allemagne \(Geräuschemission\) à la page 87](#page-93-0)

# **Numéros d'identification des avis de conformité**

À des fins d'homologation et d'identification, ce produit s'est vu attribuer un numéro de modèle réglementaire unique. Vous trouverez sur l'étiquette du produit le numéro de modèle réglementaire, ainsi que les marques et informations d'homologation requises. Si l'on vous demande des informations sur l'homologation de ce produit, communiquez ce numéro de modèle réglementaire. Vous ne devez pas le confondre avec le nom commercial ou le numéro de modèle du produit.

# **Avis de la Federal Communications Commission**

La section 15 des Règlements de la FCC (Federal Communications Commission) a défini les limites d'émission de radiofréquences (RF) garantissant un spectre de radiofréquences exempt d'interférences. De nombreux appareils électroniques, dont les ordinateurs, génèrent des fréquences radio même s'ils ne sont pas conçus à cette fin et sont donc concernés par cette réglementation. Ces règles classent les ordinateurs et les périphériques en deux catégories A et B, en fonction de leur installation prévue. Sont considérés comme matériels de classe A les matériels qui sont raisonnablement destinés à être installés dans un environnement professionnel ou commercial. Les matériels de classe B sont généralement installés dans un environnement résidentiel (les ordinateurs personnels, par exemple). Pour ces deux catégories, la FCC exige que soit apposée sur les appareils une étiquette indiquant le potentiel d'interférence ainsi que des instructions complémentaires destinées à l'utilisateur.

# <span id="page-88-0"></span>**Étiquette d'identification FCC**

L'étiquette d'identification FCC apposée sur l'appareil indique la classe à laquelle il appartient (A ou B). L'étiquette des matériels de classe B comporte un logo FCC ou un ID FCC. Les matériels de classe A ne comportent ni logo FCC, ni ID FCC. Une fois la classe de l'appareil définie, reportez-vous à la déclaration correspondante.

# **Matériel de classe A**

Cet appareil a été testé et déclaré conforme aux limites imposées aux appareils électroniques de classe A, définies à la section 15 de la réglementation FCC. Ces limites ont été établies afin de fournir une protection raisonnable contre les interférences nuisibles en cas d'utilisation de cet équipement en environnement commercial. Cet appareil produit, utilise et peut émettre des fréquences radio et, s'il n'est pas installé et utilisé conformément aux instructions, provoquer des interférences gênantes pour les communications radio. L'utilisation de ce matériel en zone résidentielle est susceptible de générer des interférences nuisibles, auquel cas l'utilisateur sera tenu d'y remédier à ses propres frais.

# **Matériel de classe B**

Cet appareil a été testé et déclaré conforme aux limites imposées aux appareils électroniques de classe B, définies à la section 15 de la réglementation de la FCC. Ces normes sont destinées à assurer une protection raisonnable contre les interférences nuisibles dans un environnement résidentiel. Cet appareil produit, utilise et peut émettre des fréquences radio et, s'il n'est pas installé et utilisé conformément aux instructions, provoquer des interférences gênantes pour les communications radio. Cependant, tout risque d'interférences ne peut être totalement exclu : si cet appareil provoque des interférences lors de la réception d'émissions de radio ou de télévision (il suffit, pour le constater, de mettre l'appareil successivement hors, puis de nouveau sous tension), l'utilisateur devra prendre les mesures nécessaires pour les éliminer. À cette fin, il devra :

- réorienter ou déplacer l'antenne réceptrice ;
- accroître la distance entre l'équipement et l'appareil récepteur ;
- brancher le matériel sur un autre circuit que celui du récepteur ;
- consulter le revendeur ou un technicien de radio/télévision expérimenté.

# **Déclaration de conformité pour les produits portant le logo FCC, États-Unis uniquement**

Cet appareil est conforme à la section 15 de la réglementation FCC. Son utilisation est soumise aux deux conditions suivantes : (1) ce matériel ne doit pas générer d'interférences ; (2) ce matériel doit accepter toute réception d'interférence, y compris les interférences pouvant générer un fonctionnement indésirable.

En cas de question relative à votre produit, vous pouvez nous contacter par courrier ou par téléphone :

- Hewlett-Packard Company P. O. Box 692000, Mail Stop 530113 Houston, Texas 77269-2000, États-Unis
- 1-800-HP-INVENT (1-800-474-6836). Pour des questions de qualité, les appels peuvent être enregistrés ou contrôlés.

<span id="page-89-0"></span>En cas de question relative à cette déclaration FCC, vous pouvez nous contacter par courrier ou par téléphone :

- Hewlett-Packard Company P. O. Box 692000, Mail Stop 530113 Houston, Texas 77269-2000, États-Unis
- 1281-514-3333

Pour identifier ce produit, utilisez le numéro de pièce, de série ou de modèle indiqué sur le matériel.

# **Modifications**

La FCC (Federal Communications Commission) exige que l'utilisateur soit averti de ce que toute modification apportée au présent matériel et non approuvée explicitement par Hewlett Packard Company est de nature à le priver de l'usage de l'appareil.

# **Câbles**

Pour être conformes à la réglementation FCC, les connexions de cet appareil doivent être établies à l'aide de câbles blindés dotés de protections de connecteur RFI/EMI.

# **Canadian Notice (Avis canadien)**

## **Matériel de classe A**

This Class A digital apparatus meets all requirements of the Canadian Interference-Causing Equipment Regulations.

Cet appareil numérique de classe A respecte toutes les exigences du Règlement sur le matériel brouilleur du Canada.

### **Matériel de classe B**

This Class B digital apparatus meets all requirements of the Canadian Interference-Causing Equipment Regulations.

Cet appareil numérique de la classe B respecte toutes les exigences de la réglementation canadienne sur le matériel produisant des interférences.

# **Avis de conformité de l'Union Européenne**

Ce produit est conforme aux directives suivantes de l'Union Européenne :

- Directive sur les basses tensions 2006/95/EC
- Directive EMC 2004/108/EC

La conformité à ces directives implique la conformité aux normes européennes harmonisées (Normes européennes) applicables qui sont répertoriées sur la Déclaration de conformité de l'UE émise par Hewlett-Packard pour ce produit ou cette gamme de produits.

La conformité est indiquée par le label de conformité placé sur le produit :

CE

<span id="page-90-0"></span>Ce marquage est valable pour les produits non-Télécom et les produits Télécom harmonisés de l'UE (comme Bluetooth).

# $CE(xxx)$ <sup>O</sup>

Ce marquage est valable pour les produits Télécom non harmonisés de l'UE. \*Numéro du corps notifié (utilisé uniquement si applicable—voir l'étiquette du produit) Hewlett-Packard GmbH, HQ-TRE, Herrenberger Strasse 140, 71034 Boeblingen, Allemagne

# **Élimination des appareils mis au rebut par les ménages dans l'Union européenne**

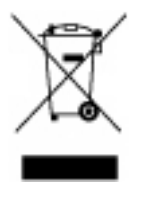

Le symbole apposé sur ce produit ou sur son emballage indique que ce produit ne doit pas être jeté avec les déchets ménagers ordinaires. Il est de votre responsabilité de mettre au rebut vos appareils en les déposant dans les centres de collecte publique désignés pour le recyclage des équipements électriques et électroniques. La collecte et le recyclage de vos appareils mis au rebut indépendamment du reste des déchets contribue à la préservation des ressources naturelles et garantit que ces appareils seront recyclés dans le respect de la santé humaine et de l'environnement. Pour obtenir plus d'informations sur les centres de collecte et de recyclage des appareils mis au rebut, veuillez contacter les autorités locales de votre région, les services de collecte des ordures ménagères ou le magasin dans lequel vous avez acheté ce produit.

# **Avis de conformité japonais**

ご使用になっている装置にVCCIマークが付いていましたら、次の説明文を お読み下さい。

この装置は、情報処理装置等電波障害自主規制協議会 (VCCI) の基準 に基づくクラスB情報技術装置です。この装置は、家庭環境で使用すること を目的としていますが、この装置がラジオやテレビジョン受信機に近接して 使用されると、受信障害を引き起こすことがあります。 取扱説明書に従って正しい取り扱いをして下さい。

VCCIマークが付いていない場合には、次の点にご注意下さい。

この装置は、情報処理装置等電波障害自主規制協議会(VCCI)の基準に 基づくクラスA情報技術装置です この装置を家庭環境で使用すると電波 妨害を引き起こすことがあります。この場合には使用者が適切な対策を講ず るよう要求されることがあります。

# <span id="page-91-0"></span>**Avis taïwanais**

警告使用者:

這是甲類的資訊產品,在居住的 環境中使用時,可能會造成射頻 干擾,在這種情況下,使用者會 被要求採取某些適當的對策。

# **Avis coréen**

**Matériel de classe A**

A급 기기 (업무용 정보통신기기)

이 기기는 업무용으로 전자파적합등록을 한 기기이오니<br>판매자 또는 사용자는 이 점을 주의하시기 바라며, 만약 잘못판매 또는 구입하였을 때에는 가정용으로 교환하시기 바랍니다.

**Matériel de classe B**

B급 기기 (가정용 정보통신기기)

이 기기는 가정용으로 전자파적합등록을 한 기기로서 주거지역에서는 물론 모든지역에서 사용할 수 있습니다.

# **Conformité du laser**

Ce produit peut comporter un périphérique de stockage optique (unité de CD ou de DVD) et/ou un émetteur/récepteur à fibre optique. Chacun de ces périphériques contient un laser classifié « Classe 1 » selon les règlements US FDA et IEC 60825-1. Ce produit n'émet pas de radiations dangereuses.

Chaque produit laser est conforme aux normes 21 CFR 1040.10 et 1040.11 (sauf en ce qui concerne les déviations résultant de la Laser Notice No. 50 du 27 mai 2001) et IEC 60825-1:1993/A2:2001.

<span id="page-92-0"></span>**AVERTISSEMENT !** Tout contrôle, réglage ou procédure autre que ceux mentionnés dans ce chapitre ou dans le manuel d'installation du produit laser peut entraîner une exposition à des radiations dangereuses. Pour limiter les risques d'exposition aux rayonnements, respectez les consignes suivantes :

N'essayez pas d'ouvrir le boîtier renfermant le module. Il contient des composants dont la maintenance ne peut pas être effectuée par l'utilisateur.

Tout contrôle, réglage ou procédure autre que ceux décrits dans ce chapitre ne doivent pas être effectués par l'utilisateur.

Seuls les Mainteneurs Agréés HP sont habilités à réparer l'unité.

Le CDRH (Center for Devices and Radiological Health), organisme appartenant au U.S. Food and Drug Administration, a mis en oeuvre des réglementations pour les produits laser le 2 août 1976. Ces dernières s'appliquent aux produits laser fabriqués à partir du 1er août 1976. La conformité est obligatoire pour les produits commercialisés aux États-Unis.

# **Avis sur le remplacement de la pile**

**AVERTISSEMENT !** Votre ordinateur contient un module de batteries interne au dioxyde de manganèse/lithium, au pentoxyde de vanadium ou alcaline. Un risque d'explosion ou de brûlure existe en cas de manipulation incorrecte du module de batteries. Pour éviter tout risque d'accident corporel, veillez à :

Ne pas essayer de recharger la pile.

Ne pas l'exposer à des températures supérieures à 60 °C.

Ne pas la désassembler, l'écraser, la trouer, mettre à nu ses contacts ou la jeter dans le feu ou l'eau.

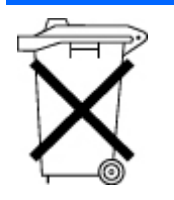

Les piles, modules de batteries et accumulateurs ne doivent pas être jetés avec les ordures ménagères. Pour les recycler ou les détruire, utilisez les services de collecte publics éventuellement organisés dans votre pays ou confiez-les à HP, à un Revendeur ou Partenaire Agréé HP ou à leurs agents.

Pour plus d'informations sur le remplacement ou la mise au rebut de la pile, contactez un Revendeur ou un Mainteneur Agréé HP.

# **Avis de recyclage de la pile pour Taïwan**

Selon l'Article 15 de la loi sur la mise au rebut des déchets, l'agence EPA de Taïwan requiert que les constructeurs ou les importateurs de piles sèches indiquent les repères de récupération sur les piles utilisées dans les opérations de soldes, d'offre ou de promotion. Contactez un recycleur taïwanais qualifié pour savoir comment mettre au rebut les piles usagées.

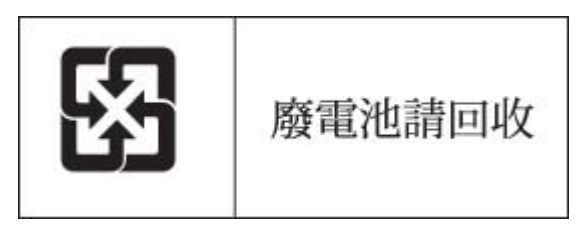

# <span id="page-93-0"></span>**Déclaration relative au cordon d'alimentation pour le Japon**

製品には、同梱された電源コードをお使い下さい。<br>同梱された電源コードは、他の製品では使用出来ません。

# **Déclaration relative aux émissions acoustiques pour l'Allemagne (Geräuschemission)**

Schalldruckpegel *L*pA < 70 dB(A)

Zuschauerpositionen (bystander positions), Normaler Betrieb (normal operation) Nach ISO 7779:1999 (Typprüfung)

# <span id="page-94-0"></span>**9 Électricité statique**

Cette section traite des rubriques suivantes :

Prévention de l'électricité statique à la page 88

Méthodes de mise à la terre pour empêcher l'électricité statique à la page 88

# **Prévention de l'électricité statique**

Pour éviter d'endommager le système, vous devez prendre certaines précautions lors de son installation ou de la manipulation des composants. Les décharges d'électricité statique provoquées par un doigt ou tout autre élément conducteur sont susceptibles d'endommager les cartes mère ou d'autres périphériques sensibles à l'électricité statique. Ce type de dommage peut diminuer la durée de vie du dispositif.

Pour limiter les risques de dommage lié à l'électricité statique :

- évitez tout contact avec les éléments, transportez-les et stockez-les dans des emballages antistatiques ;
- conservez les éléments sensibles à l'électricité statique dans leur emballage jusqu'à leur installation dans le poste de travail sans aucune électricité statique ;
- posez les éléments sur une surface reliée à la terre avant de les déballer ;
- évitez de toucher les broches, fils conducteurs et circuits ;
- veillez à toujours être relié à la terre lorsque vous touchez un élément ou un dispositif sensible à l'électricité statique.

# **Méthodes de mise à la terre pour empêcher l'électricité statique**

La mise à la terre peut s'effectuer de différentes manières. Pour manipuler ou installer des pièces sensibles à l'électricité statique, prenez les précautions suivantes :

- Utilisez un bracelet antistatique relié par un fil de terre à un poste de travail ou au châssis d'un ordinateur mis à la terre. Les bracelets antistatiques sont des bandes souples présentant une résistance minimale de 1 mégohm ±10 % au niveau des fils de terre. Pour garantir une mise à la terre correcte, portez ce bracelet à même la peau.
- Si vous travaillez debout, portez des bandes antistatiques aux talons et aux bouts des pieds, ou des bottes spéciales. Portez ces bandes aux deux pieds si vous vous tenez sur un sol ou un revêtement particulièrement conducteur.
- Utilisez des outils conducteurs.
- Utilisez un kit de réparation portable avec tapis antistatique pliant.

Si vous ne disposez d'aucun des équipements conseillés ci-dessus, confiez l'installation de l'équipement à votre Revendeur Agréé HP.

Pour plus d'informations sur les questions d'électricité statique ou pour obtenir de l'aide lors de l'installation d'un produit, contactez un Revendeur Agréé.

# <span id="page-96-0"></span>**10 Assistance technique**

Cette section traite des rubriques suivantes :

Contacter HP à la page 90

Avant de contacter HP à la page 90

[Réparation par le client \(CSR\) à la page 91](#page-97-0)

# **Contacter HP**

Pour obtenir le nom du Revendeur Agréé HP le plus proche :

- Aux États-Unis, consultez la page Web de recherche de service HP US ([http://www.hp.com/](http://www.hp.com/service_locator) [service\\_locator](http://www.hp.com/service_locator)).
- Dans les autres pays, visitez la page Web de contacts dans le monde (en anglais) [\(http://welcome.hp.com/country/us/en/wwcontact.html](http://welcome.hp.com/country/us/en/wwcontact.html)).

Assistance technique HP :

- Aux États-Unis, pour connaître les options de contact, consultez la page Web de contacts HP [\(http://welcome.hp.com/country/us/en/contact\\_us.html\)](http://welcome.hp.com/country/us/en/contact_us.html). Pour contacter HP par téléphone :
	- Appelez le 1-800-HP-INVENT (1-800-474-6836). Ce service est disponible 24 h/24 et 7 j/7. Vos appels peuvent faire l'objet d'un enregistrement ou d'un contrôle, et ce dans le but d'améliorer en permanence la qualité du service.
	- Si vous avez acheté un Care Pack (mise à jour de service), composez le 1-800-633-3600. Pour plus d'informations sur les Care Packs, connectez-vous au site Web HP [\(http://www.hp.com\)](http://www.hp.com).
- Dans les autres pays, visitez la page Web de contacts dans le monde (en anglais) [\(http://welcome.hp.com/country/us/en/wwcontact.html](http://welcome.hp.com/country/us/en/wwcontact.html)).

# **Avant de contacter HP**

Avant d'appeler HP, munissez-vous des informations suivantes :

- Numéro d'enregistrement auprès de l'assistance technique (le cas échéant)
- Numéro de série du produit
- Nom et numéro du modèle de produit
- Numéro d'identification du produit
- Messages d'erreur obtenus, le cas échéant
- Cartes ou matériels complémentaires
- Matériel ou logiciel de fabricants tiers
- Type et niveau de version du système d'exploitation

# <span id="page-97-0"></span>**Réparation par le client (CSR)**

Les produits HP comportent de nombreuses pièces CSR (Customer Self Repair = réparation par le client) afin de minimiser les délais de réparation et faciliter le remplacement des pièces défectueuses. Si pendant la période de diagnostic, HP (ou ses partenaires ou mainteneurs agréés) détermine que la réparation peut être effectuée à l'aide d'une pièce CSR, HP vous l'envoie directement. Il existe deux catégories de pièces CSR:

- Obligatoire Pièces pour lesquelles la réparation par le client est obligatoire. Si vous demandez à HP de remplacer ces pièces, les coûts de déplacement et main d'œuvre du service vous seront facturés.
- Facultatif Pièces pour lesquelles la réparation par le client est facultative. Ces pièces sont également conçues pour permettre au client d'effectuer lui-même la réparation. Toutefois, si vous demandez à HP de remplacer ces pièces, l'intervention peut ou non vous être facturée, selon le type de garantie applicable à votre produit.

**REMARQUE:** Certaines pièces HP ne sont pas conçues pour permettre au client d'effectuer lui-même la réparation. Pour que la garantie puisse s'appliquer, HP exige que le remplacement de la pièce soit effectué par un Mainteneur Agréé. Ces pièces sont identifiées par la mention "Non" dans le Catalogue illustré.

Les pièces CSR sont livrées le jour ouvré suivant, dans la limite des stocks disponibles et selon votre situation géographique. Si votre situation géographique le permet et que vous demandez une livraison le jour même ou dans les 4 heures, celle-ci vous sera facturée. Pour bénéficier d'une assistance téléphonique, appelez le Centre d'assistance technique HP. Dans les documents envoyés avec la pièce de rechange CSR, HP précise s'il est nécessaire de lui retourner la pièce défectueuse. Si c'est le cas, vous devez le faire dans le délai indiqué, généralement cinq (5) jours ouvrés. La pièce et sa documentation doivent être retournées dans l'emballage fourni. Si vous ne retournez pas la pièce défectueuse, HP se réserve le droit de vous facturer les coûts de remplacement. Dans le cas d'une pièce CSR, HP supporte l'ensemble des frais d'expédition et de retour, et détermine la société de courses ou le transporteur à utiliser.

Pour plus d'informations sur le programme CSR de HP, contactez votre Mainteneur Agrée local. Pour plus d'informations sur ce programme en Amérique du Nord, consultez le site Web HP [\(http://www.hp.com/go/selfrepair](http://www.hp.com/go/selfrepair)).

# **Acronymes et abréviations**

- **ABEND** Abnormal END (Fin anormale)
- **ACU** Array Configuration Utility (Utilitaire de configuration de module RAID)
- **ASR** Automatic Server Recovery (Récupération automatique du serveur)
- **BIOS** Basic Input/Output System (Système d'entrée/sortie de base)
- **DDR** Double Data Rate (Débit de données double)
- **IEC** International Electrotechnical Commission (Commission Électrotechnique Internationale)
- **KVM** Keyboard, video and mouse (Clavier, vidéo et souris)
- **LED** Light Emitting Diode (Diode émettant de la lumière)
- **LO100** Processeurs de supervision à distance HP Lights-Out 100
- **NEMA** National Electrical Manufacturers Association (Association de constructeurs de matériel électrique)
- **NFPA** National Fire Protection Association (Association de protection contre l'incendie)
- **NIC** Network Interface Controller (Carte réseau)

**NVRAM** Mémoire non volatile

- **ORCA** Option ROM Configuration for Arrays (Configuration de la mémoire morte pour les modules RAID)
- **PCI** Peripheral component interface (Interface d'éléments périphériques)
- **PCI Express** Peripheral Component Interconnect Express (Interconnexion de composants de périphérique expresse)
- **PCI-X** Peripheral Component Interconnect Extended (Interconnexion de composants de périphérique étendue)
- **PDU** Power Distribution Unit (Unité de distribution d'alimentation)
- **POST** Power-On Self-Test (Auto-test de mise sous tension)
- **PPM** Processor power module (Module d'alimentation du processeur)
- **PSP** ProLiant Support Pack (Pack de support Proliant)
- **RAID** Redundant Array of Inexpensive (or Independent) Disks (Réseau redondant de disques indépendants)
- **ROM** ReadOnly Memory (Mémoire en lecture seule)
- **SAS** Serial Attached SCSI (Raccordement SCSI en série)
- **SATA** Serial ATA (ATA série)
- **SCSI** Abréviation de Small Computer System Interface
- **SDRAM** Synchronous Dynamic RAM (Mémoire dynamique synchrone)

**TMRA** Recommended ambient operating temperature (Température ambiante de fonctionnement recommandée)

**UID** Unit Identification (Identification d'unité)

**USB** Universal Serial Bus (Bus série universel)

# **Index**

# **A**

Adaptateur de diagnostic [66](#page-72-0) Alimentation, configuration requise [7](#page-13-0) Appareils laser [85](#page-91-0) Assemblage de carte adaptatrice PCI [4](#page-10-0) Assistance technique Assistance technique [90](#page-96-0) Avant de contacter HP [90](#page-96-0) Contacter HP [90](#page-96-0) Contacter l'assistance technique HP ou un revendeur agréé [75](#page-81-0) Audio [65](#page-71-0) Avertissements Avertissements et précautions [35](#page-41-0) Avertissements sur le rack [8](#page-14-0) Avis canadien [83](#page-89-0) Avis de conformité Avis de conformité [81](#page-87-0) Élimination des appareils mis au rebut par les ménages dans l'Union européenne [84](#page-90-0) Avis de conformité de l'Union Européenne [83](#page-89-0) Avis de conformité japonais [84](#page-90-0) Avis FCC Avis de la Federal **Communications** Commission [81](#page-87-0) Déclaration de conformité pour les produits portant le logo FCC, États-Unis uniquement [82](#page-88-0) Matériel de classe A [82](#page-88-0) Matériel de classe B [82](#page-88-0) Modifications [83](#page-89-0) Avis taïwanais [85](#page-91-0)

# **B**

BIOS, mise à niveau [30](#page-36-0) Blocs d'alimentation [50](#page-56-0)

# **C**

Câblage Câblage [26](#page-32-0) Câblage de batterie pour BBWC [27](#page-33-0) Câblage du disque dur SAS facultatif [26](#page-32-0) Câblage du serveur [26](#page-32-0) Présentation du câblage [26](#page-32-0) Câblage BBWC Câblage [26](#page-32-0) Câblage de batterie pour BBWC [27](#page-33-0) Câblage du disque dur SAS facultatif [26](#page-32-0) Câblage du disque dur SAS [26,](#page-32-0) [27](#page-33-0) Câblage du serveur [26](#page-32-0) Câbles Câblage [26](#page-32-0) Câblage du serveur [26](#page-32-0) Câbles [83](#page-89-0) Connexions en mauvais état [32](#page-38-0) Présentation du câblage [26](#page-32-0) Câbles, résolution des problèmes [32](#page-38-0) Cache d'écriture alimenté par batterie (BBWC) [23](#page-29-0) Carte adaptatrice Installation de l'assemblage de carte adaptatrice PCI [4](#page-10-0) Option de carte adaptatrice PCI-X [21](#page-27-0) Retrait de l'assemblage de carte adaptatrice PCI [3](#page-9-0) Carte d'extension [19](#page-25-0) Carte du contrôleur, installation [22](#page-28-0) Carte mère, pile Avis sur le remplacement de la pile [86](#page-92-0) Remplacement de la pile [79](#page-85-0) Cartes PCI [53](#page-59-0)

Circulation d'air, conditions requises [7](#page-13-0) Clavier [65](#page-71-0) Conditions ambiantes [6](#page-12-0) Configuration du système [29](#page-35-0) Connecteurs PPM [62](#page-68-0) Connexions en mauvais état [32](#page-38-0) Considérations de sécurité Avertissements sur le rack [8](#page-14-0) Informations importantes relatives à la sécurité [34](#page-40-0) Contacter HP Avant de contacter HP [90](#page-96-0) Informations requises sur le serveur [76](#page-82-0) Informations requises sur le système d'exploitation [76](#page-82-0) Contrôleur de stockage [22](#page-28-0) Contrôleurs réseau [70](#page-76-0) Cordon d'alimentation Avertissements et précautions [35](#page-41-0) Déclaration relative au cordon d'alimentation pour le Japon [87](#page-93-0) Courts-circuits [63](#page-69-0)

# **D**

Déclaration de conformité [82](#page-88-0) Diagnostics des problèmes Étapes de diagnostic [37](#page-43-0) Résolution des problèmes [32](#page-38-0) Disque dur SAS Installation de modules DIMM [11](#page-17-0) Options de disque dur SATA ou SAS [11](#page-17-0) Disques durs Instructions sur les disques durs SAS et SATA [34](#page-40-0) Options de disque dur SATA ou SAS [11](#page-17-0) Disques durs, déplacement [60](#page-66-0)

Disques durs SATA Instructions sur les disques durs SAS et SATA [34](#page-40-0) Le nouveau disque dur n'est pas reconnu [60](#page-66-0) Options de disque dur SATA ou SAS [11](#page-17-0) Documentation, informations importantes relatives à la sécurité [34](#page-40-0)

# **E**

Électricité statique Électricité statique [88](#page-94-0) Prévention de l'électricité statique [88](#page-94-0) Enregistrement du serveur [9](#page-15-0) Environnement optimal [6](#page-12-0) Étapes de diagnostic [37](#page-43-0)

## **H**

HP, site Web [90](#page-96-0) HP Insight Diagnostics [31](#page-37-0)

## **I**

Informations requises Avant de contacter HP [90](#page-96-0) Informations requises sur le serveur [76](#page-82-0) Informations requises sur le système d'exploitation [76](#page-82-0) Installation des options matérielles Installation des options matérielles [8,](#page-14-0) [10](#page-16-0) Installation de système d'exploitation [9](#page-15-0) Installation en rack [8](#page-14-0) Interrupteur Marche/Standby [1](#page-7-0)

# **L**

Linux Systèmes d'exploitation Linux [72](#page-78-0)

### **M**

Mémoire Configuration de mémoire entrelacée et non entrelacée [10](#page-16-0) Options de mémoire [10](#page-16-0) Messages d'erreur [71](#page-77-0)

Microprogramme, mise à jour [33](#page-39-0) Microprogramme, version Le microprogramme le plus récent indique une cartouche défectueuse, ou les têtes s'encrassent régulièrement [56](#page-62-0) Mises à jour de microprogramme [33](#page-39-0) Versions actuelles des microprogrammes [74](#page-80-0) Mise à jour de la ROM système [74](#page-80-0) Mise à jour du système d'exploitation [71](#page-77-0) Mise à la terre, conditions requises [8](#page-14-0) Mise à la terre, méthodes [88](#page-94-0) Mise au rebut des déchets [84](#page-90-0) Mise hors tension [1](#page-7-0) Mise sous tension Mise sous tension du serveur [1](#page-7-0) Utilitaire de configuration du BIOS [29](#page-35-0) Modems Le modem ne répond pas à un appel entrant [68](#page-74-0) Le modem ne se connecte pas à un autre modem [67](#page-73-0) Le modem se déconnecte lorsqu'il est en ligne [68](#page-74-0) Une fois la connexion établie, des données incohérentes s'affichent [67](#page-73-0) Modules DIMM Configuration de mémoire entrelacée et non entrelacée [10](#page-16-0) Options de mémoire [10](#page-16-0)

# **N**

Notifications de service [33](#page-39-0) Numéro d'identification [81](#page-87-0) Numéro de série [81](#page-87-0) Numéros de téléphone Assistance technique [90](#page-96-0) Avant de contacter HP [90](#page-96-0) Contacter HP [90](#page-96-0) Contacter l'assistance technique HP ou un revendeur agréé [75](#page-81-0)

# **O**

Onduleur Conditions d'utilisation concernant l'alimentation [7](#page-13-0) Un avertissement de batterie épuisée s'affiche [51](#page-57-0) Un ou plusieurs voyants de l'onduleur sont rouges [51](#page-57-0) Options, installation Installation des options matérielles [8,](#page-14-0) [10](#page-16-0) Options, serveur [10](#page-16-0) Options matérielles Installation des options matérielles [10](#page-16-0) Introduction [10](#page-16-0) Outils de diagnostic [30](#page-36-0)

# **P**

Panneau d'accès Retrait du panneau d'accès secondaire [2](#page-8-0) Panneau d'accès principal [2](#page-8-0) Panneau d'accès secondaire [2](#page-8-0) Panne du système d'exploitation [71](#page-77-0) Périphérique, détection de panne L'unité n'est pas détectée [55](#page-61-0) Une erreur d'unité DLT se produit [57](#page-63-0) Périphériques tiers [53](#page-59-0) Pile Avis sur le remplacement de la pile [86](#page-92-0) Option de batterie de cache d'écriture alimenté par batterie [23](#page-29-0) Remplacement de la pile [79](#page-85-0) Un avertissement de batterie épuisée s'affiche [51](#page-57-0) PPM (module d'alimentation du processeur) [62](#page-68-0) Précautions [35](#page-41-0) Précautions, cordons d'alimentation [35](#page-41-0)

Précautions, électricité [35](#page-41-0) Précautions, ventilation [35](#page-41-0) Problèmes, connexion Connexions en mauvais état [32](#page-38-0) Une fois la connexion établie, des données incohérentes s'affichent [67](#page-73-0) Problèmes, diagnostics Étapes de diagnostic [37](#page-43-0) Résolution des problèmes [32](#page-38-0) Problèmes d'alimentation Problèmes d'alimentation [50](#page-56-0) Problèmes de bloc d'alimentation [50](#page-56-0) Problèmes de source d'alimentation [50](#page-56-0) Problèmes inconnus [52](#page-58-0) Problèmes vidéo Des lignes horizontales se déplacent lentement sur l'écran [65](#page-71-0) Les couleurs sont incorrectes [65](#page-71-0) Processeurs [62](#page-68-0)

### **R**

Rack, stabilité [35](#page-41-0) Récupération de données Les données lues sur l'unité sont incohérentes, ou l'unité n'arrive pas à lire les données [55](#page-61-0) Vous ne pouvez pas accéder aux données [59](#page-65-0) Résolution des problèmes [32](#page-38-0) Résolution des problèmes d'utilitaire de mise à jour de microprogramme [32](#page-38-0) Résolution des problèmes logiciels Des erreurs se produisent après l'installation d'une application [73](#page-79-0) Des erreurs se produisent après la modification d'un paramètre logiciel [73](#page-79-0) Des erreurs se produisent après la modification du logiciel système [73](#page-79-0) Le logiciel se bloque [73](#page-79-0)

Résolution des problèmes matériels [52](#page-58-0) Ressources d'aide [90](#page-96-0) Ressources du rack [6](#page-12-0) Restauration [71](#page-77-0) Revendeur agréé Assistance technique [90](#page-96-0) Contacter HP [90](#page-96-0) Contacter l'assistance technique HP ou un revendeur agréé [75](#page-81-0) ROM, réécriture [74](#page-80-0)

# **S**

Serveur, câblage [26](#page-32-0) Services d'installation facultatifs HP [5](#page-11-0) Site, spécifications [7](#page-13-0) Site Web de HP [90](#page-96-0) Source d'alimentation [50](#page-56-0) Souris [65](#page-71-0) Spécifications, espace [6](#page-12-0) Spécifications, mise à la terre [8](#page-14-0) Symboles sur le matériel [34](#page-40-0) Systèmes d'exploitation Des erreurs s'affichent dans le journal [71](#page-77-0) Des problèmes surviennent après l'installation d'un Service Pack [71](#page-77-0) Informations requises sur le système d'exploitation [76](#page-82-0) Installation du système d'exploitation [9](#page-15-0) Le système d'exploitation se bloque [71](#page-77-0) Mises à jour des systèmes d'exploitation [71](#page-77-0) Systèmes d'exploitation Linux [72](#page-78-0) Systèmes d'exploitation Microsoft [77](#page-83-0)

# **T**

Technicien agréé [35](#page-41-0) Température, conditions requises [7](#page-13-0) Température, voyant de surchauffe [47](#page-53-0)

## **U**

Unité de distribution de l'alimentation (PDU) [8](#page-14-0) Unité optique Option d'assemblage d'unité optique 12,7 mm [15](#page-21-0) Options de disque dur SATA ou SAS [11](#page-17-0) Unités DAT [56](#page-62-0) Unités SAS Instructions sur les disques durs SAS et SATA [34](#page-40-0) Options de disque dur SATA ou SAS [11](#page-17-0) Utilitaire de mise à jour de microprogramme, résolution des problèmes [32](#page-38-0) Utilitaire ROMPaq Disquette ou clé USB de l'utilitaire ROMPaq [74](#page-80-0) Utilitaire ROMPaq [30](#page-36-0) Utilitaires [29](#page-35-0)

# **V**

Ventilation [6](#page-12-0) Voyants [51](#page-57-0) Voyants, panne des PPM [62](#page-68-0) Voyants, résolution des problèmes Étapes de diagnostic [37](#page-43-0) Résolution des problèmes [32](#page-38-0) Voyants, surchauffe [47](#page-53-0)